# $H$ onestech<sup>MC</sup> **VHStoDVD**MC **8.0 Deluxe**

**Manuel d'utilisation**

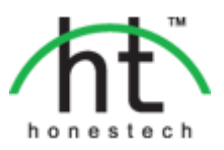

# **Contrat de licence de l'utilisateur final**

<span id="page-1-0"></span>**IMPORTANT :** VEUILLEZ LIRE ATTENTIVEMENT LES CONDITIONS GÉNÉRALES SUIVANTES AVANT DE POURSUIVRE L'INSTALLATION.

SI VOUS **N'ACCEPTEZ PAS** LES CONDITIONS GÉNÉRALES, VEUILLEZ DÉSINSTALLER CE LOGI CIEL DE VOTRE ORDINATEUR DÈS MAINTENANT ET LE RETOURNER AVEC LA DOCUMENTATIO N À VOTRE **FOURNISSEUR** POUR UN REMBOURSEMENT. SI VOUS AVEZ TÉLÉCHARGÉ LE LOG ICIEL, VEUILLEZ LE DÉSINSTALLER DE VOTRE ORDINATEUR ET COMMUNIQUER AVEC VOTRE FOURNISSEUR POUR DEMANDER UN REMBOURSEMENT.

Dans le présent contrat de licence (le "Contrat de licence"), vous (soit la **personne** ou l'entité), l'acquéreur des droits conférés par ce Contrat de licence, êtes désigné par les termes "titulaire" ou "vous". On y fait référence à **Honest Technology** sous les termes "concédant de licence". On fait collectivement référence à la version courante du logiciel d'accompagnement ("Logiciel") et à la documentation ("Documentation") par "Produit autorisé". Le Concédant de licence peut fournir le logiciel avec le Produit autorisé ("Logiciel").

#### **1. Licence**

Conformément aux conditions générales du présent Contrat de licence, le Logiciel est la propriété du Concédant de licence et il est protégé par la loi sur le droit d'auteur. Bien que le logiciel demeure la propriété du Concédant de licence, ce dernier accorde au Titulaire, après que celui-ci en ait accepté les termes, une Licence non exclusive limitée qui autorise la copie de la version courante du Produit autorisé tel qu'il est stipulé ci-dessous. Le logiciel est considéré comme étant "utilisé" sur un ordinateur lorsqu'il est téléchargé dans la mémoire vive (c.-à-d., RAM) ou installé dans la mémoire permanente (c.-à-d., disque dur, CD ROM, ou autre dispositif de stockage) de cet ordinateur, excepté dans le cas où une copie du logiciel est installée sur un serveur de réseau dans le seul but de le rendre accessible à d'autres ordinateurs, ce qui n'est pas considéré comme "en usage". Sauf en cas de modifications stipulées dans un addenda annexé au Contrat de licence, les droits et obligations du Titulaire relatifs à l'utilisation du logiciel sont les suivants:

#### **Vous pouvez…**

- I. utiliser le logiciel dans un but commercial ou d'affaires conformément aux directives figurant dans la Documentation;
- II. utiliser le logiciel dans le but de partager une connexion Internet, pour transférer des données, des fichiers ou des images au sein de l'ordinateur de la manière décrite dans la Documentation.

#### **Vous ne pouvez pas…**

- I. copier la documentation qui accompagne le Logiciel;
- II. accorder une sous-licence ou louer une partie quelconque du Logiciel:
- III. faire des copies illégales du logiciel.
- **2. Droit d'auteur et secrets commerciaux.** Tous les droits associés au Produit autorisé, y compris, mais sans s'y limiter, les droits d'auteur et les secrets commerciaux appartiennent au Concédant de licence, et le Concédant de licence détient le titre sur chaque copie du Logiciel. Le Produit autorisé est protégé par la loi sur le droit d'auteur en vigueur aux États-Unis et les dispositions du droit international en cette matière.
- **3. Période.** Ce Contrat de licence est en vigueur jusqu'à sa résiliation. Le Concédant de licence peut résilier le présent Contrat de licence si l'une ou l'autre des conditions générales des présentes est violée par le Titulaire. En cas de résiliation du Contrat de licence pour quelque raison que ce soit, le Titulaire devra retourner au Concédant de licence ou détruire le Produit autorisé ainsi que toutes les copies du Produit autorisé. À la demande du Concédant de licence, le Titulaire s'engage à confirmer par écrit que toutes les copies du Logiciel ont été détruites ou retournées au Concédant de licence. Toutes les dispositions de la présente entente portant sur les exonérations de garanties, la limitation de responsabilité, les recours ou les dommages ainsi que les droits patrimoniaux du Concédant de licence resteront en vigueur après la résiliation.
- **4. Code exécutable.** Le Logiciel est livré sous forme de code exécutable uniquement. Il est interdit au Titulaire de désosser, compiler ou désassembler le Logiciel.

#### **5. Garantie limitée**

- a. Le Concédant de licence n'offre aucune garantie au Titulaire que le Produit autorisé répondra à ses exigences ou que l'exploitation du logiciel se fera sans interruptions ni erreurs. Le Concédant de licence garantit néanmoins que le support média sur lequel se trouve le Logiciel et le matériel sont libres de tout défaut matériel et de main-d'œuvre en situation normale d' utilisation pour une période d'un an de la date de livraison ("Période de garantie"). Cette garantie limitée deviendra nulle si la défaillance du média sur lequel le Logiciel est fourni résulte d'un accident ou d'une utilisation abusive ou inappropriée de l'application.
- b. SAUF DISPOSITIONS PARTICULIÈRES STIPULÉES DELUXE HAUT, LE PRODUIT AUTORISÉ EST VENDU "TEL QUEL" SANS GARANTIE AUCUNE, EXPLICITE OU IMPLICITE, Y COMPRIS, SANS S'Y LIMITER, LES GARANTIES IMPLICITES DE QUALITÉ MARCHANDE ET D'APTITUDE À UN EMPLOI PARTICULIER, ET LA TOTALITÉ DES RISQUES QUANT À LA QUALITÉ ET LA PERFORMANCE DU PRODUIT AUTORISÉ ET DU MATÉRIEL EST INHÉRENTE À LA LICENCE.

#### **6. Limites de responsabilité**

- a. La seule obligation ou responsabilité du Concédant de licence et le seul recours possible du Titulaire en vertu de la présente entente se résument au remplacement du support média défectueux sur lequel le logiciel est fourni ou du matériel conformément aux dispositions de la garantie limitée ci-dessus.
- b. En aucun cas le Concédant de licence ne saurait être tenu responsable de dommages spéciaux consécutifs ou indirects y compris, mais sans s'y limiter, des pertes de données ou de revenu, des pertes d'économies, l'interruption des affaires ou autres pertes pécuniaires, découlant de l'utilisation ou de la responsabilité d'utilisation du logiciel, de la documentation ou de tout matériel, et ce, même si le Concédant de licence a été informé de la possibilité de tels dommages, ni d'aucune réclamation déposée par une tierce partie quelconque.

#### **7. Généralités**

- a. Tout Logiciel ou Matériel fourni au Titulaire par le Concédant de licence ne peut être exporté ou réexporté en violation de l'une ou l'autre des dispositions relatives à l'exportation en vigueur aux États-Unis ou dans toute autre région assujettie à ces dispositions. Toute tentative d'octroi de sous-licence, de cession ou de transfert de droits de devoirs ou d'obligations est sans effet en vertu des présentes. La présente entente est régie, interprétée et appliquée selon les lois en vigueur dans l'état du New Jersey (États-Unis) sans égard à ses conflits avec les dispositions de la loi. Le Concédant de licence et le Titulaire conviennent que la Convention sur les contrats de vente internationale de marchandises de l'ONU ne s'applique pas dans la présente entente.
- b. Ce Contrat de licence ne peut être modifié que par la voie d'un addenda écrit qui accompagne le Contrat de licence ou par la voie d'un document écrit signé par les deux parties, le Titulaire et le Concédant de licence. Des licences d'utilisation sur site ou d'autres types de licences aux entreprises sont disponibles sur demande. Pour obtenir de plus amples renseignements, communiquez avec le Concédant de licence ou votre fournisseur.
- c. Tout litige ou toute réclamation découlant de la présente entente, ou la violation de la présente entente sera soumis à un arbitre de l'American Arbitration Association et sera résolu conformément à ses règles d'arbitrage commercial, et le jugement prononcé par l'arbitre pourra être enregistré auprès de n'importe quel tribunal compétent à cet égard. L'arbitrage aura lieu au New Jersey (États-Unis).

Si vous avez des questions relatives à ce Contrat de licence ou si vous désirez communiquer avec le Concédant de licence pour une raison ou une autre, veuillez contacter Honest Technology.

Copyright 2014 Honestech, Inc.

# Table des matières

<span id="page-3-0"></span>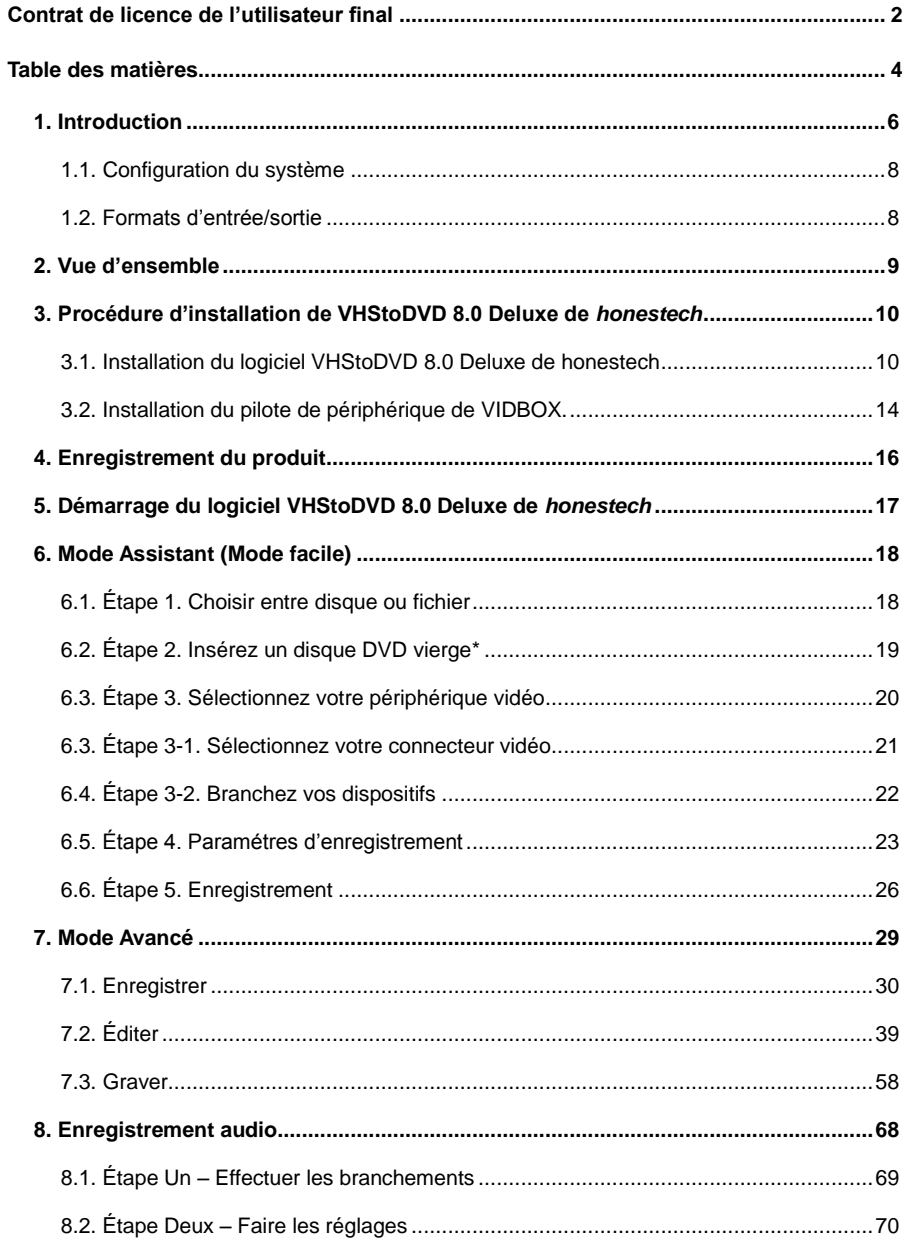

#### 5. VHStoDVD 8.0 Deluxe

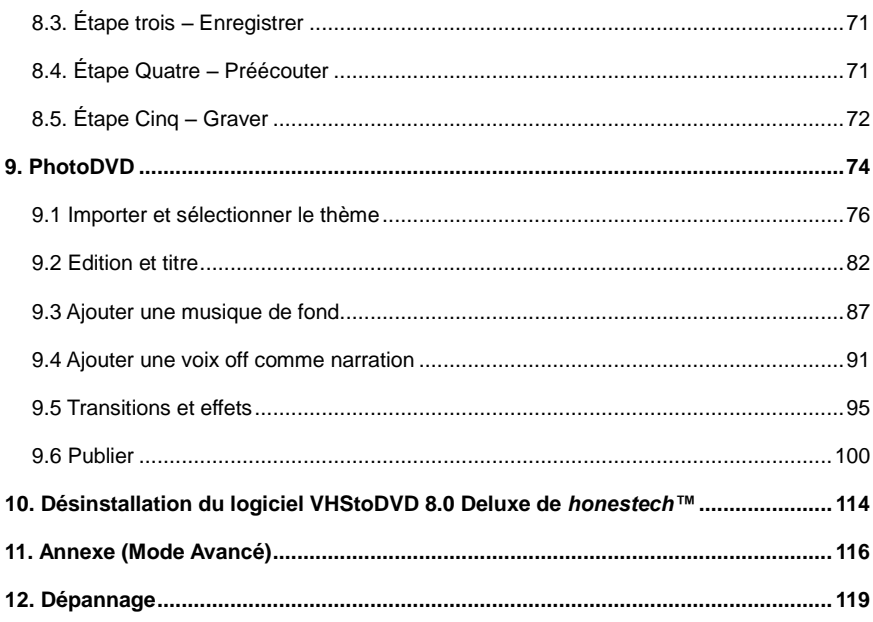

# <span id="page-5-0"></span>**1. Introduction**

Avec le temps, les bandes vidéo peuvent se détériorer. Les bandes endommagées présenteront un phénomène d'engrainement, des taches blanches et certaines distorsions. Ne laissez pas vos précieux souvenirs se détériorer, archivez votre collection de vidéocassettes sur DVD/CD. Le logiciel VHStoDVD<sup>MC</sup> 8.0 Deluxe de *honestech*<sup>MC</sup> vous offre le moven le plus rapide et le plus facile pour y arriver.

- Enregistrez la vidéo provenant d'un magnétoscope, d'un caméscope numérique, d'une caméra commandée par ordinateur, d'un téléviseur ou d'un lecteur de DVD et convertissez-la en DVD vidéo.
- Une solution intégrée : Comprend tout ce dont vous avez besoin pour transférer et convertir le contenu de vos bandes vidéo sur disque CD-V, SCD-V ou DVD vidéo.
- Outils d'édition d'image avancés : coupez les scènes non désirées, combinez plusieurs bandes et ajoutez des transitions, des titres et des effets spéciaux.
- Effet : utilisez les nombreux effets d'écran et filtres pour créer des vidéos donnant l'impression d'une qualité professionnelle.
- Regardez vos clips vidéo au moyen de nouveaux gadgets : convertissez vos clips vidéo enregistrés en format PSP ou iPod.

**Entrée vidéo :** Périphérique de saisie (magnétoscope, caméscope numérique, téléviseur, lecteur de DVD, etc.)

**Sortie vidéo :** CD-V, SCD-V, DVD, Long DVD, WMV, MPEG-4 (PSP et iPod)

Le VHStoDVD<sup>MC</sup> 8.0 Deluxe de *honestech*<sup>MC</sup> est un logiciel révolutionnaire doté de toutes les caractéristiques nécessaires à l'utilisateur pour convertir facilement le contenu de ses bandes vidéo en films CD-V, SCD-V ou DVD. Vous pouvez désormais enregistrer toutes vos anciennes vidéos domestiques et les graver sur un disque et ainsi, conserver vos précieux souvenirs à jamais. Vous pouvez également convertir vos vidéos en format MPEG-4 ou WMV et les regarder sur votre PSP, iPod ou votre ANP (assistant numérique personnel) sous Windows.

Le logiciel VHStoDVD<sup>MC</sup> 8.0 Deluxe de *honestech*<sup>MC</sup> se présente en 4 modes : 1) Assistant, 2) Avancé 3) Enregistrement audio et 4) PhotoDVD. Le mode Assistant offre une solution étape par étape destinée à faciliter le processus de conversion pour l'utilisateur. Le mode Avancé facilite l'enregistrement, l'édition et la gravure des films grâce à un processus simple en trois étapes.

> 1. Saisie : Saisissez vos vidéos à partir d'un caméscope, d'un magnétoscope ou d'un lecteur de DVD, etc...

> 2. Édition : Coupez les scènes non désirées, combinez plusieurs clips vidéo et ajoutez des transitions et autres effets.

> 3. Gravure : Gravez votre film sur DVD, CD-V ou SCD-V, ou convertissez vos vidéos en format MPEG-4 ou WMV que vous pouvez regarder sur votre PSP, votre

iPod ou votre ANP sous Windows.

L'enregistreur audio enregistre les sons provenant de vos cassettes, disques 33 tours et bandes vidéo dans des fichiers WMV. Utilisez ensuite vos fichiers WMV pour créer des disques audio de type CD, CD de données ou DVD de données.

honestech™ PhotoDVD™ vous permet de créer de fantastiques diaporamas en utilisant des thèmes prêts à l'emploi

Que vous soyez un débutant ou un professionnel, le logiciel VHStoDVD*MC* 8.0 Deluxe de *honestechMC* est l'outil idéal lorsqu'il s'agit de créer et d'éditer des vidéos domestiques sur CD-V, SCD-V ou DVD.

Le logiciel VHStoDVD*MC* 8.0 Deluxe de *honestechMC* comporte toutes les fonctions nécessaires à la création de films sur DVD. VHStoDVD*MC* 8.0 Deluxe de *honestechMC* détecte automatiquement les périphériques de saisie raccordés à votre ordinateur et enregistre les vidéos provenant d'une vaste gamme de dispositifs tels que magnétoscope, caméscope numérique, lecteur de DVD, téléviseur, etc…

Peu importe que vous chosissiez de créer des disques CD-V, SCD-V ou DVD, vous retirerez de vos vidéos domestiques une qualité numérique extraordinaire. Il vous suffit de charger le disque que vous avez réalisé et de le lire au moyen de votre lecteur de DVD ou de votre ordinateur. Assoyez-vous, relaxez et profitez du spectacle!

# <span id="page-7-0"></span>**1.1. Configuration du système**

## • **Système d'exploitation :**

- Windows Vista® Windows® 7 Windows® 8
- **Contrôleur hôte/Port USB 2.0**

## **• Processeur :**

Intel<sup>MD</sup> Pentium<sup>MD</sup> IV 2.4 GHz, Pentium<sup>MD</sup> D, Pentium<sup>MD</sup> M 1.3 GHz, Pentium Core<sup>MD</sup> Duo, ou AMD<sup>MD</sup> Athlon<sup>MD</sup> 64 processor (Intel<sup>MD</sup> Pentium<sup>MD</sup> IV 3 GHz avec technologie Hyper-Threading ou processeur à double cœur pour l'édition HD de1,3 GHz)

**• Mémoire :** 

1Go de mémoire RAM)

**• Espace disque disponible :**

700 Mo pour l'installation du programme et 10 Go pour la création d'un DVD

## **• Autre :**

Magnétoscope / caméscope pour la conversion de bande Câble composite (RCA) Câble audio (3,5 mm à composite) Câble audio (3,5 mm à 3,5 mm) DirectX 9.0 ou supérieure Windows Media Player 6.4 (ou supérieure) QuickTime Player pour fichier MOV Graveur de CD pour les CD-V et SCD-C Graveur de DVD Câble IEEE1394 pour caméscope DV/HDV (optionnel)

# <span id="page-7-1"></span>**1.2. Formats d'entrée/sortie**

- **Entrée vidéo :** AVI, WMV, MPEG-1, MPEG-2, MOV
- **Entrée d'image :** JPG, GIF, BMP, PNG
- **Sortie vidéo :** MPEG-1, MPEG-2, MPEG-4, VCD, SVCD, DVD, Long DVD, WMV

## <span id="page-8-0"></span>**2. Vue d'ensemble**

Le logiciel VHStoDVD™ 8.0 Deluxe de *honestech* vous permet de convertir vos vidéocassettes analogiques sur un DVD ou un CD. Vous pouvez créer des DVD ou CD-V à partir d'émissions de télévision, de films ou de vidéos saisis par votre caméscope ou par votre magnétoscope en temps réel. La fonction d'édition vous permet de combiner plusieurs clips vidéo avec des transitions, d'ajouter des titres et/ou des effets spéciaux et de couper des scènes non désirées. La fonction de gravure vous permet d'enregistrer vos clips vidéo sur DVD ou CD-V afin que vous puissiez les visionner plus tard à l'aide d'un lecteur de disque compatible. Vous pouvez désormais créer vos propres DVC ou CD-V à l'aide du logiciel VHStoDVD™ 8.0 Deluxe de *honestech*.

Le logiciel VHStoDVD™ 8.0 Deluxe de *honestech* se présente en trois modes : 1) Assistant, 2) Avancé, 3) Enregistrement audio et 4) PhotoDVD

#### - **Mode Assistant**

Il s'agit d'un mode guidé très facile à utiliser. Il suffit de suivre le guide étape par étape pour commencer.

#### - **Mode Avancé**

Bien que ce mode offre des fonctions additionnelles, il regroupe les phases du processus de création de vidéos en trois étapes simples.

- **1. Saisie:** Saisissez vos vidéos à partir de votre magnétoscope, caméscope ou lecteur de DVD. Sélectionnez le format approprié parmi les choix DVD, Long DVD, CD-V, SCD-V ou WMV.
- **2. Édition:** Coupez les scènes non désirées de vos vidéos, combinez les clips vidéo t ajoutez des transitions, des titres et des effets spéciaux afin de créer des vidéos de qualité professionnelle.
- **3. Gravure:** Créez des DVD, CD-V ou SCD-V à l'aide des clips vidéo que vous avez saisis et édités. Vous pouvez également convertir vos vidéos en format MPEG-4 ou WMV et les regarder sur votre PSP, iPod ou votre ANP sous Windows.

#### - **Enregistreur audio**

 Créez des fichiers audionumériques et des CD audio provenant de vos enregistrements sur cassettes, sur disques 33 tours et d'autres sources audio.

#### - **PhotoDVD**

Créez des diaporamas spectaculaires à partir de thèmes déjà configurés.

## <span id="page-9-0"></span>**3. Procédure d'installation de VHStoDVD 8.0 Deluxe de**  *honestech*

## <span id="page-9-1"></span>**3.1. Installation du logiciel VHStoDVD 8.0 Deluxe de honestech**

- 3.1.1. Insérez le CD d'installation dans le lecteur CD/DVD de l'ordinateur. Ne pas brancher le VIDBOX. S'il est branché, débranchez-le. Désactiver tout logiciel antivirus ou anti-espion.
- 3.1.2. L'installation commencera automatiquement.

*Remarque : si l'installation ne commence PAS automatiquement, double-cliquez sur le fichier « Setup.exe » sur le CD d'installation pour lancer l'installation.*

3.1.3. Cliquez sur **[Suivant >]** pour continuer.

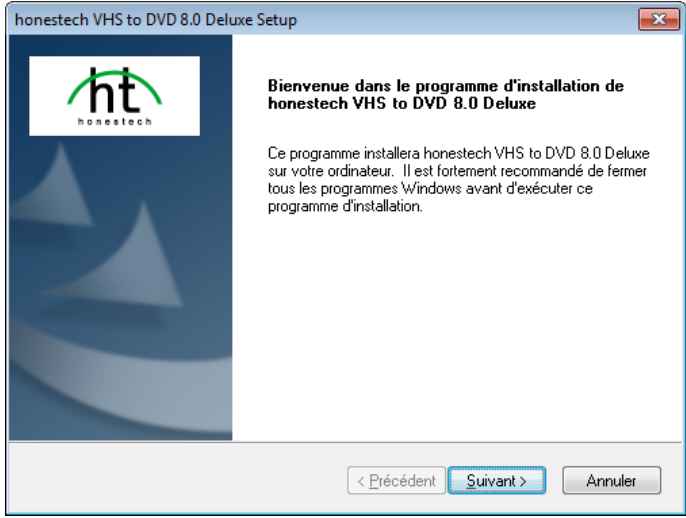

3.1.4. Veuillez lire le Contrat de licence. Après avoir accepté les conditions du Contrat de licence, cliquez sur **[Suivant >]** pour continuer.

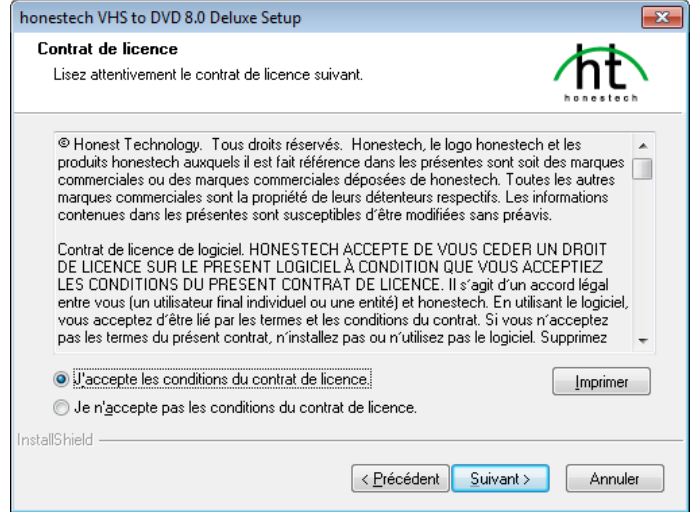

3.1.5. Cliquez sur **[Modifier… ]** si vous voulez installer le logiciel dans un dossier différent. Cliquez sur **[Suivant >]** pour poursuivre l'installation.

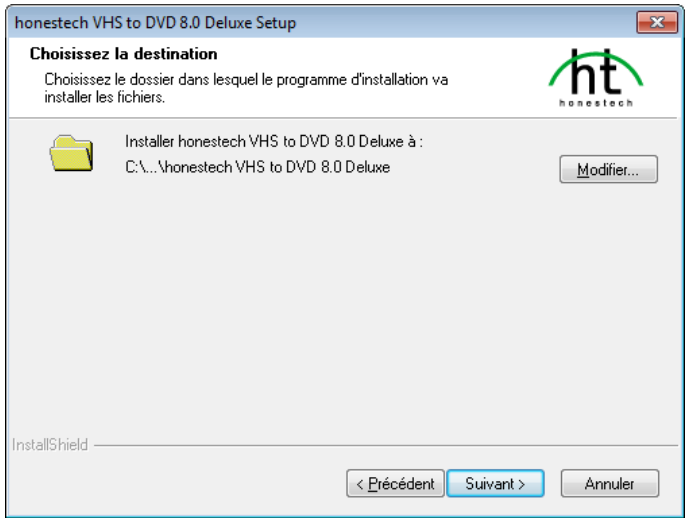

3.1.6. Acceptez le dossier de programme par défaut ou créez votre propre dossier en entrant un nouveau nom. Cliquez ensuite sur **[Suivant >]** pour poursuivre l'installation.

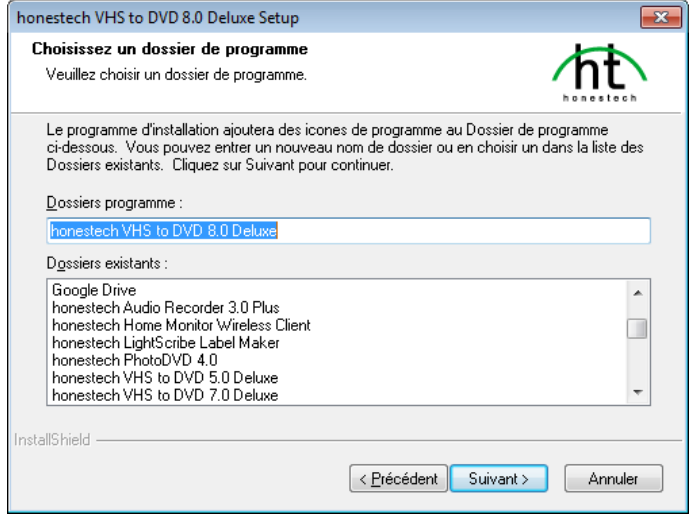

3.1.7. Cliquez sur [**Installer]** pour lancer l'installation du logiciel avec les paramètres courants. Pour modifier un paramètre, cliquez sur **[< Précédent]** pour revenir à l'écran précédent.

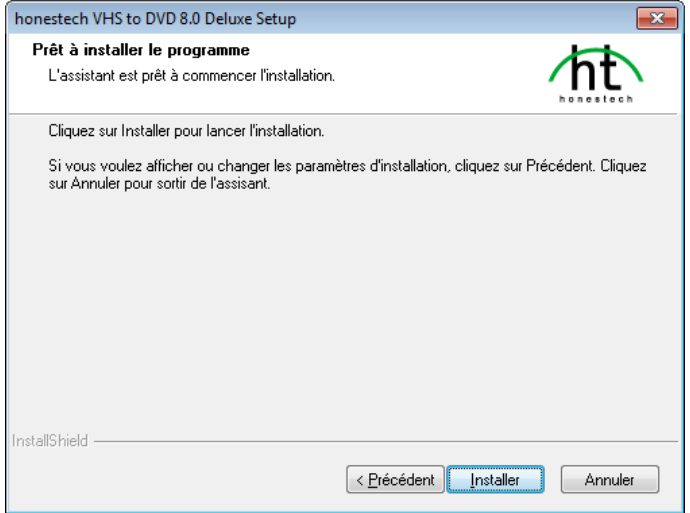

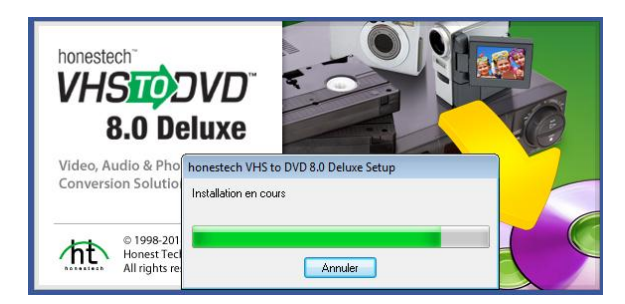

3.1.8. L'écran de progression de l'installation s'affichera. Veuillez patienter.

**\*\*\*. Une fois l'installation du logiciel complétée, le pilote de périphérique pour l'unité de saisie VIDBOX doit être installé. Cette procédure démarrera automatiquement après l'installation de Windows Media Player (voir la section 3.2).**

## <span id="page-13-0"></span>**3.2. Installation du pilote de périphérique de VIDBOX.**

3.2.1. Assurez-vous que le périphérique VIDBOX **N'EST PAS** branché à l'ordinateur.

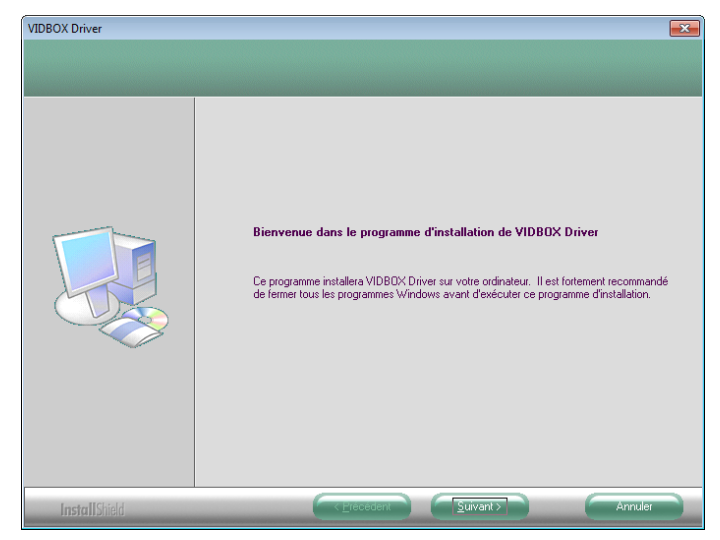

3.2.2. Les fichiers des pilotes de périphériques nécessaires ont été installés. Pour poursuivre, cliquez sur [**Terminer**].

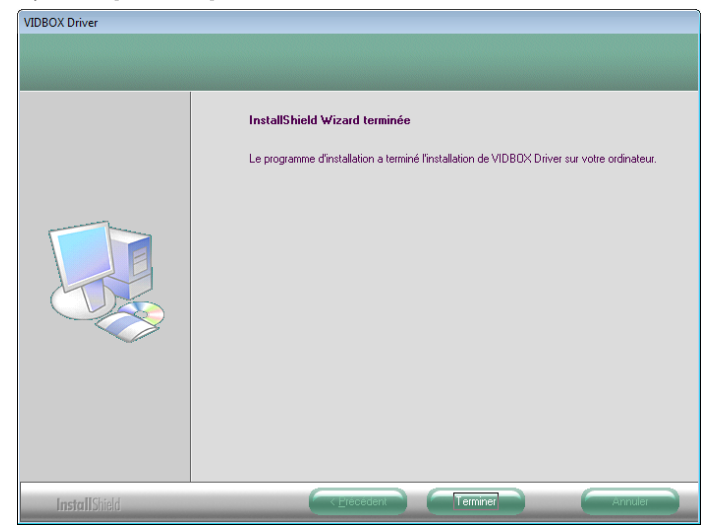

3.2.3. Cliquez sur **[Terminer]** pour compléter le processus.

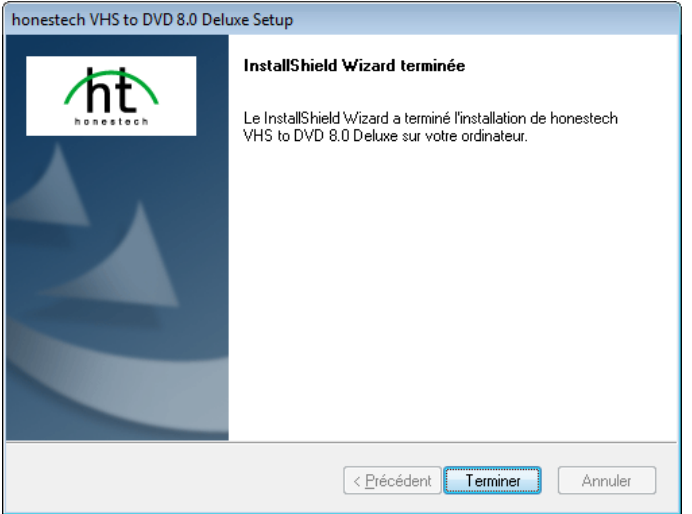

3.2.4. L'assistant d'installation a terminé la copie des fichiers sur votre ordinateur. Avant d'être en mesure d'utiliser **le programme et VIDBOX**, vous devez redémarrer votre ordinateur.

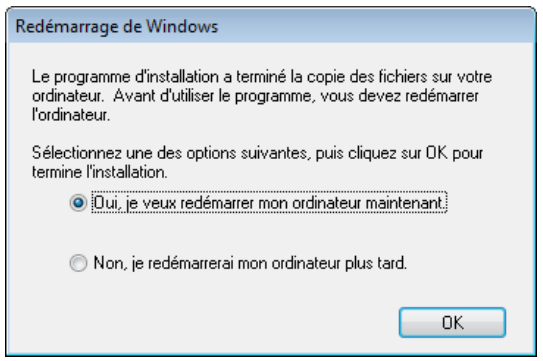

# <span id="page-15-0"></span>**4. Enregistrement du produit**

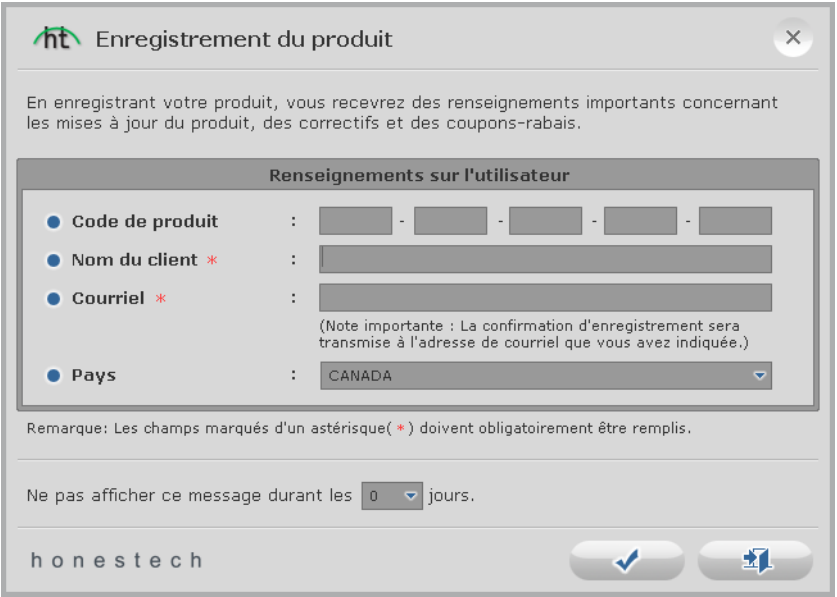

Remplissez le formulaire d'enregistrement pour recevoir des mises à jour, rustines et rabais par courriel.

Pour désactiver temporairement le rappel concernant l'enregistrement, sélectionnez l'option « Ne pas afficher ce message pendant… jours » au bas de l'écran. Cliquez sur le bouton Annuler pour ignorer l'enregistrement et utiliser le logiciel.

Le rappel d'enregistrement sera désactivé en permanence après l'enregistrement.

## <span id="page-16-0"></span>**5. Démarrage du logiciel VHStoDVD 8.0 Deluxe de**  *honestech*

Pour lancer le **logiciel VHStoDVD 8.0 Deluxe de** *honestech,* il suffit de cliquer deux fois sur cette icône.

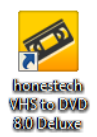

Ou, vous pouvez lancer le programme de la façon suivante :

#### **Démarrer Tous les programmes**  *honestech* **VHStoDVD 8.0 Deluxe** *honestech* **VHStoDVD 8.0 Deluxe**

Au démarrage du programme, l'écran de menu principal suivant apparaît.

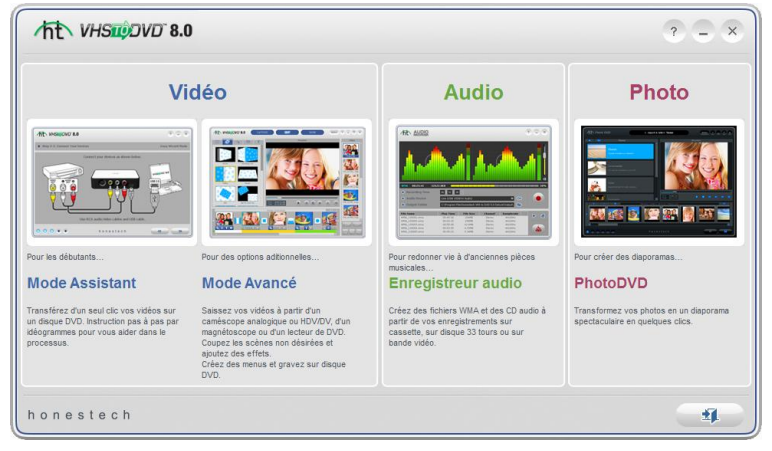

- Le **Mode Assistant (Mode facile)** est recommandé pour ceux qui désirent démarrer rapidement, qui ne désirent pas modifier une vidéo ou qui n'ont pas besoin d'un menu sur le disque. Ce mode permet de faire un seul enregistrement de votre bande et **ne permet pas** de conserver l'enregistrement pour un usage futur.
- Le **Mode avancé** est recommandé pour les utilisateurs qui ont besoin de faire plusieurs enregistrements, d'éditer leurs enregistrements ou de créer des menus. Ce mode permet de conserver l'enregistrement pour un usage futur et peut également être utilisé pour enregistrer les enregistrements pour un usage futur.
- Le mode **Enregistrement audio** est recommandé pour ceux qui désirent uniquement enregistrer des bandes audio. Ce mode peut être utilisé pour enregistrer du son à partir d'une variété de périphériques audio, y compris des tourne-disques et des magnétocassettes et tout autre dispositif pouvant être branché sur une prise RCA/audio composite.
- Le mode **PhotoDVD** vous permet de créer de fantastiques diaporamas en utilisant des thèmes prêts à l'emploi.

# <span id="page-17-0"></span>**6. Mode Assistant (Mode facile)**

Le Mode Assistant (Mode facile) vous guide tout au long du processus de conversion des bandes vidéo sur disque DVD; ceci de la sélection du disque en passant par le branchement des câbles jusqu'aux étapes d'enregistrement et de gravure. Toutes les étapes demeurent simples afin de réduire le plus possible la confusion et, si un problème se présente, l'Assistant vous en avertit.

Pour ouvrir le Mode Assistant (Mode facile) sélectionnez **« Mode Assistant (Mode facile) »**  dans l'écran du menu principal.

## <span id="page-17-1"></span>**6.1. Étape 1. Choisir entre disque ou fichier**

Veuillez choisir une option d'enregistrement et cliquer sur la flèche pointant vers la droite pour continuer.

Choisissez DVD pour enregistrer directement au format disque DVD ou Fichier média pour sauvegarder au format MPEG2 sur le disque dur.

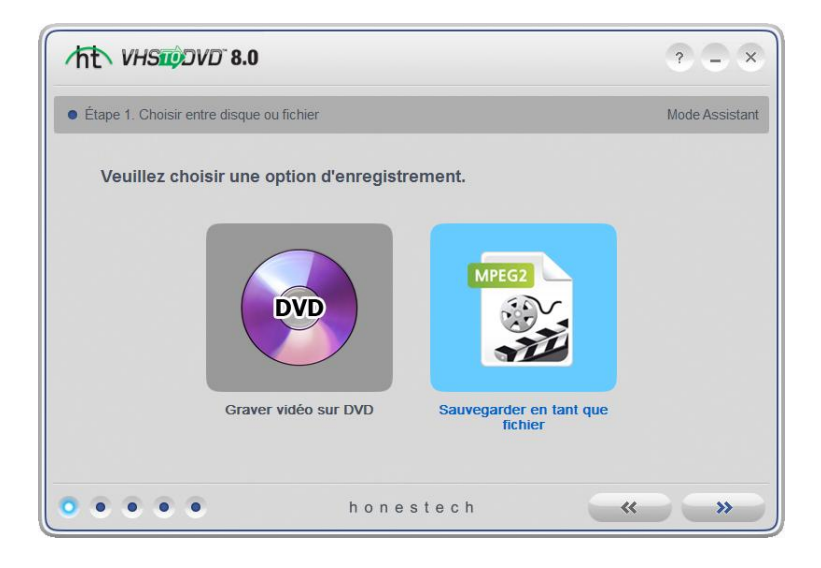

## <span id="page-18-0"></span>**6.2. Étape 2. Insérez un disque DVD vierge\***

\*Cette option sert exclusivement à graver sur un DVD; passez directement à l'Étape 3 si vous enregistrez en tant que fichier média.

Insérez un disque DVD vierge dans votre lecteur de disque et cliquez sur la flèche qui pointe vers la droite pour poursuivre la procédure.

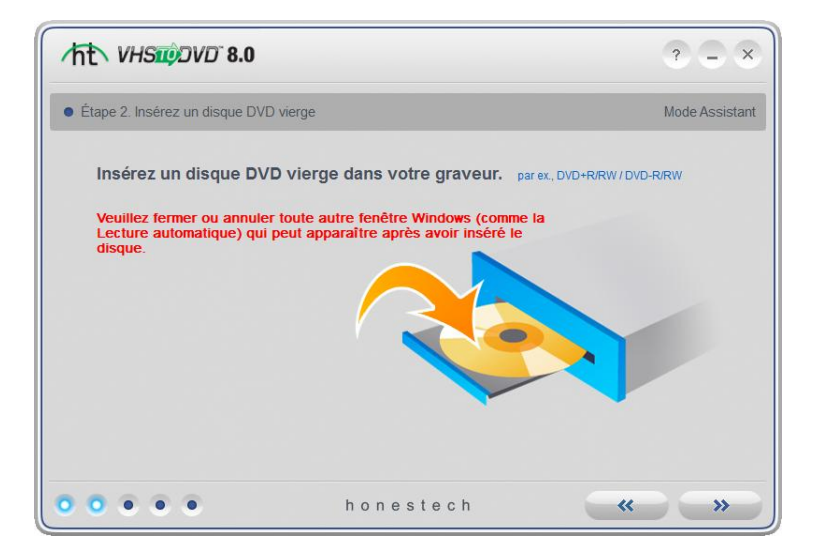

\*\*Assurez-vous que votre lecteur de disque est en mesure de graver un disque DVD. La majorité des unités DVD ROM sont capables de lire des DVD, mais ne permettent pas de les graver. Les graveurs DVD RW peuvent lire et écrire sur des disques DVD.

## <span id="page-19-0"></span>**6.3. Étape 3. Sélectionnez votre périphérique vidéo**

Sélectionnez le périphérique de lecture vidéo (par ex., magnétoscope, caméscope, etc.) et cliquez sur la flèche qui pointe vers la droite pour poursuivre la procédure.

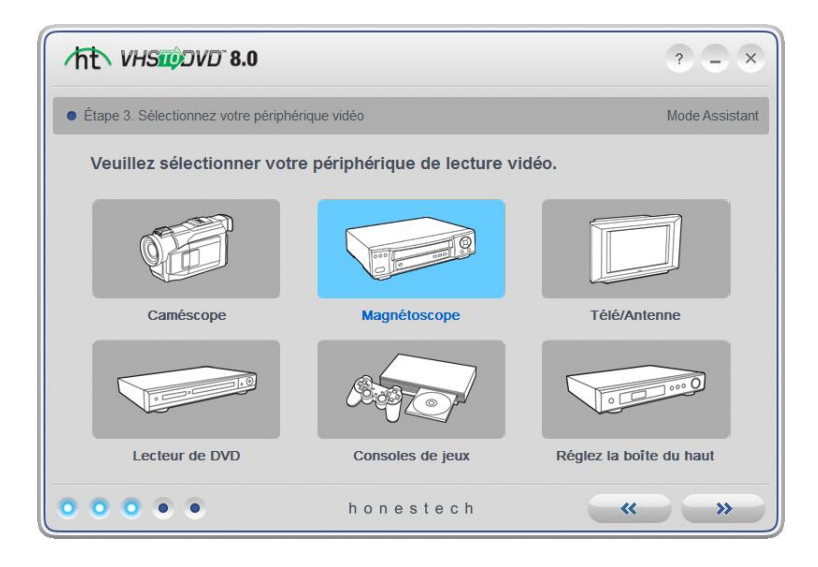

\*Il s'agit du lecteur vidéo qui jouera votre vidéo alors que l'Assistant l'enregistrera.

## <span id="page-20-0"></span>**6.3. Étape 3-1. Sélectionnez votre connecteur vidéo**

Sélectionnez le type de connecteur de votre périphérique vidéo : RCA (Composite) ou S-vidéo et cliquez sur la flèche qui pointe vers la droite pour poursuivre la procédure.

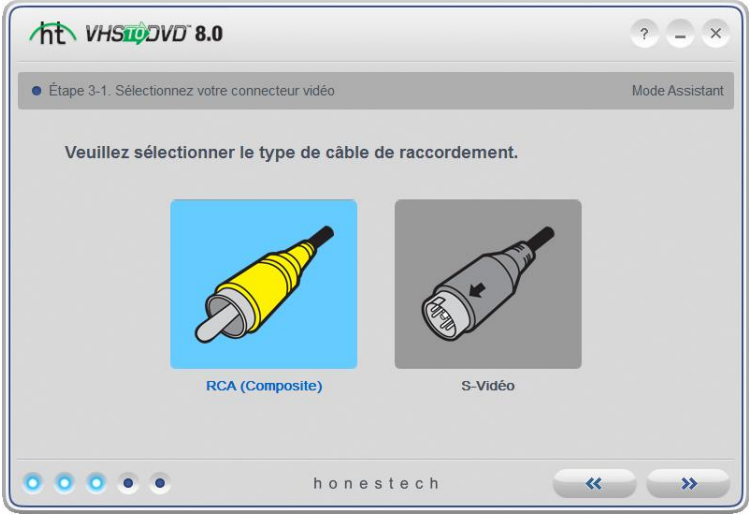

\*Les câbles S-Vidéo transmettent des signaux vidéo de plus haute qualité que les câbles RCA (composite), mais ne transportent pas de signaux audio. Les câbles audio RCA sont requis pour une connexion S-Vidéo.

## <span id="page-21-0"></span>**6.4. Étape 3-2. Branchez vos dispositifs**

Branchez vos périphériques avec les câbles appropriés illustrés ci-dessous et cliquez sur la flèche qui pointe vers la droite pour poursuivre la procédure.

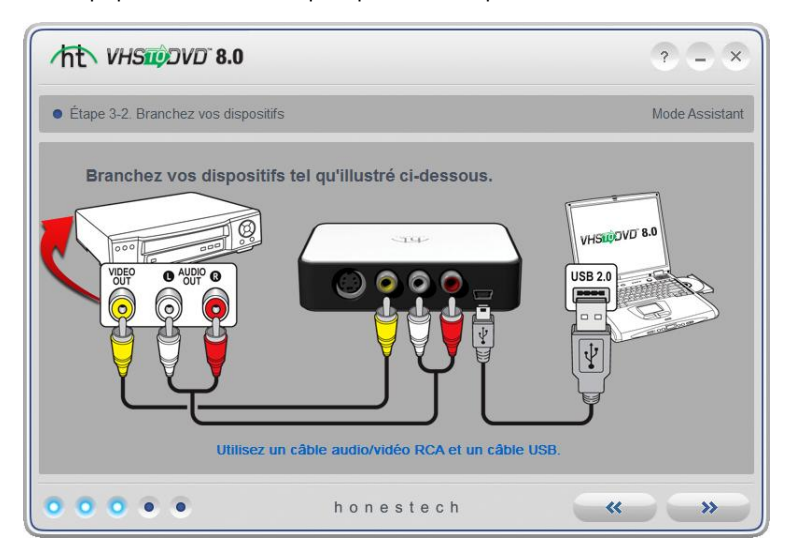

Les branchements illustrés ci-dessus utilisent des câbles RCA (composite).

Les branchements avec câble S-Vidéo et câbles audio RCA (composite) sont illustrés cidessous.

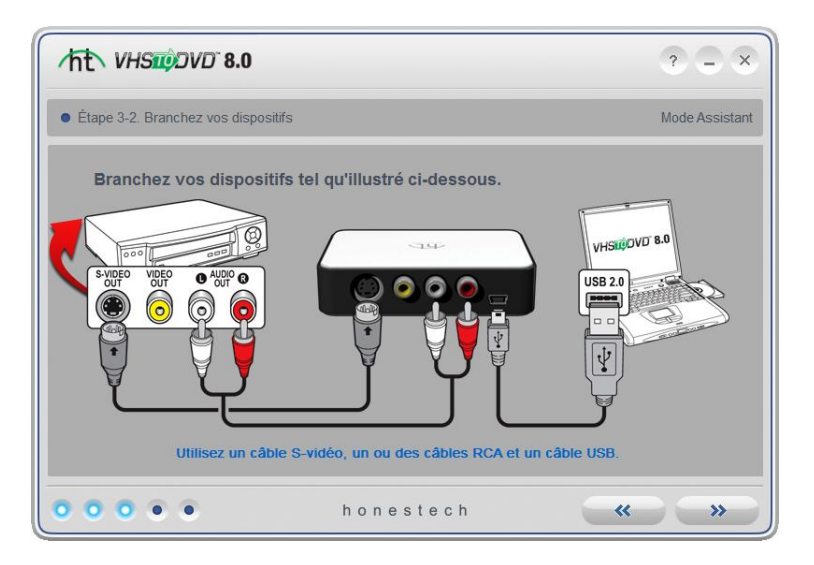

#### <span id="page-22-0"></span>**6.5. Étape 4. Paramétres d'enregistrement**

*\*Sections : A) Graver un DVD et B) Fichier média*

#### **A)** *Graver un DVD*

Configurez vos réglages d'enregistrement en réglant la Barre de durée d'enregistrement afin qu'elle corresponde à la longueur de la vidéo à enregistrer. La capacité de stockage des disques DVD étant limitée, un enregistrement de plus de 2 heures sur un DVD à une seule couche (ou de plus de 4 heures sur un DVD à deux couches) entraînera une réduction de la qualité des images.

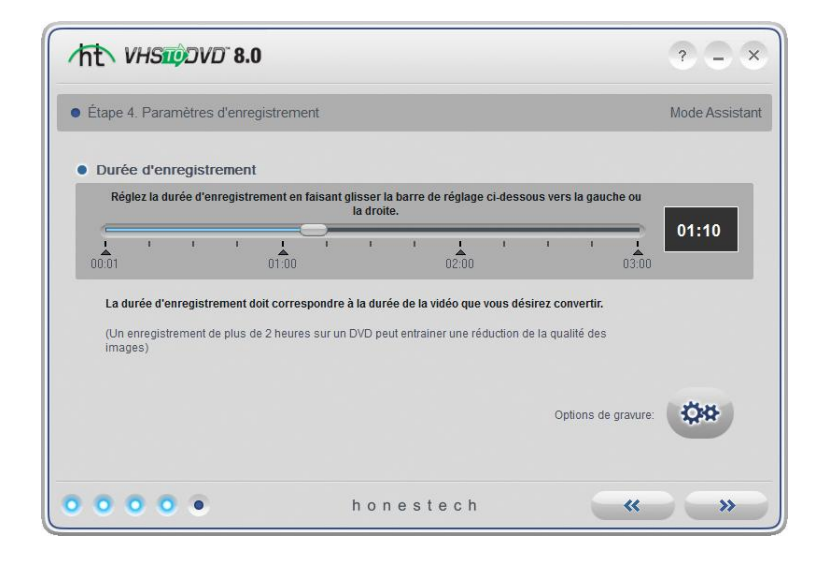

disque (ci-dessous).

Utilisez le bouton Options de gravurepour accéder aux réglages de gravure du

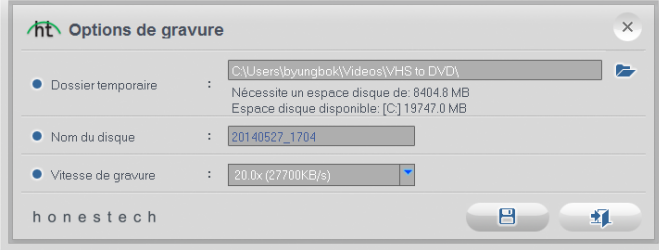

**Dossier temporaire** – Le dossier temporaire est utilisé par l'Assistant pour stocker

temporairement votre vidéo durant l'enregistrement. Une fois l'enregistrement complété, la vidéo sera gravée sur votre disque vierge et le contenu du dossier temporaire sera effacé. Vous pouvez modifier l'emplacement du dossier temporaire en cliquant sur le bouton Dossier et en sélectionnant un nouveau dossier.

\* La modification du dossier temporaire par un autre dossier n'est pas recommandée à moins que l'espace disque disponible requis excède l'espace disponible sur le disque dur.

**Nom du disque** – utilisez cette option pour donner un nom à votre disque. Ce nom sera visible lorsque le disque sera lu sur un ordinateur ou apparaîtra sur l'interface des lecteurs DVD compatibles.

**Vitesse de gravure** – utilisez cette option pour indiquer la vitesse de gravure.

**Astuce** : Des vitesses inférieures permettent généralement d'obtenir de meilleurs résultats. Si des erreurs surviennent au cours de la gravure, essayez une vitesse de gravure inférieure.

Une fois la configuration des réglages d'enregistrement terminée, cliquez sur la flèche qui pointe vers la droite pour poursuivre la procédure.

#### **B)** *Fichier média*

Configurez vos réglages d'enregistrement en réglant la Barre de durée d'enregistrement afin qu'elle corresponde à la longueur de la vidéo à enregistrer.

**Emplacement de l'enregistrement** – Il s'agit du répertoire/dossier sur le disque dur de l'ordinateur où tous les enregistrements vidéo seront placés en permanence lors de la sauvegarde en tant que fichier média.

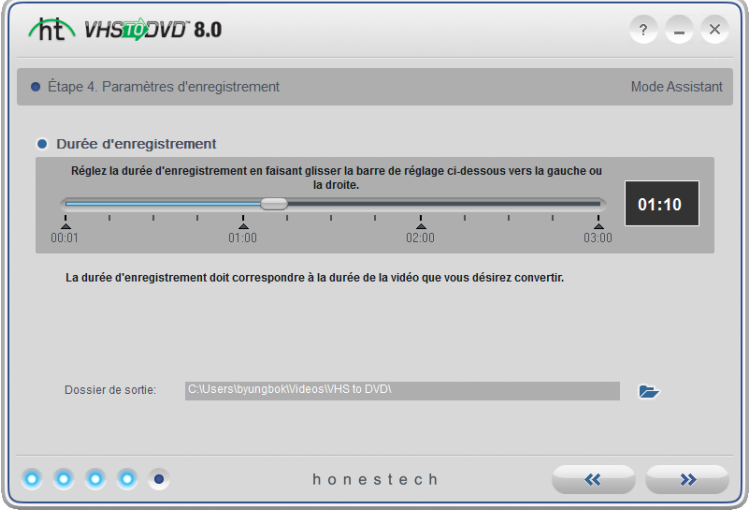

Une fois la configuration des réglages d'enregistrement terminée, cliquez sur la flèche qui pointe vers la droite pour poursuivre la procédure.

.

#### <span id="page-25-0"></span>**6.6. Étape 5. Enregistrement**

*\*Sections : A) Enregistrer et graver un DVD et B) Enregistrer un fichier média*

#### **A)** *Enregistrer et graver un DVD*

 Lancez la lecture de la vidéo sur ruban pour la visualiser dans l'écran de prévisualisation. Double-cliquez dans cet écran pour agrandir l'image.

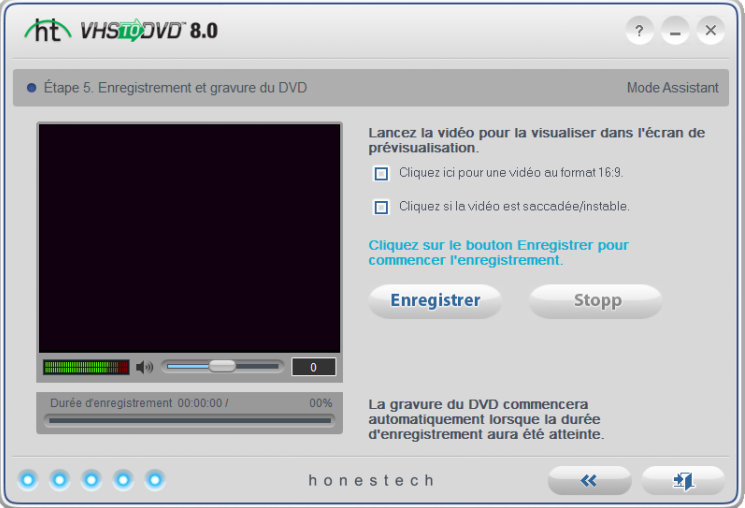

- Sélectionnez l'option **Panoramique (16:9)** si la vidéo semble étroite ou compressée dans l'écran de prévisualisation. Habituellement, cela n'est nécessaire que pour les enregistrements de caméscopes DV effectués au format 16:9.
- Sélectionnez l'option **Correction de la prévisualisation** si la vidéo semble saccadée ou non synchronisée dans l'écran de prévisualisation.
- Utilisez la barre de réglage **Volume d'enregistrement** au bas de l'écran de prévisualisation pour régler le volume d'enregistrement. Les volumètres situés à gauche de la barre de réglage fournissent une représentation visuelle.

\*Pour obtenir un meilleur volume d'enregistrement, réglez la barre de réglage du volume d'enregistrement de façon à ce que l'amplitude maximale du son dans les volumètres se situe dans la zone jaune et non dans la zone rouge.

**Astuce** : Au moment d'ajuster votre volume d'enregistrement, il est toujours judicieux de préécouter les sections les plus bruyantes de la source audio. Ceci aidera à éviter qu'il y ait de la distorsion lorsque le signal atteindra son maximum d'amplitude et pénétrera la zone rouge pendant l'enregistrement.

- Cliquez sur le bouton **Enregistrer** afin de démarrer l'enregistrement. Pour arrêter manuellement l'enregistrement en tout temps, cliquez sur le bouton **Arrêter**.
- La **gravure du DVD** commence automatiquement après la durée d'enregistrement indiquée sous l'écran de prévisualisation. La **durée d'enregistrement** correspond directement à la durée sélectionnée à l'étape 4. Le disque sera automatiquement éjecté une fois gravé.

#### **\*Avertissement : Le fait d'éjecter manuellement le disque avant que la gravure soit terminée peut entraîner un mauvais fonctionnement du disque.**

#### **B)** *Enregistrer un fichier média*

 Lancez la lecture de la vidéo sur ruban pour la visualiser dans l'écran de prévisualisation. Double-cliquez dans cet écran pour agrandir l'image.

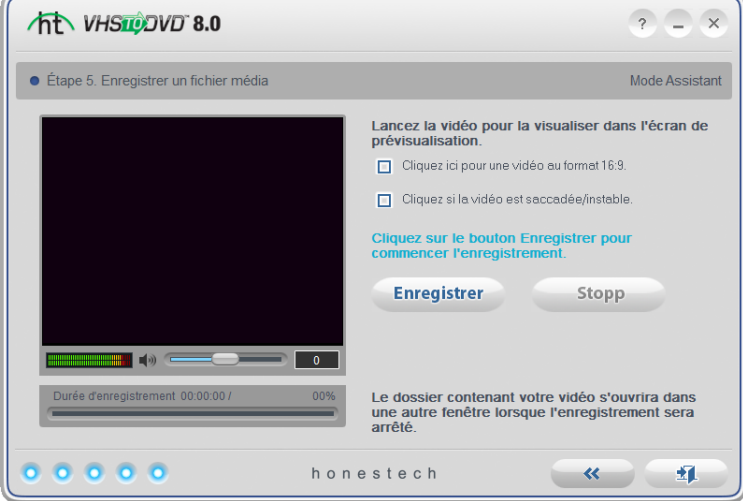

 Sélectionnez l'option **Panoramique (16:9)** si la vidéo semble étroite ou compressée dans l'écran de prévisualisation. Habituellement, cela n'est nécessaire que pour les enregistrements de caméscopes DV effectués au format 16:9.

- 28. honestech
	- Sélectionnez l'option **Correction de la prévisualisation** si la vidéo semble saccadée ou non synchronisée dans l'écran de prévisualisation.
	- Utilisez la barre de réglage **Volume d'enregistrement** au bas de l'écran de prévisualisation pour régler le volume d'enregistrement. Les volumètres situés à gauche de la barre de réglage fournissent une représentation visuelle.

\*Pour obtenir un meilleur volume d'enregistrement, réglez la barre de réglage du volume d'enregistrement de façon à ce que l'amplitude maximale du son dans les volumètres se situe dans la zone jaune et non dans la zone rouge.

**Astuce** : Au moment d'ajuster votre volume d'enregistrement, il est toujours judicieux de préécouter les sections les plus bruyantes de la source audio. Ceci aidera à éviter qu'il y ait de la distorsion lorsque le signal atteindra son maximum d'amplitude et pénétretra la zone rouge durant l'enregistrement

- Cliquez sur le bouton **Enregistrer** afin de démarrer l'enregistrement. Pour arrêter manuellement l'enregistrement en tout temps, cliquez sur le bouton **Arrêter**.
- Lorsque l'enregistrement est arrêté, une nouvelle fenêtre s'ouvre, affichant le dossier dans lequel vous avez sauvegardé le fichier vidéo.

Pour quitter le programme, cliquez sur le bouton illustrant une porte ouverte

# <span id="page-28-0"></span>**7. Mode Avancé**

Pour ouvrir le Mode Avancé, sélectionnez **« Mode Avancé »** dans l'écran du menu principal.

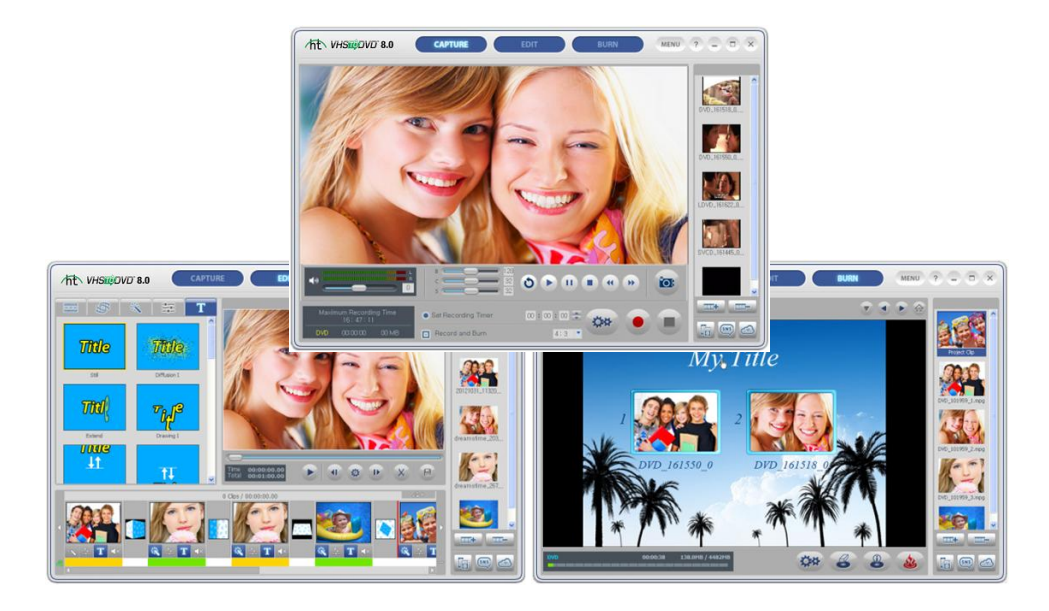

Le mode Avancé offre les mêmes fonctions d'enregistrement que le mode Assistant (facile) en plus de vous permettre de gérer vos conversions vidéo en passant par l'enregistrement, l'édition et finalement la gravure.

Vous pouvez utiliser le mode Avancé pour exécuter plusieurs fonctions, y compris :

- Enregistrer à partir de plusieurs bandes et/ou sources vidéo
- Convertir en format DVD, MPEG, AVI, WMV, LongDVD, iPod et PSP
- Convertir des bandes étrangères à votre norme locale
- Importer des clips vidéo existants à partir de votre ordinateur
- Éditer et/ou combiner des enregistrements provenant d'une ou de plusieurs sources
- Ajouter des transitions, des effets spéciaux et du texte à votre vidéo
- Prévisualiser l'enregistrement avant de le graver
- Créer des menus de disque personnalisés
- Graver vos enregistrements sur des disques DVD, CD-V et SCD-V ou les enregistrer en tant qu'image dans le but de les graver ultérieurement

Si vous voulez un contrôle complet de vos enregistrements vidéo, le mode Avancé vous offrira tout ce que vous souhaitez et plus encore.

## <span id="page-29-0"></span>**7.1. Enregistrer**

Le mode Avancé, après avoir été sélectionné dans le menu Principal, ouvre l'écran de Saisie. Vous avez en tout temps l'option de choisir l'une des trois sections du mode Avancé, soit : Saisie, Édition et Gravure. Pour ce faire, cliquez simplement sur l'onglet de votre choix.

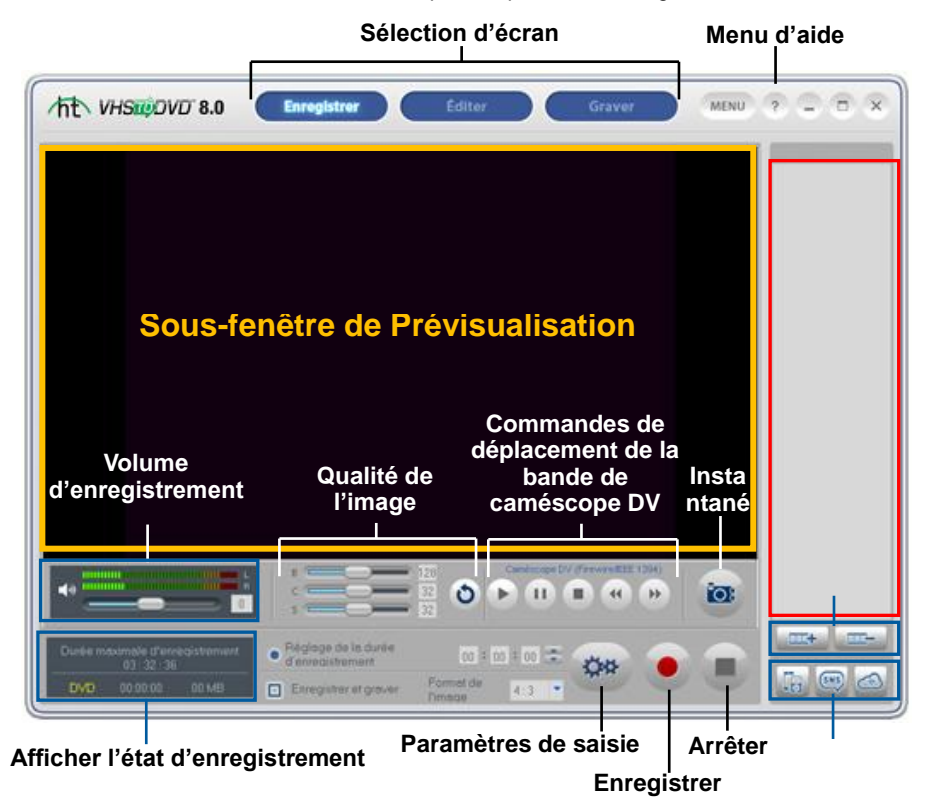

L'écran de saisie est utilisé pour enregistrer la vidéo de n'importe quelle source vidéo externe comme un caméscope, un magnétoscope, etc. Vous trouverez ci-dessous la description de certaines de ces fonctions et zones de tâches qui se trouvent dans l'écran de saisie.

**Sélection d'écran** – sélectionnez la section que vous désirez utiliser en cliquant sur l'onglet Saisie, Édition ou Gravure, et le mode Avancé passera à l'écran choisi.

**Sous-fenêtre de Prévisualisation** – utilisée en tant que substitut à un téléviseur/moniteur, cette sous-fenêtre sert à prévisualiser la vidéo avant et pendant l'enregistrement.

**Affichage de l'état d'enregistrement** – affiche la durée maximale d'enregistrement, le format d'enregistrement sélectionné (DVD, MPEG, VCD, WMV ou LongDVD), la minuterie d'enregistrement ainsi que la taille en mégaoctets du fichier en cours.

**Volume d'enregistrement** – utilisez cette barre pour régler le volume d'enregistrement indiqué par les volumètres situés en haut de l'affichage de l'état d'enregistrement. et pour manipuler les volumètres. \*Pour obtenir un meilleur volume d'enregistrement, réglez la barre de réglage du volume d'enregistrement de façon à ce que l'amplitude maximale du son dans les volumètres se situe dans la zone jaune et non dans la zone rouge

**Enregistrer et graver** – permet, tout comme le mode Assistant (facile), d'enregistrer et de graver automatiquement la vidéo. L'utilisation de cette option permet au mode Avancé de graver automatiquement le disque une fois la durée d'enregistrement écoulée ou lorsque le bouton Arrêter est sélectionné.

**Aspect** – permet de choisir l'option 4:3 pour de la vidéo standard non HD ou l'option 16:9 pour de la vidéo HDV/DV.

**Paramètres de saisie** – gèrent le format d'enregistrement, le type de vidéo, la qualité/durée de l'enregistrement, l'emplacement de l'enregistrement, la configuration du périphérique et les réglages vidéo.

**Table de montage** – tous les clips vidéo enregistrés, importés et combinés apparaissent ici en tant que vignettes.

**Menu d'aide** – accès au Guide d'utilisation, aux renseignements d'enregistrement du produit, aux mises à jour du produit ainsi qu'à de l'information sur le code du produit.

### **Pour démarrer la saisie**

Il y a cinq étapes à suivre pour saisir en mode Avancé :

**Étape 1 – Effectuer les branchements**

**Étape 2 – Configurer les paramètres de saisie**

**Étape 3. – Configurer les paramètres optionnels**

**Étape 4. – Prévisualiser**

**Étape 5. – Procéder à l'enregistrement**

Ces étapes sont décrites plus en détail ci-dessous.

# **7.1.1. Étape Un – Effectuer les branchements**

Vous devez d'abord brancher le lecteur vidéo au périphérique ou à la carte de saisie. Les branchements du périphérique de saisie « VIDBOX » sont décrits ci-dessous.

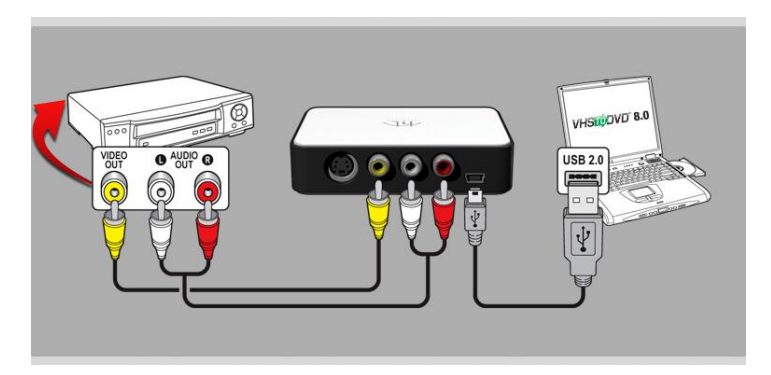

Les branchements du lecteur vidéo peuvent être effectués à l'aide de **câbles RCA (composite)** illustrés ci-dessus ou à l'aide d'une combinaison de **câbles S-Vidéo et RCA audio (composite)** ci-dessous.

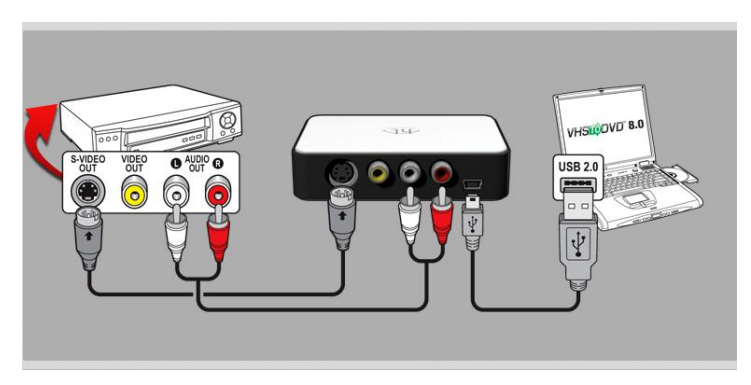

**Astuce :** Afin de vous assurer qu'il soit détecté correctement, il est important de brancher le périphérique de saisie sur votre ordinateur avant d'ouvrir le programme VHStoDVD

## **7.1.2. Étape Deux – Configurer les paramètres de saisie**

Avant de faire quelque réglage que ce soit, vous devez déterminer les exigences pour votre produit final.

Pour vous aider à déterminer ces exigences, posez-vous les questions suivantes :

- Quelle longueur a ma vidéo ou quelle longueur je souhaite qu'elle ait?
- Vais-je enregistrer sur un disque ou enregistrer dans un fichier?
- Quel type de disque ou de fichier je désire produire?
- Vais-je éditer la vidéo?

Une fois les exigences de l'enregistrement déterminées, accédez au panneau de réglages des paramètres de saisie en utilisant le bouton Paramètres de saisie qui se trouve dans le bas de l'écran de saisie.

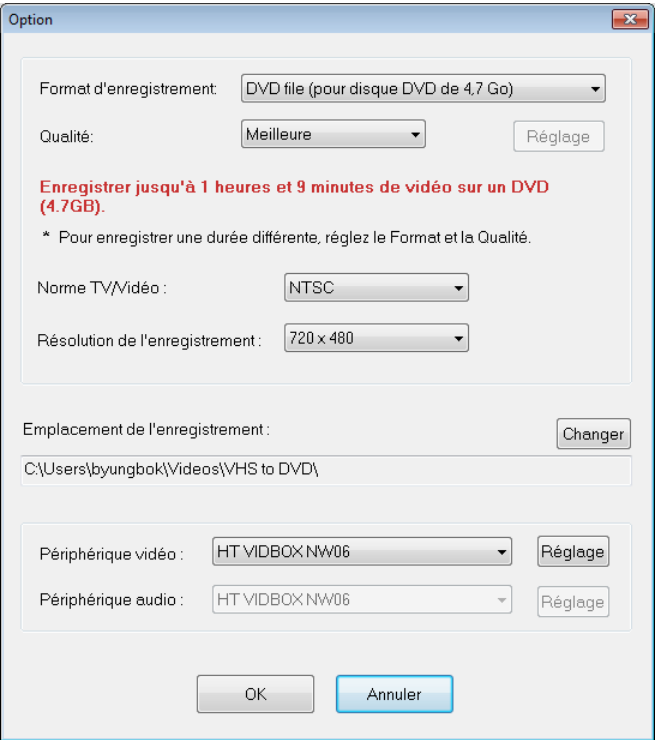

**Format d'enregistrement** – indiquez le format de disque et de la sortie vidéo dans lesquels vous désirez enregistrer la vidéo. Pour de plus amples renseignements concernant chacun des formats, veuillez vous reporter à l'Annexe.

**Qualité** – déterminez le niveau de qualité dans lequel vous souhaitez enregistrer. \* Cette option, en association avec l'option Format, détermine la quantité d'images qui pourront être enregistrées sur le disque. Ne s'applique pas aux formats CD-V et SCD-V.

**Résultat** – cette ligne indique la durée de la vidéo qui peut être gravée sur le type de disque sélectionné par l'option Format d'enregistrement. Cette ligne se modifie en fonction des réglages effectués par les options Format d'enregistrement et Qualité. Généralement, après avoir choisi le format d'enregistrement, vous pouvez régler le niveau de qualité afin de faire correspondre le mieux possible la durée de la vidéo que vous désirez enregistrer. \* Si vous souhaitez enregistrer plusieurs vidéos, choisissez le réglage qui correspond le mieux à la durée totale de la vidéo que vous planifiez graver sur un disque.

**Norme TV/vidéo** – indiquez la norme vidéo désirée pour la vidéo (NTSC ou PAL). La norme NTSC est la norme vidéo la plus utilisée en Amérique du Nord. La norme PAL est généralement utilisée en Europe et dans le Commonwealth britannique.

> **Astuce** : Cette option peut également être utilisée pour convertir des bandes vidéo de la norme PAL en vidéo de la norme NTSC et vice versa. Pour de plus amples renseignements concernant la conversion de types de vidéo, veuillez vous reporter à l'Annexe.

**Résolution de l'enregistrement** – utilisez ce menu afin de modifier la résolution de l'enregistrement vidéo.

\* Utilisez une résolution plus basse si la vidéo est saccadée ou instable.

**Emplacement de l'enregistrement** – Emplacement sur le disque dur de l'ordinateur où tous les enregistrements vidéo seront placés en permanence.

**Périphériques audio/vidéo** – utilisez ces menus pour sélectionner le dispositif de saisie audio/vidéo.

 Configuration du périphérique vidéo – utilisez ce bouton pour sélectionner la connexion par câbles vidéo (composite ou S-Vidéo) et accéder aux réglages de l'image (luminosité, contraste, etc.) à l'aide du bouton de commande et de l'onglet Amplificateur de correction vidéo (illustré ci-dessous).

 Configuration du périphérique audio – utiilisez ce bouton pour régler le volume d'enregistrement du périphérique.

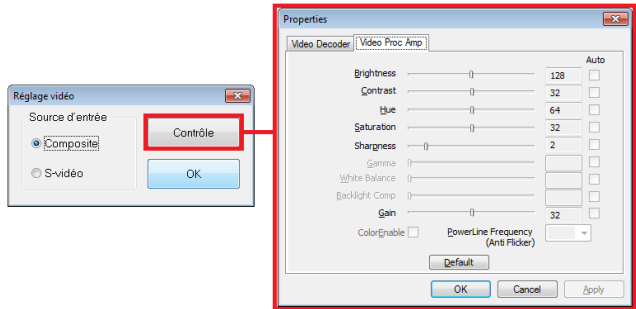

Effectuez vos réglages en fonction des exigences de l'enregistrement et cliquez sur le bouton OK afin de fermer le panneau de configuration et de revenir l'écran principal de saisie.

## **7.1.3. Étape Trois. Configurer les réglages optionnels**

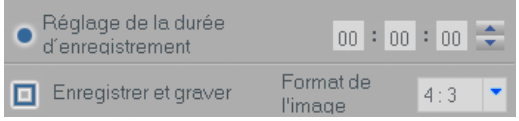

- **Réglage de la durée d'enregistrement** le réglage d'une durée d'enregistrement permet au mode Avancé d'arrêter l'enregistrement une fois le temps entré écoulé. La minuterie se mettra en fonction uniquement lorsque le bouton Enregistrer sera utilisé. Une fois l'enregistrement terminé, toute la vidéo saisie apparaîtra dans le plan de montage en tant que vignette. Cette option est située dans le bas de l'écran de saisie.
- **Enregistrer et graver** la sélection de cette option a pour effet d'automatiser la procédure et de demander au mode Avancé de graver votre vidéo sur le disque une fois l'enregistrement complété. Cette option exige qu'une durée d'enregistrement ait été configurée.

\*Assurez-vous d'insérer un disque vierge dans votre graveur de disque avant de démarrer l'enregistrement.

 **Aspect** – sélectionnez cette option en fonction du type de vidéo dans lequel vous désirez faire l'enregistrement. Pour de la vidéo standard non HD, vous devriez sélectionner l'option 4:3. Pour la vidéo HDV/DV, vous devriez sélectionner l'option 16:9. \* À moins que vous choisissiez d'enregistrer votre vidéo dans le type HDV ou DV, vous choisirez généralement l'option 4:3.

# **7.1.4. Étape Quatre – Prévisualiser**

- Si cela n'est pas déjà fait, branchez le lecteur vidéo à l'ordinateur par l'entremise de votre périphérique/carte de saisie (voir l'étape 1).
- Si nécessaire, insérez une bande vidéo dans le lecteur ou le caméscope et appuyez sur le bouton lecture de l'appareil.
- Si vous enregistrez à partir d'un caméscope branché à l'ordinateur à l'aide d'un câble Firewire (IEEE1394), vous pouvez utiliser les commandes à l'écran pour dépacer la bande.

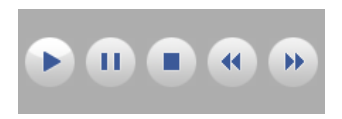

 La vidéo devrait apparaître dans la sous-fenêtre de Prévisualisation et l'audio se faire entendre par l'entremise des haut-parleurs de l'ordinateur.

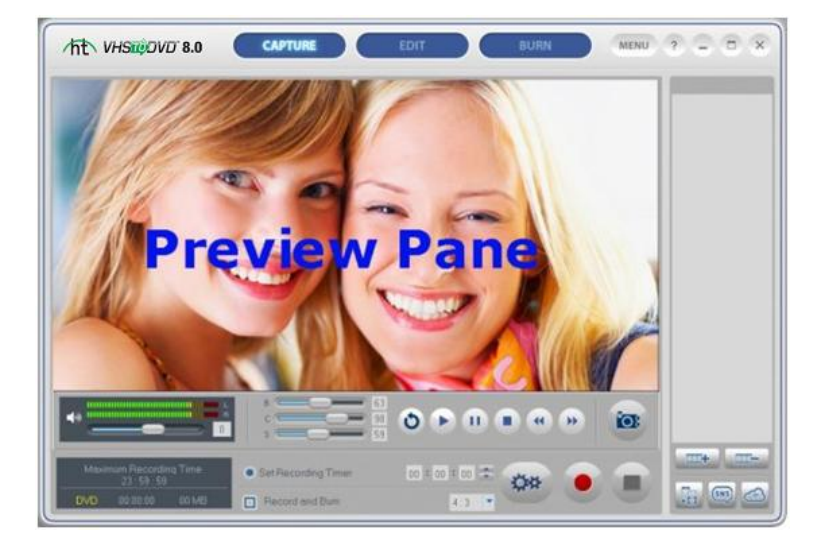

 \*Si vous ne voyez ni n'entendez la vidéo ou s'il semble y avoir une défectuosité, veuillez vous reporter aux sections Dépannage vidéo/audio aux pages 75 et 76.
Réglez la qualité de l'image (luminosité, contraste, etc.) au besoin à l'aide des barres Luminosité, Contraste et Saturation affichées.

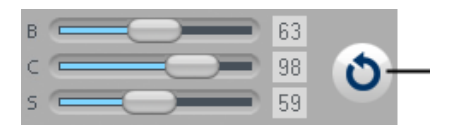

\*Vous trouverez d'autres options de réglages sous l'onglet Amplificateur de correction vidéo sous Configuration du dispositif vidéo (étape 2 – Paramètres de saisie).

 Réglez le volume de l'enregistrement au besoin, en évitant de le régler trop élevé et de causer des distorsions.

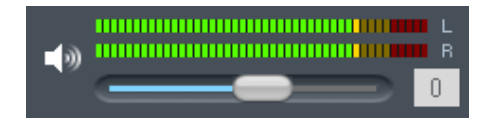

Les volumètres afficheront plus de barres vertes à droite à mesure que le signal augmente, les barres d'avertissement jaunes s'allumeront si le volume s'approche de la distorsion (trop élevé) et les barres rouges lorsqu'il y a probablement de la distorsion.

**Astuce :** il est toujours judicieux de préécouter les sections les plus bruyantes de la source vidéo. Ceci vous aidera à éviter qu'il y ait de la distorsion lorsque le signal se trouve dans la zone rouge zone rouge.

 Lorsque vous serez satisfait de la prévisualisation audio/vidéo, rembobinez ou avancez la vidéo au point où vous voulez commencer l'enregistrement.

### **7.1.5. Étape Cinq – Procéder à l'enregistrement**

**Enregistrer** – cliquez sur le bouton d'enregistrement **au le plus** au bas de l'écran de saisie losque vous êtes prêt à enregistrer.

**Affichage de l'état d'enregistrement** – utilisez cet afficheur pour vérifier l'état de l'enregistrement, vérifier le format d'enregistrement (DVD, SCD-V, WMV, etc.) ou pour surveiller la taille du fichier en mégaoctets (Mo).

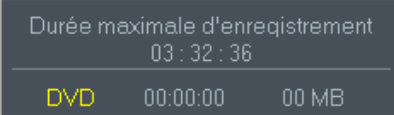

La **Durée maximale d'enregistrement (DME)** indique le nombre d'heures d'enregistrement disponibles sur le disque dur de l'ordinateur. Pour de plus amples renseignements sur la DME, veuillez vous reporter à l'Annexe.

**Instantané** – utilisez le bouton Instantané ( $\overline{OS}$ ) situé au-dessus du bouton Arrêter pour enregistrer des instantanés à partir de la vidéo. \*La fonction Instantané peut être utilisée pendant la prévisualisation ou l'enregistrement.

**Arrêter** – lorsque vous êtes prêt à arrêter la procédure de saisie, cliquez sur le bouton d'arrêt **in a**. Tous les clips vidéo qui auront été saisis apparaîtront dans le plan de montage en tant que vignette

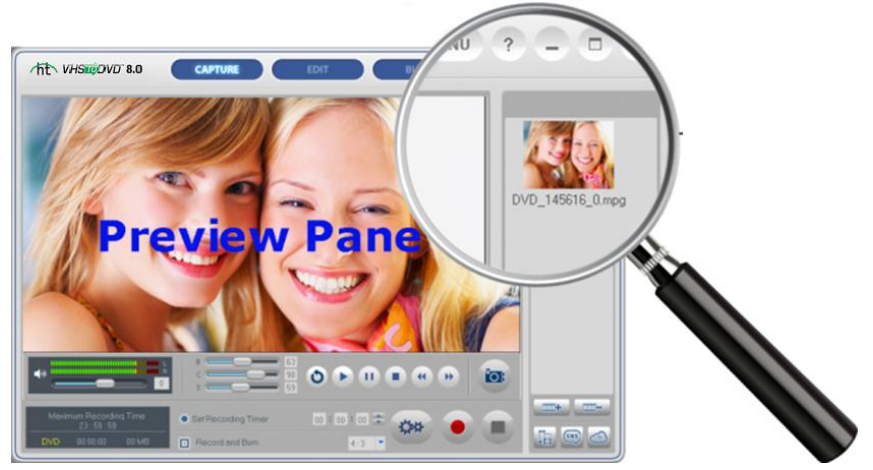

\* Si vous désirez supprimer l'un au l'autre des clips vidéo qui se trouvent dans le plan de

montage, sélectionnez d'abord le clip et cliquez ensuite sur le bouton de suppression qui se trouve dans le bas du plan de montage.

Vous pouvez répéter cette procédure pour enregistrer plus de bandes, pour utiliser l'écran Éditer si vous désirez éditer la vidéo ou pour passer directement à l'écran Graver afin de graver les enregistrements sur un disque.

# **7.2. Éditer**

L'écran d'édition vous permet de séparer vos clips vidéo en segments plus petits, de réorganiser vos segments dans le scénarimage, d'ajouter de la musique d'accompagnement et des transitions, d'appliquer des effets spéciaux et d'insérer du texte.

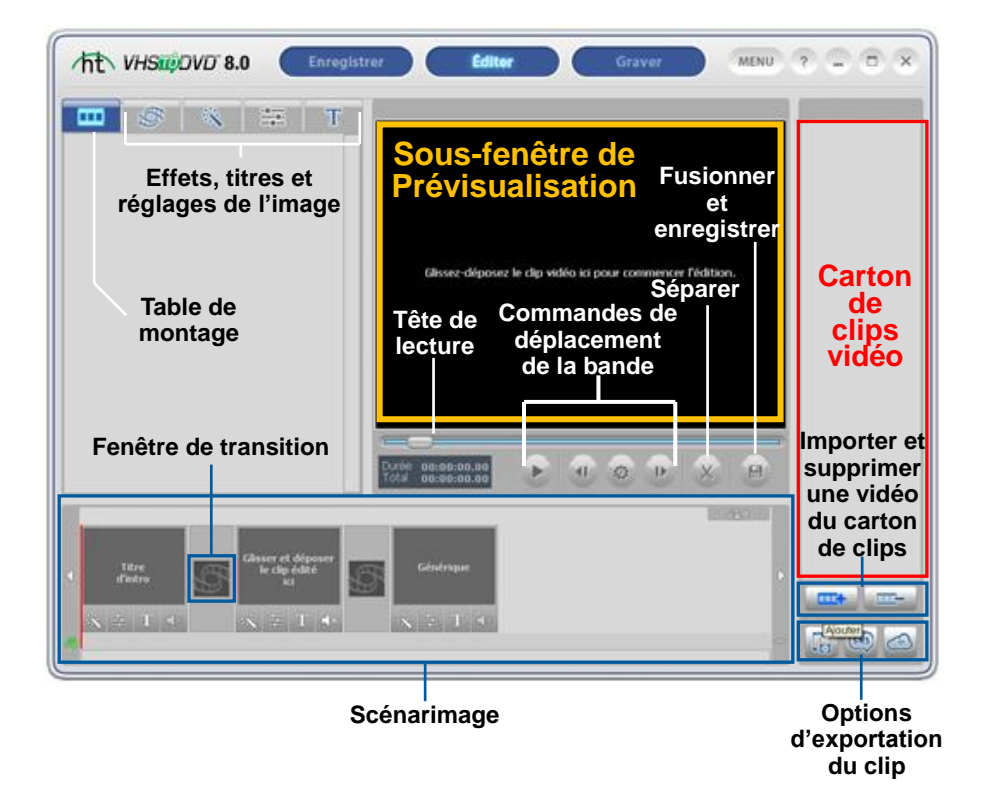

#### 40. honestech

Une fois l'édition terminée, votre film est immédiatement prêt pour être gravé sur un DVD. \*L'édition est une procédure optionnelle et n'est pas une étape requise dans le processus de conversion. S'il n'est pas nécessaire pour vous de faire de l'édition, vous pouvez sélectionner le bouton Graver qui se trouve dans le haut de l'écran.

Vous trouverez ci-dessous la description de certaines des fonctions et zones de tâches qui se trouvent dans l'écran d'édition.

**Carton de clips vidéo** – affiche tous les clips vidéo que vous avez édités/séparés dans la sous-fenêtre de Prévisualisation. Les clips sont affichés sous forme de vignettes.

**Onglet Effets –** le contenu de cet onglet vous permet de sélectionner une vaste gamme de transitions, d'effets spéciaux et titres.

**Scénarimage –** glissez et déposez ici vos clips édités qui se trouvent dans le Carton de clips vidéo. Vous pouvez ensuite organiser vos clips, ajouter des transitions, des titres et des effets spéciaux ainsi que créer des mentions d'intro et/ou de fin (générique).

**\*Limité à 10 à 15 clips à la fois. Pour plus d'informations, veuillez consulter l'Étape 3 - Organiser les clips.**

**Table de montage** – tous les clips vidéo enregistrés, édités et importés apparaissent ici en tant que vignettes.

**Sous-fenêtre de Prévisualisation –** utilisée pour prévisualiser et éditer vos clips vidéo. Démarrez ici pour commencer la procédure d'édition.

**Fusionner et enregistrer –** utilisé pour fusionner et enregistrer les clips dans le Tableau de montage et pour créer un tout nouveau clip vidéo.

### **Pour démarrer l'édition**

Il y a quatre étapes à suivre pour éditer en mode Avancé et deux étapes optionnelles que voici :

**Étape 1. Prévisualiser le clip Étape 2. Séparer le clip Étape 3. Organiser les clips Étape 4. Effets (optionnels) Étape 5. Ajout/désactivation (optionnel) Étape 6. Fusionner et enregistrer (rendu)**

Ces étapes sont décrites plus en détail ci-dessous.

### **7.2.1. Étape Un – Prévisualiser le clip**

Pour commencer l'édition, double-cliquez sur un clip vidéo qui se trouve dans la Table de montage afin de le faire jouer dans la sous-fenêtre de Prévisualisation. Vous pouvez également, pour démarrer la procédure d'édition, glisser et déposer le clip vidéo dans la sousfenêtre de Prévisualisation. Une fois chargé, vous pouvez utiliser les boutons de navigation qui se trouvent dans le bas de la sous-fenêtre de Prévisualisation afin de prévisualiser vos clips et de marquer vos points d'édition.

- **Lire :** cliquez pour démarrer la lecture de la vidéo.
- **Pause :** cliquez pour faire une pause durant la lecture.  $\mathbf{u}$
- $\blacksquare$ **Image précédente :** cliquez pour inverser la vidéo.
	- **Image suivante :** cliquez pour avancer la vidéo.
- **Taux de bond d'image :** cliquez pour modifier la vitesse à laquelle les boutons Image précédente et Image suivante devront inverser ou avancer la vidéo. \*Cette option est très utile pour faire de l'édition précise.

**Tête de lecture :** indique le dernier endroit lu dans le clip vidéo. Le marqueur de tête de lecture peut être glissé vers la gauche ou vers la droite afin de régler la position de votre vidéo dans la sous-fenêtre de Prévisualisation.

\*La tête de lecture indique également où la séparation se produira si le bouton de séparation est utilisé.

**Enregistrer le projet –** utilisez l'option Enregistrer le projet à partir du bouton Menu situé au coin supérieur droit de l'écran Éditer afin d'enregistrer votre travail d'édition et de le terminer plus tard.

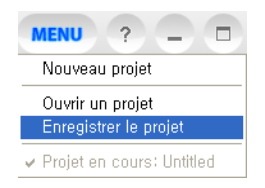

À l'invite, saisissez un nom descriptif et enregistrez-le à un emplacement pratique sur l'ordinateur.

\*Le projet sera enregistré sous forme d'un **fichier de projet** VHStoDVD; consultez l'annexe pour plus de renseignements sur les fichiers de projets.

# **7.2.2. Étape Deux – Séparer le clip**

Une fois que vous avez localisé une section de la vidéo qui doit être éditée, peu importe qu'il s'agisse d'une coupure, d'une transition ou d'un effet spécial, vous voudrez séparer le clip de façon à isoler la section à éditer.

La séparation d'un clip fonctionne comme la coupure d'un film ou de négatifs.

La coupure d'un négatif réel à l'aide de ciseaux a pour effet de le diviser en deux. La séparation d'une vidéo dans la section Éditer fonctionne de la même manière, vous laissant alors avec deux segments qui sont automatiquement placés dans le Carton de clips vidéo.

Séparer – Utilisez le bouton Séparer (X) afin de séparer le clip vidéo à la position de lecture actuelle ou au cadre affiché dans le panneau. Utilisez les commandes **Pause, Image précédente** et **Image suivante** au besoin pour sélectionner une scène ou un cadre avec précision où se fera la séparation. Ensuite, la vidéo peut être divisée en deux segments (avant la séparation et après celle-ci); les deux seront placées automatiquement dans le Carton de clips à gauche.

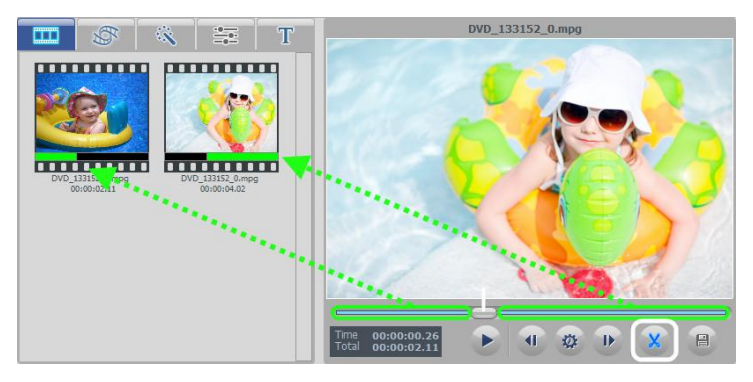

Pour séparer de nouveau un segment, sélectionnez un segment dans le Carton de clips vidéo; la lecture démarrera automatiquement dans la sous-fenêtre de Prévisualisation.

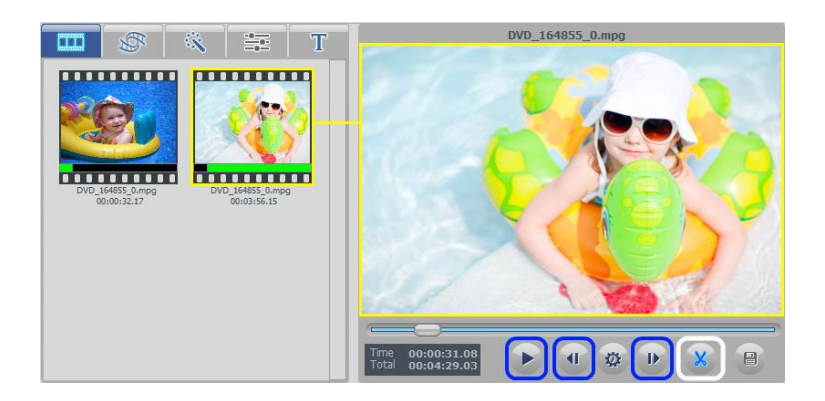

Positionnez le point de séparation dans la sous-fenêtre de Prévisualisation et cliquez sur le bouton Séparer (cercle blanc).

> **Astuce :** utilisez les commandes **Pause, Image précédente** et **Image suivante** (cercle jaune) pour séparer avec plus de précision. Utilisez le bouton **Taux de bond d'image** pour modifier l'exécution des boutons Pause, Image précédente et Image suivante.

La séparation d'une vidéo donne toujours deux segments qui sont automatiquement placés dans le Carton de clips vidéo à gauche.

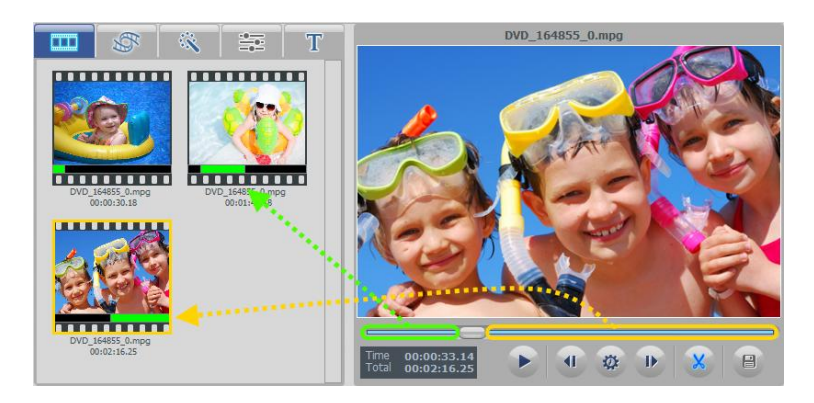

Pour vous aider à identifier des scènes, une barre noire est placée sous chaque segment (les segments constituent la vidéo intégrale) et vous aide à déterminer les scènes. La barre noire contient une barre verte qui indique l'emplacement de ce segment dans la vidéo intégrale. C'est cette partie qui sera jouée lorsque vous sélectionnerez ce segment.

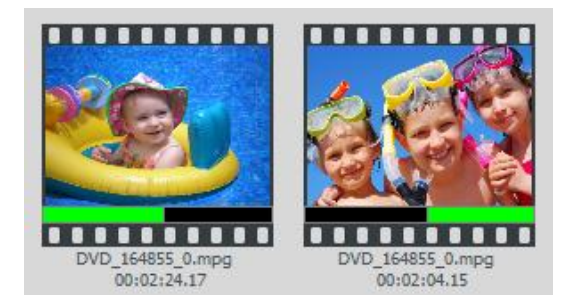

La durée d'enregistrement est également indiquée en dessous de chaque clip et accompagnée du nom du fichier d'origine duquel le clip a été fractionné.

# **7.2.3. Étape Trois – Organiser les clips**

Une fois la vidéo séparée en plusieurs petits segments ou clips, vous pouvez commencez à les organiser dans la **Table de montage**.

Il est recommandé de ne pas ajouter plus de 10 à 15 clips à la fois au Scénarimage. Si votre projet requiert davantage de clips, veuillez procéder au processus Fusionner et enregistrer, étapes 4, 5 et 6, chaque fois que vous atteignez la limite de 10 à 15 clips afin de créer un segment vidéo intermédiaire en prévision de votre montage final. Il sera nécessaire de vider le Scénarimage et de répéter les étapes d'édition 3 à 6 pour chaque groupe de 10 à 15 clips.

Lorsque tous les groupes auront été fusionnés en segments intermédiaires, vous pourrez combiner tous les segments enregistrés dans le Carton de clips vidéo, en les ajoutant au Scénarimage et en fusionnant et en enregistrant une dernière fois pour créer votre montage final.

Il se peut que vous constatiez que le Scénarimage contient déjà trois images avec du texte.

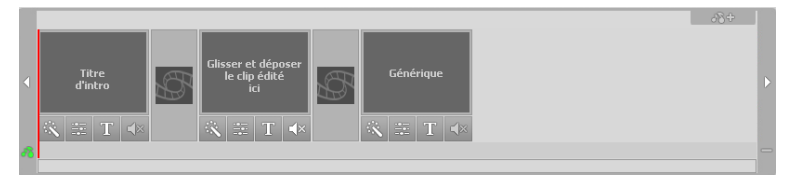

Les première et dernière images sont réservées pour vous permettre de créer **une introduction et un générique** à la vidéo. \*Vous pouvez effacer ces images en cliquant à droite sur l'une ou l'autre ou les deux images et en sélectionnant « Supprimer » dans le menu déroulant. Le titre des images supprimé demeurera affiché, mais sera de couleur ombragée. Pour réinsérer un titre d'image, cliquez à droite à n'importe quel endroit dans le Scénarimage et sélectionnez « Ajouter un titre d'intro ou un titre de fin ».

Le cadre d'image du milieu est l'endroit où vous pouvez ajouter un premier clip ou une première image dans le Scénarimage.

46. honestech

Pour déplacer les clips dans le Scénarimage, sélectionnez un segment à partir du Carton de clips vidéo et faites-le glisser dans la Table de montage qui se trouve dans le bas de l'écran d'édition.

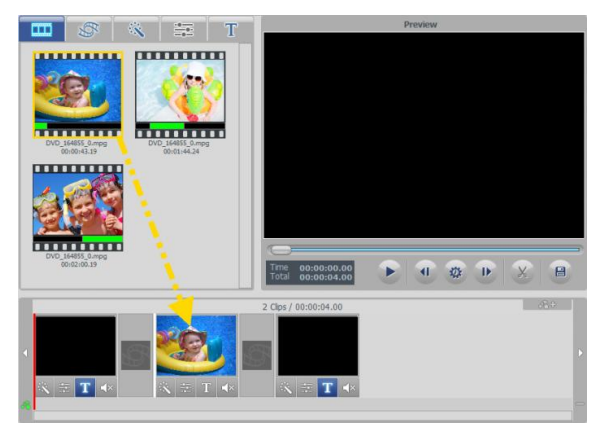

Lorsque vous placez un segment dans le cadre du centre, vous remarquerez une barre blanche qui indique là où le clip sera placé.

D'autres clips peuvent être ajoutés autour du cadre du centre, mais ni avant le premier (introduction), ni après le dernier (fin). À mesure que des clips sont ajoutés, le dernier cadre (fin) se déplace automatiquement vers la droite pour permettre l'ajout du nouveau clip ou de la nouvelle image.

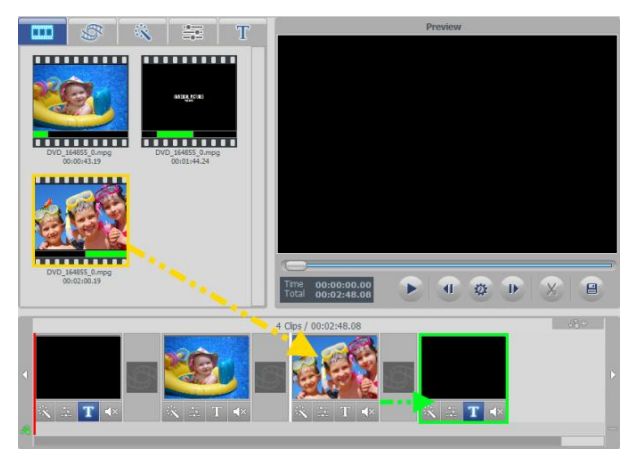

L'image ci-dessus montre un clip (surligné en orange) qui est glissé du Carton de clips vidéo à gauche vers la Table de montage. Le cadre délimité en vert est le clip de titre de fin; il se déplace vers la droite pour permettre l'insertion du clip délimité en orange.

Vous pouvez également déplacer les clips dans la Table de montage en les faisant glisser et en les déposant à l'endroit désiré. Le fait de glisser-déposer un cadre à gauche ou à droite modifiera sa position dans la séquence. Une barre verticale blanche apparaîtra pour indiquer où le cadre sera placé dans le plan de montage chronologique.

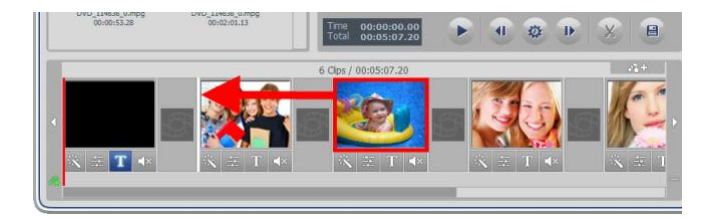

**Astuce** : Pour déplacer plusieurs cadres, maintenez la touche **Majuscule** ou la touche **Ctrl** enfoncée tout en choisissant les images et ensuite glissez-déposez celles-ci à l'endroit désiré. Chaque cadre sélectionné sera déplacé avec le groupe sélectionné au nouvel emplacement et apparaîtra dans l'ordre de la séquence d'origine.

Lorsque vous collez un cadre dans le Tableau de montage, cliquez à droite entre deux images et sélectionnez la commande coller afin de placer le clip entre les deux images.

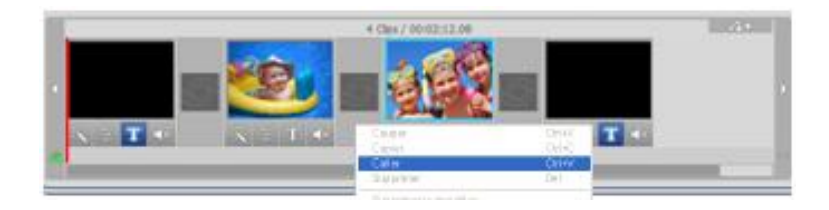

Pour ajouter une image au Tableau de montage, importez l'image dans le Carton de clips vidéo à l'aide du bouton Importer au bas de l'écran et glissez-la à l'endroit désiré du Tableau de montage.

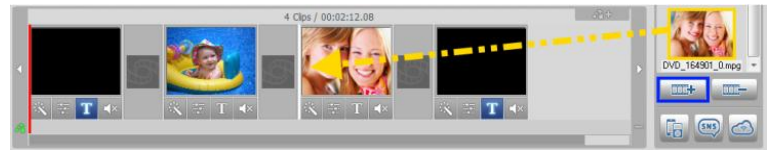

Pour supprimer complètement un clip ou une image du Tableau de montage, double-cliquez sur le clip ou l'image et sélectionnez la commande « Supprimer » ou la commande « Couper » à partir du menu déroulant. L'image disparaîtra du Tableau de montage, mais le clip ou l'image

#### 48. honestech

demeurera dans le Carton de clips qui se trouve dans le haut.

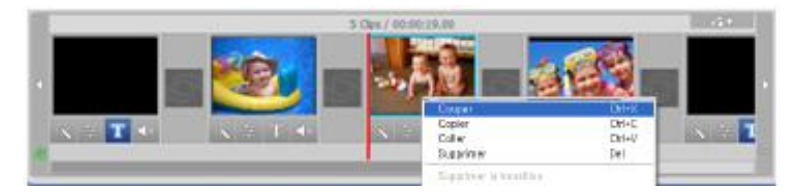

Vous pouvez en tout temps prévisualiser ce qui se trouve dans le Tableau de montage. Sélectionnez un cadre et cliquez sur le **bouton Lecture** de la fenêtre de prévisualisation.

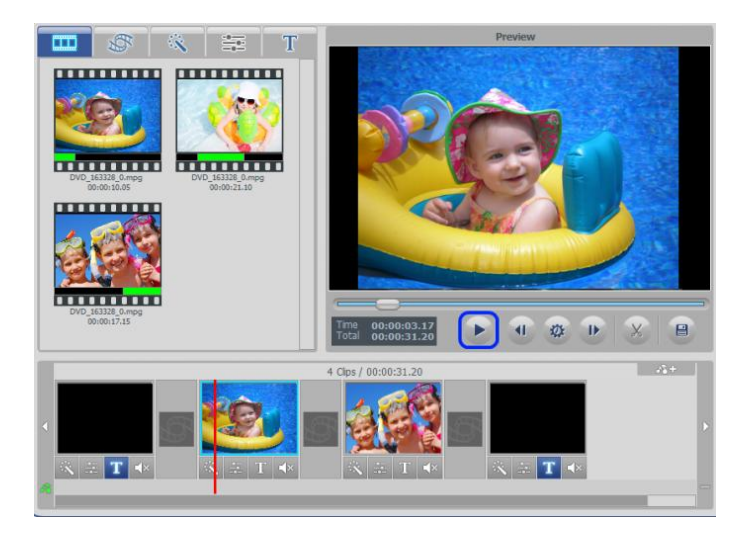

Une barre verticale rouge indiquant la position de la tête de lecture correspondant à ce cadre.

Une fois que vous avez terminé l'édition, vous pouvez fusionner et enregistrer le contenu du Tableau de montage à l'aide de la fonction Fusionner et Enregistrer (page 52) ou ajouter des effets optionnels et de la musique d'accompagnement des étapes Quatre et Cinq.

# **7.2.4. Étape Quatre – Effets, titres et réglages de l'image (optionnel)**

L'écran d'édition comporte une vaste sélection d'effets optionnels qui peuvent être utilisés pour accroître l'apparence de votre vidéo.

Pour accéder aux effets visuels, sélectionnez un des trois onglets d'effets qui se trouvent dans le bas du Carton du clip vidéo : Transition, Effets ou Titres.

### *Transitions*

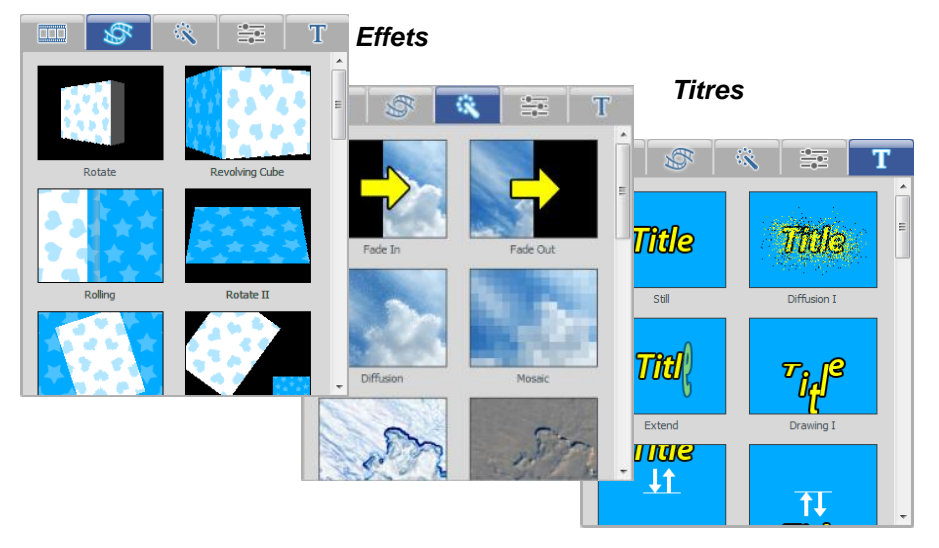

**Transitions** : utilisé pour donner un style ou accentuer le passage d'une image à l'autre. Pour ajouter une transition, sélectionnez la transition de votre choix dans l'onglet Transitions et déposez cette dernière dans la boîte de transition qui se trouve entre les deux images vidéo dans la Table de montage.

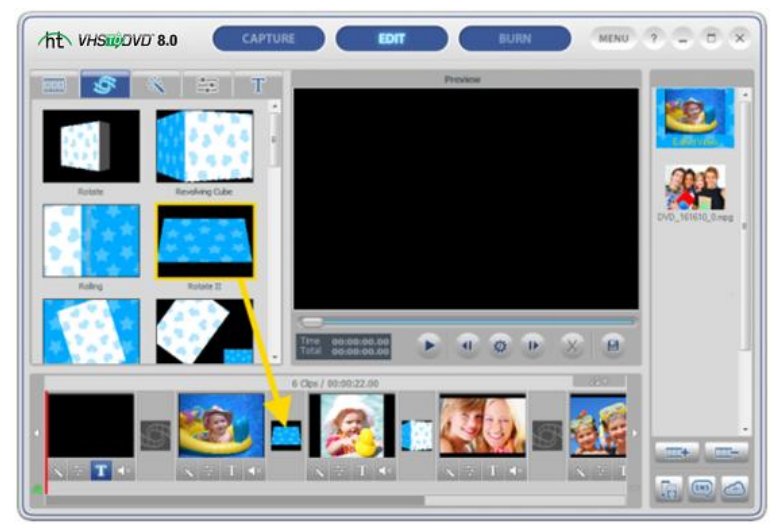

Pour supprimer un effet de transition, cliquez avec le bouton droit de la souris sur la fenêtre de transition et sélectionnez « Supprimer » depuis le menu contextuel.

**Effets** : vous permet d'ajouter des effets uniques et intéressants à votre vidéo.

Pour ajouter un effet visuel, sélectionnez l'effet désiré dans l'onglet Effets et déposez celui-ci dans le clip ou l'image qui se trouve dans la Table de montage.

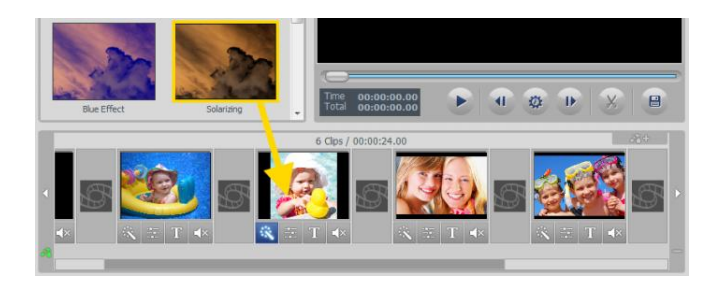

L'icône **Effets** s'allumera sous l'image afin d'indiquer quel effet visuel a été ajouté. Pour supprimer un effet, cliquez avec le bouton droit de la souris sur l'image contenant l'effet à enlever et sélectionnez « Supprimer » depuis le menu contextuel.

**Titres** : vous permet d'ajouter des titres à partir du Tableau de montage, notamment le premier titre (introduction) et le dernier (crédits).

Pour ajouter un titre, sélectionnez-en un dans l'onglet Titres et glissez-déposez celui-ci dans l'image désirée qui se trouve dans la Table de montage.

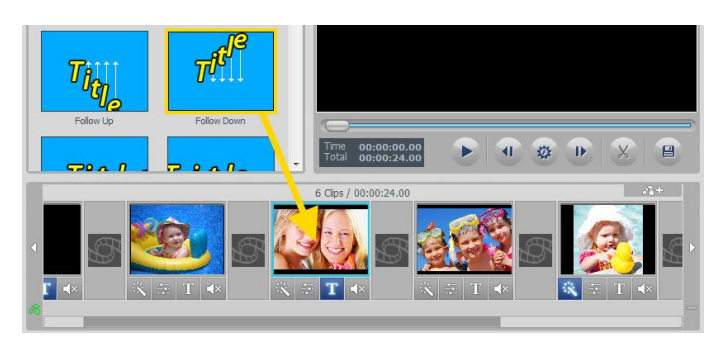

L'icône Titre **au la paraîtra sous l'image afin d'indiquer qu'un titre a été ajouté.** 

Pour modifier un titre, cliquez sur l'icône **Titre** afin d'accéder à l'Éditeur de texte illustré ci-dessous.

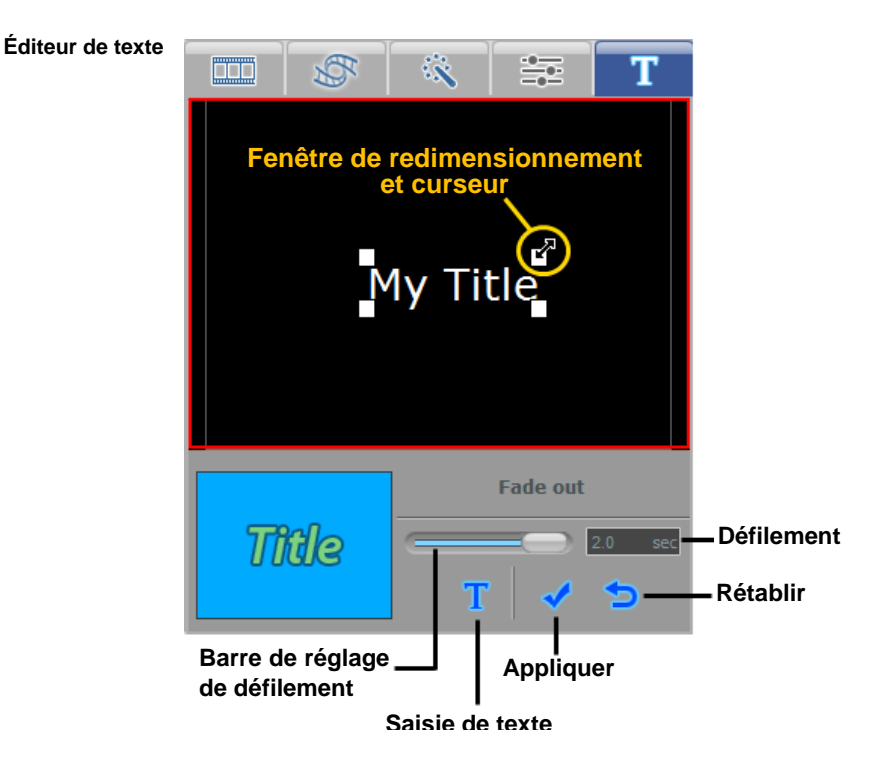

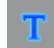

**Saisie de texte –** cliquez sur le bouton de saisie de texte **pour ouvrir la boîte à** outils de saisie de texte vous permettant de personnaliser votre titre à l'aide d'effets d'ombrages, de polices de caractères, de couleurs et de dimensions.

**Position du texte –** réglage de la position d'un titre dans l'écran noir de prévisualisation; placez le curseur de la souris sur le texte et déplacez-le à l'aide des 4 flèches

**Redimensionnement –** augmente ou réduit la taille du texte; à l'aide de la souris, faites glisser en diagonale l'un des quatre coins blancs ou à l'aide des 2 flèches .

**Défilement –** utilisez la barre de réglage afin de déterminer la durée d'affichage du cadre sélectionnée dans le Tableau de montage. \*Le défilement dépend de la durée du cadre sélectionné dans le Tableau de montage.

**Durée ouverture et fin –** modifie la durée d'affichage du premier titre (introduction) et du dernier titre (crédits); cliquez à droite sur l'un de ces cadres dans le Tableau de montage et sélectionnez **Durée** dans le menu contextuel.

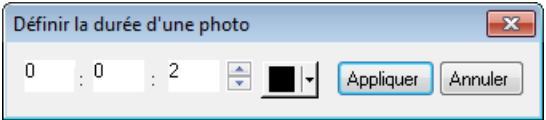

Saisissez la durée désirée (heures, minutes ou secondes) dans les champs correspondants (en blanc).

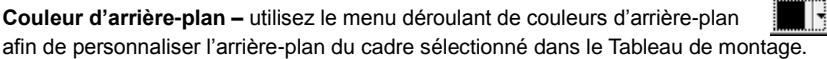

Une fois l'édition de votre titre terminée, cliquez sur le bouton **Appliquer** d'accepter vos modifications et de fermer l'éditeur de texte.

Pour supprimer un titre, cliquez avec le bouton droit de la souris (dans le Tableau de montage) sur le cadre contenant le titre à enlever et sélectionnez « **Supprimer** » depuis le menu contextuel.

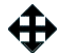

**Réglages vidéo :** vous permet de régler la luminosité, le contraste et la saturation de vidéo et de cadres dans le Tableau de montage.

Pour faire des réglages, sélectionnez le bouton **Réglages vidéo** qui se trouve sous l'image désirée du Tableau de montage. La section Réglages vidéo s'affichera au-dessus du Tableau de montage et vous permettra d'accéder aux barres de défilement pour la luminosité, le contraste et la saturation.

Pour faire un réglage, déplacez la barre de défilement vers la gauche ou vers la droite.

Les réglages peuvent être faits en temps réel en faisant jouer votre vidéo dans la fenêtre de prévisualisation et en déplaçant chacune des barres de défilement durant le visionnement.

 **Rétablir** : cliquez sur ce bouton pour rétablir les réglages à leur valeur par défaut.

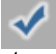

 **OK** : cliquez sur ce bouton pour confirmer et enregistrer vos réglages.

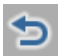

**Annuler** : cliquez sur ce bouton pour

annuler tous les réglages et quitter la fenêtre de réglage.

réglages ont été appliqués.

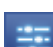

Le bouton **Réglages vidéo** s'allumera sous le le cadre pour indiquer quels

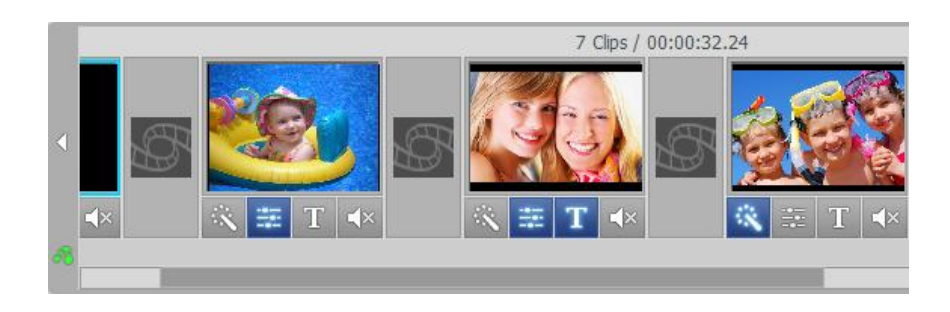

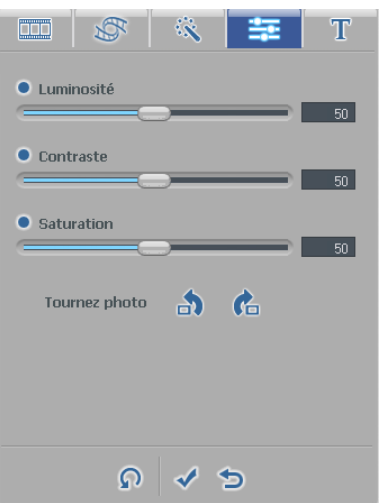

## **7.2.5. Étape Cinq – Ajout/désactivation (optionnel)**

L'écran Édition vous permet d'importer des fichiers audio et de les ajouter à tout cadre qui se trouve dans le Tableau de montage.

Pour ajouter un fichier audio, sélectionnez d'abord l'image du Tableau de montage dans laquelle vous désirez ajouter de l'audio et cliquez ensuite sur le bouton **Ajouter un fichier audio** qui se trouve dans le coin supérieur droit du Scénarimage.

Une fenêtre de navigation s'ouvrira vous permettant de naviguer sur votre ordinateur ou sur un dispositif de stockage externe afin de sélectionner le fichier audio. Sélectionnez votre fichier et cliquez sur le bouton Ouvrir.

Les fichiers audio ajoutés apparaîtront sous le cadre sélectionné dans la piste audio en prenant la forme d'une barre de couleur.

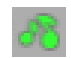

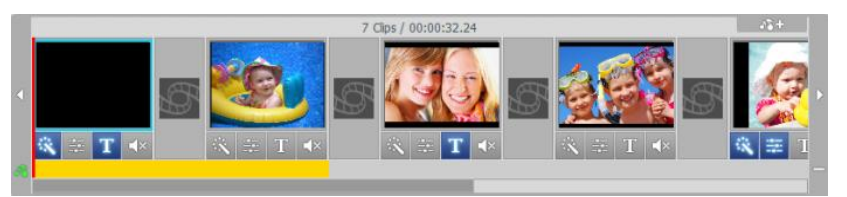

Si le fichier audio excède la durée du segment vidéo sélectionné, la barre de couleur représentant le fichier audio apparaîtra également sous les images subséquentes jusqu'à ce que sa durée ait pris fin. L'image ci-dessus représente un fichier audio qui a été ajouté à la première image, mais qui continue dans la deuxième.

Vous pouvez raccourcir la durée du fichier audio pour qu'elle corresponde à des cadres particuliers en cliquant à droite sur les images pour lesquelles vous ne désirez pas d'audio et en sélectionnant « Supprimer le signal sonore de fond » à partir du menu contextuel.

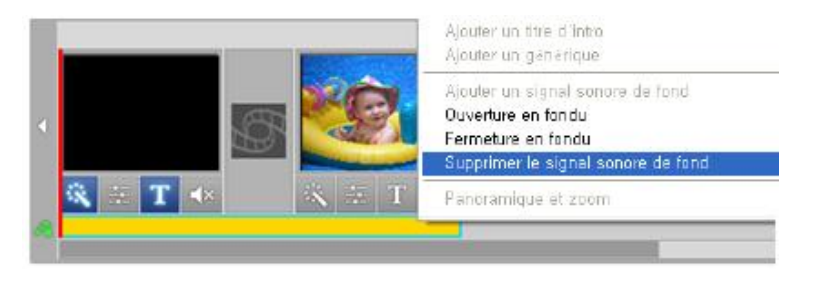

La barre de couleur représentant le fichier audio se raccourcira pour couvrir uniquement la ou les images précédentes.

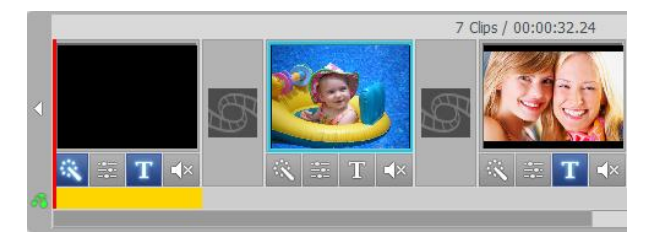

Lorsque vous raccourcissez un fichier audio, comme dans l'exemple précédent, cela signifie que vous fractionnez votre fichier audio. Dans le cas présent, il se peut que vous constatiez que le fichier audio s'arrête trop.

Afin d'éviter que le fichier audio s'arrête de façon brusque, cliquez à droite sur la barre de couleur représentant votre fichier audio et sélectionnez l'option « Fermeture en fondu » à partir du menu contextuel.

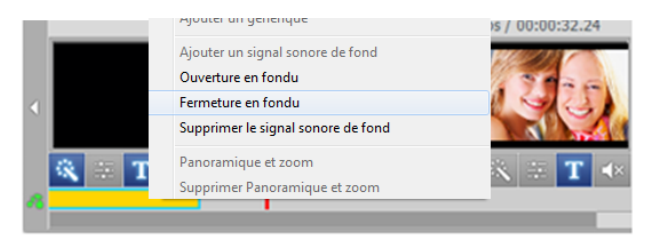

Vous pouvez également utiliser l'option « Ouverture en fondu » du menu contextuel pour augmenter de façon graduelle le volume durant les toutes premières secondes. Ceci peut vous aider à faire des transitions plus en douceur d'un fichier audio à un autre et ainsi créer une introduction plus intéressante.

L'option « Supprimer le signal sonore de fond », illustrée dans l'image ci-dessus, peut également être sélectionnée à partir du menu contextuel si vous devez complètement supprimer un fichier audio de la Piste audio.

**\* Remarque : les barres de couleur vont toujours s'ajuster à l'espace couvrant une image, même si la durée du fichier audio est plus courte que le segment vidéo. Il n'est pas possible d'ajouter plus d'un fichier audio à un même segment ou de régler la barre de couleur à une longueur plus courte que celle couverte par un segment entier.**

Pour ajouter des fichiers audio au Tableau de montage, répétez simplement les étapes suivantes :

- 1. Sélectionnez un segment du Tableau de montage.
- 2. Cliquez sur le bouton **Ajouter un fichier audio** et sélectionnez le fichier.
- 3. Raccourcissez-le et ajoutez-y des effets de fondu au besoin.

Il est également possible de mettre en sourdine ou de désactiver une partie de segment enregistré avec la vidéo des images qui se trouvent dans le Tableau de montage. Ceci peut être très utile si vous désirez mieux entendre l'audio d'accompagnement ou lorsque vous désirez créer des montages musicaux.

Pour mettre en sourdine l'audio enregistré directement avec la vidéo, cliquez sur le bouton **Sourdine** qui se trouve directement sous le segment vidéo du Tableau de montage.

Le bouton **Sourdine**  $\|\mathbf{r}\| \leq \mathbf{s}'$  s'allumera sous le segment pour indiquer que l'audio a été mis en sourdine.

### **7.2.6. Étape Six – Fusionner et enregistrer (rendu)**

Une fois que vous avez terminé l'édition et la personnalisation de votre clip vidéo, vous pouvez sélectionner le premier segment ou la première image dans la Table de montage et cliquer sur « Lecture » dans la sous-fenêtre de Prévisualisation afin de visionner le contenu complet du Scénarimage.

Si vous êtes satisfait de votre film et désirez le graver sur un DVD, sélectionnez le bouton **Fusionner et enregistrer**  $\Box$  qui se trouve dans le bas de la fenêtre de prévisualisation afin d'appliquer les changements et de combiner tous les clips et toutes les transitions du Tablau de montage et les enregistrer en tant que nouveau clip vidéo.

Après avoir cliqué sur le bouton **Fusionner et enregistrer**, une zone d'entrée guidée vous demandera de choisir le type de fichier de sortie qui correspond au type de disque que vous désirez graver ou qui correspond aux exigences du fichier que vous désirez regarder sur votre ordinateur ou téléverser sur Internet.

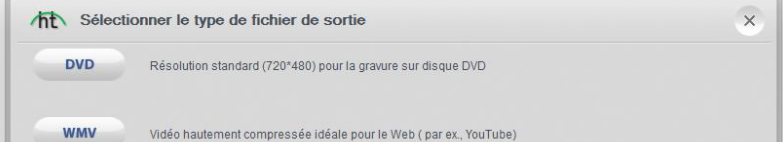

Nous vous recommandons de sélectionner le même format de disque que celui que vous avez choisi dans l'écran de saisie avant de commencer l'enregistrement. Généralement, la majorité des gens choisira DVD; toutefois, pour les besoins plus avancés, vous pouvez sélectionner l'option Réglages définis par l'utilisateur afin de personnaliser votre propre fichier de sortie.

> **Astuce :** pour un meilleur rendu dans le cas d'une fusion et d'un enregistrement sur DVD, sélectionnez l'option des réglages de l'utilisateur, puis « DVD/VCD (MPEG) » dans le menu contextuel; dans la fenêtre suivante, sélectionnez MPEG rapide ou Rendu optimisé. Ne modifiez pas les autres options.

Lorsque demandé, entrez un nom de projet qui décrit votre film et enregistrez ce dernier à un endroit pratique sur le disque dur.

**Une fois que le programme a terminé la fusion et l'enregistrement, le contenu du Scénarimage sera enregistré comme un nouveau fichier vidéo sur le disque dur et apparaît dans la Table de montage prêt à être gravé sur un disque.**

58. honestech

### **7.3. Graver**

L'écran de gravure est surtout utilisé pour créer des menus et pour graver des clips vidéo sur un disque

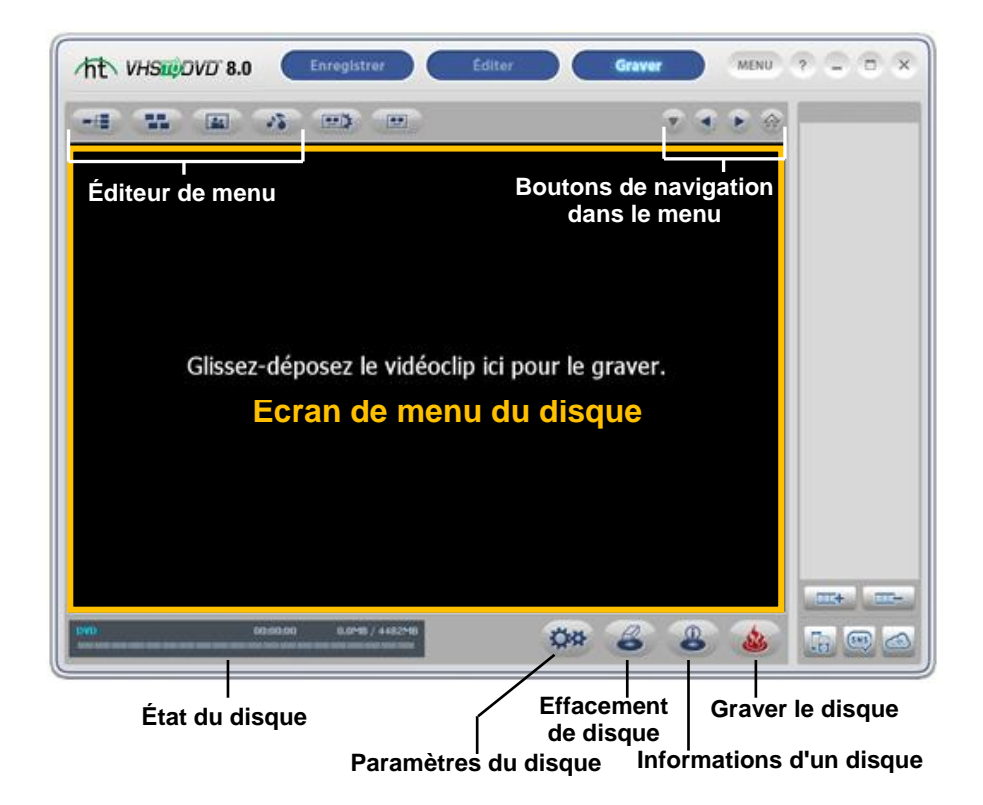

Vous pouvez faire une sélection parmi une liste de thèmes par défaut ou personnaliser votre propre menu afin d'y inclure des chapitres, des arrière-plans personnalisés et de la musique de fond. Vous pouvez également graver plusieurs types de disques, y compris : DVD, SCD-V et CD-V. \* Les types de disques offerts sont fonction du format de fichier de vos clips vidéo.

Vous trouverez ci-dessous la description de certaines des fonctions et des zones de tâches qui se trouvent dans l'écran de gravure.

**Éditeur de menu** – faites votre choix parmi un vaste assortiment de thèmes et d'arrière-plans déjà configurés ou personnalisez vos menus à l'aide de chapitres, d'images personnelles et de musique de fond.

**Affichage de l'état de la gravure** – affiche la progression de la gravure, le type du disque en cours de gravure, la minuterie de gravure ainsi que l'espace disque requis/disponible.

**Options d'exportation du clip** – vous permet de sélectionner entre le format de fichier PSP, iPad, iPhone ou iPod pour exporter vos clips vidéo enregistrés, édités ou importés. Ou d'exporter directement sur Facebook et YouTube. Vous pouvez aussi synchroniser vos fichiers vidéo sur tous vos ordinateurs à l'aide de SkyDrive. Veuillez consulter le site http://windows.microsoft.com/fr-ca/skydrive/download pour plus de renseignements.

**Table de montage** – tous les clips vidéo enregistrés, fusionnés et importés apparaissent ici en tant que vignettes.

**Écran de menu du disque** – créez des menus de disque et prévisionnez un disque en déplaçant ici des clips vidéo provenant de la Table de montage.

### **Pour démarrer la gravure**

Il y a cinq étapes à suivre pour graver en mode Avancé :

**Étape 1 – Insérer le disque Étape 2 – Paramètres du disque Étape 3 – Ajouter ou retirer des clips Étape 4 – Personnaliser les menus (optionnelle) Étape 5 – Graver**

Ces étapes sont décrites plus en détail ci-dessous.

## **7.3.1. Étape Un – Insérer le disque**

Avant de procéder à la gravure, vous devez sélectionner le type de disque sur lequel vous désirez graver vos fichiers vidéo et insérer ce type de disque dans le graveur de votre ordinateur. Généralement, vous aurez déjà déterminé cette information avant même de procéder à l'enregistrement de votre vidéo soit dans l'écran de saisie, soit au moment de fusionner et d'enregistrer dans l'écran d'édition.

Si vous importez des clips vidéo dans le programme, veuillez consulter l'Annexe pour vous renseigner sur les options Format vidéo/disque afin de choisir la meilleure option de disque en fonction du type de fichier que vous désirez importer.

60. honestech

## **7.3.2. Étape Deux – Paramètres du disque**

Cliquez sur le bouton de réglage qui se trouve dans le bas de l'écran de gravure afin d'accéder aux réglages du disque et des menus.

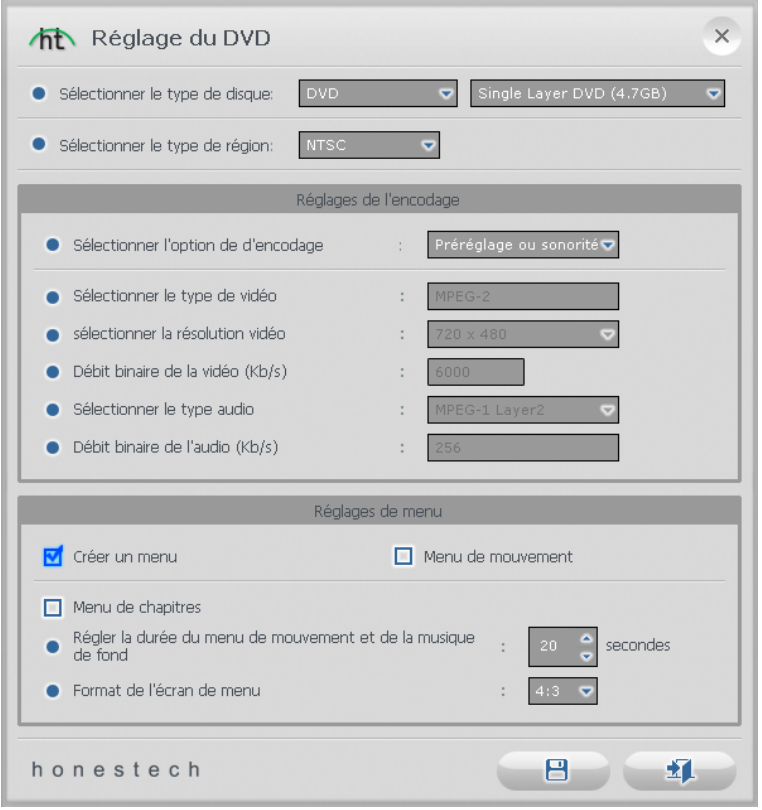

**Sélection du type de disque** – indiquez le format du disque sur lequel vous désirez graver votre clip vidéo. Lorsque vous choisissez l'option DVD, assurez-vous également de sélectionner la taille de votre DVD à partir du menu déroulant de droite.

> **Astuce :** Utilisez la même option que vous avez sélectionnée pour le format avant l'enregistrement dans l'écran de saisie.

**Norme vidéo** – Indiquez la norme vidéo que vous souhaitez utiliser pour graver votre disque

(NTSC ou PAL). \*Le choix du système d'encodage est généralement fonction de la région géographique dans laquelle vous habitez. La norme NTSC est la norme vidéo la plus utilisée en Amérique du Nord. La norme PAL est généralement utilisée en Europe et dans le Commonwealth britannique.

#### **Réglages de l'encodage**

**Propriétés vidéo** – indiquez les paramètres d'encodage. À moins que vous désiriez faire des réglages d'encodage avancés, nous vous recommandons de choisir l'option « Préréglage ». Sinon, sélectionnez « Personnaliser » et réglez les autres sélections d'encodage en fonction de vos besoins. L'option « Ajuster au disque » est la meilleure lorsque vous gravez des fichiers autres que le format MPEG2 sur un DVD.

#### **Réglages de menu**

**Création d'un menu** – sélectionnez cette option si vous désirez créer un menu principal pour votre disque. Ce menu est créé à partir des différents clips vidéo que vous avez ajoutés sur le disque et affiche ces différents clips dans le format de vignettes sur une image d'arrière-plan de votre choix. Le menu du disque apparaît lorsque vous faite la lecture de votre disque vous permettant ainsi de faire jouer des clips particuliers en fonction de la sélection de vidéo que vous avez ajoutée sur le disque.

**Menu Mouvements** – sélectionnez cette option si vous désirez ajouter du mouvement dans les menus de vos clips. Vos clips joueront dans l'écran de menu pour vous permettre de prévisualiser chaque clip.

**Menu de chapitres –** sélectionnez cette option si vous désirez inclure un menu de chapitres pour vos clips. Le menu de chapitres vous permet de faire une sélection parmi tous les chapitres définis pour chaque clip.

**Régler la durée du menu de mouvement et de la musique de fond** – Configurez cette option si vous avez l'intention d'activer l'option de mouvement dans le menu et d'ajouter une musique d'accompagnement au menu principal de votre disque. Le mouvement de prévisualisation ou la musique sélectionnés joueront pendant la durée choisie avant de recommencer à partir du début (en boucle).

**Format de l'écran du menu** – Sélectionnez le format de votre menu : 4:3 option pour les écrans standard non HD et 16:9 pour les écrans HDTV et numériques. \* De façon générale, vous désirerez fort probablement sélectionner le même format d'écran que celui que vous avez sélectionné dans l'écran de saisie avec l'enregistrement.

### **7.3.3. Étape Trois – Ajouter et retirer des clips**

Faites glisser à partir de la Table de montage les clips vidéo que vous désirez graver et déposez-les dans l'écran de Menu du disque. Après avoir ajouté un clip, un spécimen du menu du disque apparaîtra afin de vous permettre de prévisualiser le menu de votre disque. \* Assurez-vous que la taille des clips que vous avez ajoutés n'excède pas l'espace disque disponible indiqué dans l'Affichage de l'état de la gravure.

Pour supprimer un clip de l'écran du Menu du disque, cliquez sur le clip en question afin de le mettre en surbrillance, cliquez ensuite à droite sur le clip et sélectionnez l'option Supprimer du menu contextuel.

> **Astuce** : Pour désactiver le menu du disque, cliquez sur le bouton Paramètres du disque qui se trouve dans le bas de l'écran de gravure et décochez l'option « Création d'un menu ».

### **7.3.4. Étape Quatre – Personnaliser les menus (optionnel)**

Les fonctions de menu sont comme une table des matières et permettent de choisir le segment vidéo. Utilisez les fonctions suivantes pour créer et personnaliser des menus des disques.

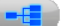

**Chapitres** – Utilisez le bouton Chapitre **pour ajouter des points de chapitre aux** 

clips qui figurent dans l'écran Menu du disque. \* Les points de chapitre sont marqueurs invisibles qui sont intégrés dans la vidéo qui

permettent de faire un saut vers l'avant ou vers l'arrière en utilisant les boutons de saut du lecteur DVD.

\*\* Les points de chapitre sont ajoutés automatiquement aux cinq minutes pendant la gravure. Vous pouvez modifier ce réglage à l'écran Chapitres ou en affichant les points de chapitre.

Pour ajouter des points de chapitre, sélectionnez d'abord un clip à partir de l'écran Menu du disque et cliquez ensuite sur le bouton Chapitre. Un écran de chapitres s'ouvrira pour vous permettre d'ajouter manuellement des points de chapitre à votre clip ou de diviser automatiquement votre clip dans le nombre de chapitres dont vous avez besoin.

> **Astuce** : Vous pouvez faire apparaître les points de chapitre (comme un menu DVD traditionnel) dans le menu Chapitres sous les chapitres dans la fenêtre Paramètres du disque ou Paramètres de menu.

#### **Supprimer un chapitre**

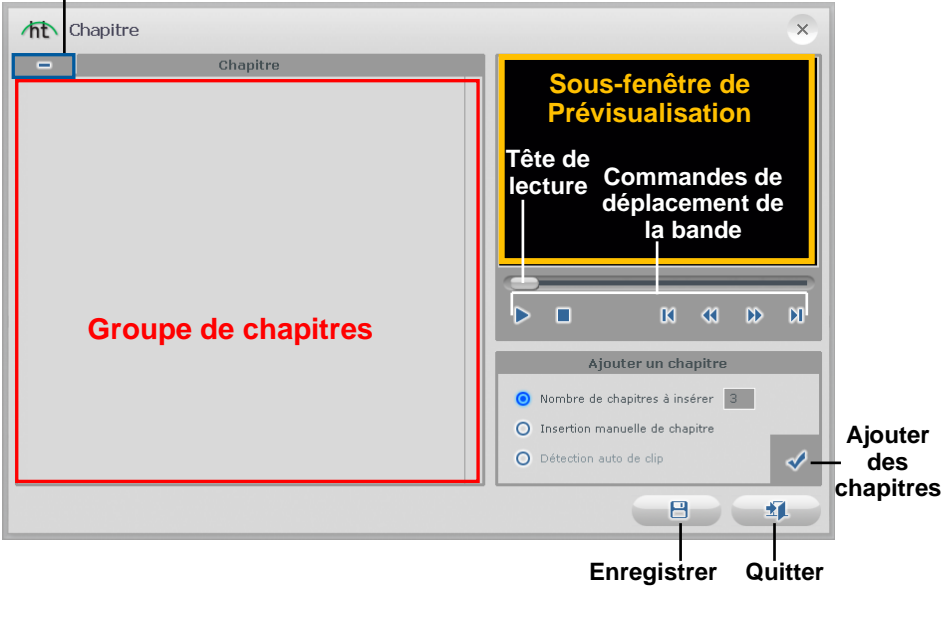

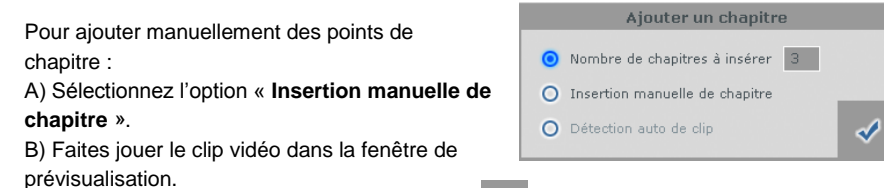

C) Cliquez sur le bouton Ajouter des chapitres  $\Box$  durant la lecture ou lors d'une pause.

Les points de chapitre seront ajoutés exactement où les points apparaissent dans la fenêtre de Prévisualisation et seront représentés par des vignettes d'image dans le Groupe de chapitres situé à gauche. Pour supprimer un point de chapitre, sélectionnez le chapitre dans le Bassin de chapitres et cliquez ensuite sur le bouton **Supprimer un chapitre** qui qui se trouve dans le coin supérieur droit.

Pour insérer des points à intervalle prédéterminé, sélectionnez l'option « **Nombre de chapitres à créer** ». Indiquez le nombre de chapitres et appuyez sur le bouton **Ajouter des chapitres**.

L'option « **Détection automatique de clip** » n'est disponible que pour la gravure d'un clip

modifié dans le Carton de clips vidéo et s'il y a plus d'une vidéo ajoutée à l'écran Éditer du Tableau de montage. Cette option place un point de chapitre au commencement de chaque clip ajouté au Tableau de montage.

Une fois que vous avez terminé la création des chapitres, cliquez sur le bouton **Enregistrer** afin d'enregistrer les chapitres et de quitter l'écran Chapitre.

boutons et cadres d'image) de votre Menu.

**Thèmes** – utilisez le bouton Thèmes **pour changer le thème (image d'arrière-plan,** 

А

**Astuce :** Certains thèmes affichent plus de clips vidéo que d'autres sur un même écran de menu. Si le nombre de vos clips excède le nombre affiché sur un écran, un autre écran de menu sera automatiquement créé. Utilisez les boutons de navigation dans les menus, décrits dans cette section, pour voir et personnaliser chaque écran de menu.

**Image d'arrière-plan** – utilisez le bouton Image d'arrière-plan pour modifier l'image d'arrière-plan uniquement dans le Menu du disque. Vouspouvez choisir de modifier l'image du menu en cours seulement ou de toutes les pages si vous en avez plusieurs.

\* Vous pouvez également utiliser une image personnelle de votre propre collection en cliquant sur le bouton « Ajouter des photos » afin d'ajouter vos propres images dans la liste.

**Musique de fond** – utilisez le bouton Musique de fond **pour ajouter** une courte boucle musicale au Menu de votre disque. Par défaut, le programme fait entendre un extrait des 5 premières secondes du fichier de musique de fond que vous avez sélectionné et le fait jouer en boucle. Pour régler la durée en secondes de l'extrait et la longueur de la boucle, accédez à l'option « **Régler la durée du menu de mouvement et de la musique de fond** » en cliquant sur le bouton **Réglages**.

**Paramètres de menu** – utilisez le bouton Paramètres de menu **pour accéder** aux paramètres de menu mentionnés à la page 56.

**Prévisualisation –** utilisez le bouton Prévisualiser (**ED**) pour afficher une simulation interactive des menus et du DVD gravé.

**Navigation dans les menus :**

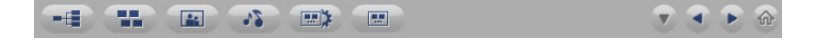

Utilisez les boutons énumérés ci-dessous pour naviguer dans les écrans de Menu du disque et voir les modifications que vous avez apportées.

 **Menu de chapitres** – cliquez pour voir et apporter des changements au Menu de chapitres. (Cette option est uniquement disponible lorsqu'un Menu de chapitres a été créé.)

 **Écran de menu précédent** – cliquez pour voir l'écran de menu précédent. (Cette option est uniquement disponible si plus d'un écran de menu est présent sur le disque.)

 **Écran de menu suivant** – cliquez pour voir l'écran de menu suivant. (Cette option est uniquement disponible si plus d'un écran de menu est présent sur le disque.)

**Menu d'accueil** – cliquez pour voir l'écran du menu principal du disque.

#### **Titres**

Modifiez les noms des menus et des titres en plaçant le curseur de la souris sur un titre et en double-cliquant sur un titre. \* Le curseur deviendra une main indiquant qu'il est possible de modifier le titre par un double-clic.

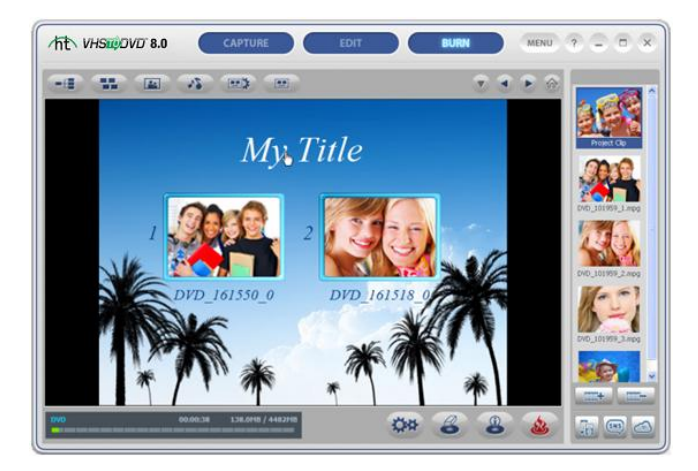

La fenêtre de saisie de texte est activée en double-cliquant sur un titre (illustration ci-dessous), ce qui permet de modifier le texte, la police, la taille, la couleur, etc.

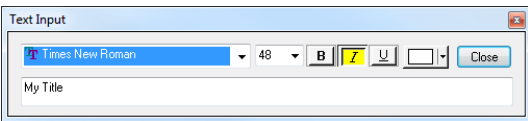

Cliquez sur le bouton **Fermer** pour terminer et apporter les modifications.

# **7.3.5. Étape Cinq – Graver**

Avant de graver des clips vidéo sur le disque, vous voudrez sûrement vérifier que la taille totale requise des clips n'excède pas l'espace disponible sur le disque. Pour ce faire, cochez l'option **État du disque** qui se trouve dans le coin inférieur gauche de l'écran de gravure.

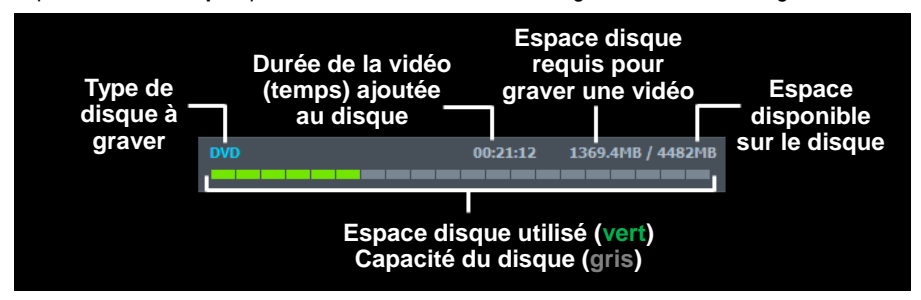

Lorsque vous êtes prêt à graver des clips vidéo sur le disque, cliquez sur le bouton **Graver le disque**  $\sqrt{2}$  qui se trouve dans le bas de l'écran de gravure.

Un panneau **d'options de gravure** apparaîtra afin de vous permettre de choisir des options de gravure additionnelles avant de procéder à la gravure.

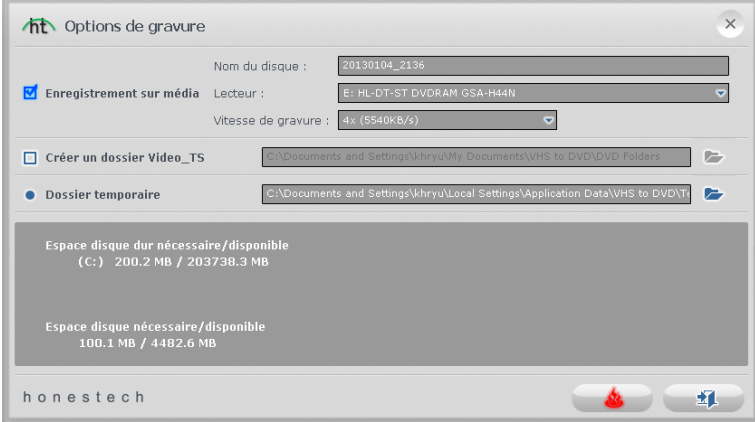

\*\* À moins que vous ayez des besoins particuliers, les options de gravure peuvent être laissées à leur valeur par défaut et vous pouvez démarrer la gravure en cliquant sur le bouton **Lancer la gravure** 

Reportez-vous à la page suivante pour une description de toutes les options de gravure offertes.

#### **Options de gravure :**

**Enregistrer sur le support** – cette option est sélectionnée par défaut pour indiquer que vous aller graver sur un disque. Décochez cette option si vous ne planifiez pas de gravure sur un disque ou si vous désirez utiliser l'option **Créer un dossier Video\_TS**.

**Nom du disque** – utilisez cette option pour créer un nom pour votre disque. Le nom sera visible lorsque la lecture sera faite sur un ordinateur ou sur des lecteurs de DVD supportant cette option.

**Graveur** – utilisez cette option pour sélectionner le graveur qui sera utilisé pour graver votre disque.

**Vitesse de gravure** – utilisez cette option pour déterminer la vitesse à laquelle votre lecteur de disque gravera votre disque.

> **Astuce** : Une vitesse de gravure moins rapide se traduira généralement par une meilleure qualité. Si vous avez de la difficulté pour graver vos disques, essayez de diminuer la vitesse de gravure. La vitesse peut être élevée par incrément après chaque gravure effectuée avec succès.

**Créer un dossier Video\_TS** – utilisez cette option pour créer un dossier Video\_TS à l'emplacement indiqué sur votre disque dur. Le dossier Video TS est la structure des fichiers telle qu'elle sera gravée sur le DVD et qui contient le film DVD. \*Un logiciel supplémentaire, « **Gravure de repertoire vidéo sur un disque",** situé dans le répertoire de VHS to DCD 8.0, sera requis pour graver le dossier Video TS sur un disque DVD si vous désirez le faire plus tard.

**Dossier temporaire** – utilisez cette option pour sélectionner le dossier temporaire qui sera utilisé durant la procédure de gravure. Le mode Avancé utilise le dossier temporaire pour convertir votre vidéo dans le format disque. Une fois le disque gravé, la vidéo convertie est automatiquement purgée du dossier temporaire.

#### **Procédure de gravure :**

**Gravure** – cliquez sur le bouton **Lancer la gravure provint démarrer la procédure** de gravure. La procédure de gravure est composée de quatre étapes automatiques qui convertiront votre audio et votre vidéo en format disque et graveront l'information convertie sur le disque. Un message de fin vous avertira que la gravure est terminée.

**\* Avertissement : Le fait d'éjecter manuellement le disque avant que la gravure soit terminée peut entrainer un mauvais fonctionnement du disque.**

68. honestech

# **8. Enregistrement audio**

Pour ouvrir l'Enregistrement audio, sélectionnez **« Enregistreur audio »** dans l'écran de menu principal.

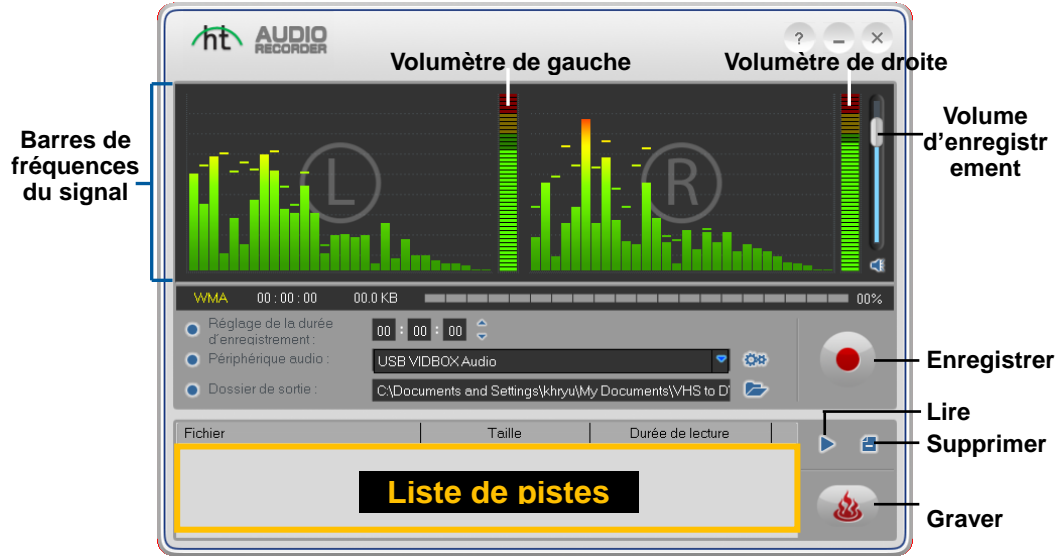

Vous pouvez utiliser l'Enregistreur audio pour effectuer plusieurs fonctions d'enregistrement audio, y compris :

- Enregistrer à partir de tourne-disques, de magnétocassettes et autres sources audio.
- Convertir des fichiers WMA (Windows Media Audio) en format de fichier numérique.

Vous trouverez ci-dessous la description de certaines des fonctions et des zones de tâches qui se trouvent dans l'écran d'enregistrement audio.

**Barres de fréquences du signal** – affichent le signal audio détecté par le programme à la fois pour les canaux de gauche et de droite.

**Volumètres de gauche et de droite** – affiche le volume de votre signal audio qui est détecté par le programme. L'amplitude des volumètres augmente lorsque le signal du volume augmente. Ces volumètres affichent des barres d'avertissement jaunes lorsque le volume du signal devient dangereusement près du niveau de distorsion (volume trop fort) et des barres

rouges lorsque la distorsion est imminente.

**Volume d'enregistrement** – utilisez cette barre pour régler le volume d'enregistrement et pour manipuler les volumètres.

**Liste des pistes** – affiche chaque enregistrement dans une liste en indiquant la taille (mégaoctets) et la durée de chaque piste.

### **Pour démarrer l'enregistrement audio :**

Il y a cinq étapes à suivre pour éditer en mode d'Enregistrement audio :

**Étape 1 – Effectuer les branchements Étape 2 – Faire les réglages Étape 3 – Enregistrer Étape 4 – Préécouter Étape 5 – Graver**

Ces étapes sont décrites plus en détail ci-dessous.

### **8.1. Étape Un – Effectuer les branchements**

Vous devez d'abord brancher votre lecteur audio à votre périphérique ou votre carte audio. Les branchements avec le périphérique de saisie « VIDBOX » plus sont décrits ci-dessous.

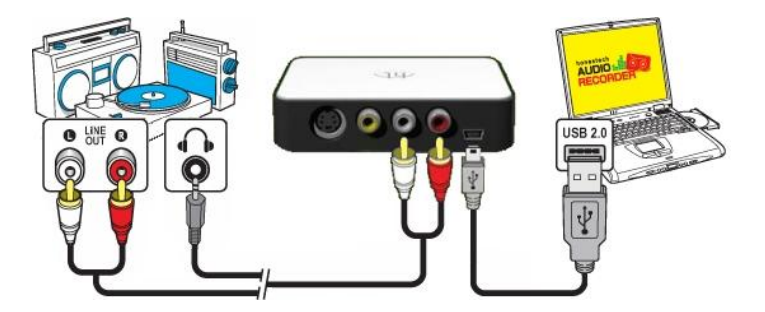

Les branchements de votre lecteur audio peuvent être effectués à l'aide de câbles **RCA (Composite)** ou à l'aide d'un **câble adaptateur de prise de casque d'écoute à RCA**.

> **Astuce :** Afin de vous assurer qu'il soit détecté correctement, il est important de brancher le périphérique de saisie sur votre ordinateur avant d'ouvrir le programme VHStoDVD<sup>MC</sup>.

# **8.2. Étape Deux – Faire les réglages**

Une fois vos branchements terminés :

Ouvrez l'Enregistreur audio et vérifiez les réglages de votre périphérique.

**Périphérique audio** – ce champ doit correspondre au périphérique ou à la carte de saisie qui est raccordé(e) entre votre lecteur audio et votre ordinateur.

\* Certains périphériques/cartes de saisie peuvent automatiquement être détectés par le logiciel et affichés comme étant votre périphérique audio par défaut.

Si votre périphérique est réglé adéquatement :

 Appuyez sur le bouton de lecture de votre lecteur audio afin de vous assurer que vos branchements et vos réglages concordent. Si vos réglages sont bons, vous devriez entendre le signal de votre lecteur audio sur votre ordinateur et voir les **Barres des fréquences** du signal bouger.

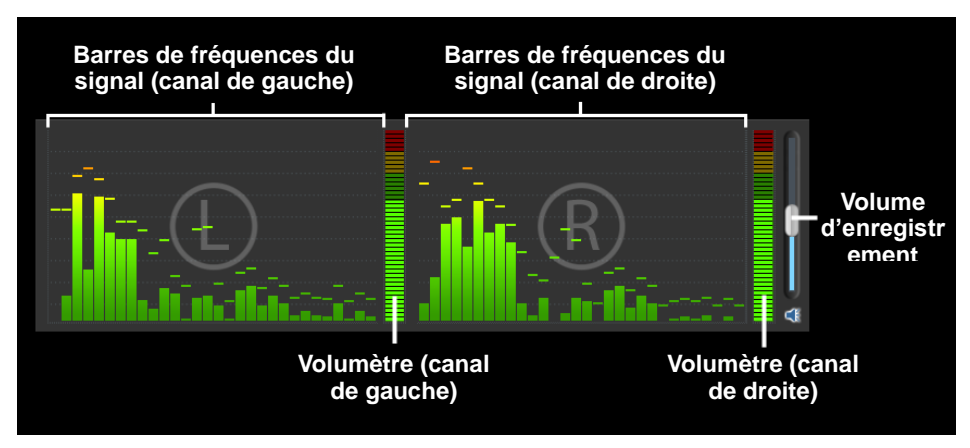

Au moment de préécouter votre signal audio :

 Utilisez la barre de réglage **Volume d'enregistrement** pour régler le volume d'enregistrement qui apparaît dans les **Volumètres gauche et droit**. \* Pour obtenir un meilleur volume d'enregistrement, placez la barre de réglage du volume d'enregistrement de façon à ce que l'amplitude maximale du son dans les volumètres se situe dans la zone jaune et non dans la zone rouge.

**Astuce :** Au moment d'ajuster votre volume d'enregistrement, il est toujours judicieux de préécouter les sections les plus bruyantes de votre source audio. Ceci vous aidera à éviter qu'il y ait de la distorsion lorsque le signal atteint son maximum d'amplitude afin qu'il ne se situe pas dans la zone rouge.

## **8.3. Étape trois – Enregistrer**

Avant de cliquer sur le bouton d'enregistrement, vous désirerez probablement vérifier les réglages d'enregistrement qui sont énumérés ci-dessous et effectuer les modifications nécessaires.

**Durée d'enregistrement** – Le réglage d'une durée d'enregistrement permet à l'Enregistreur audio d'arrêter l'enregistrement une fois le temps entré écoulé. La minuterie se mettra en fonction uniquement lorsque le bouton Enregistrement sera utilisé. \*Il s'agit d'une option de réglage optionnelle qui n'est pas essentielle pour l'enregistrement.

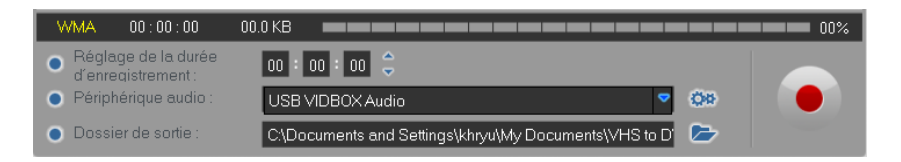

**Dossier de sortie –** il s'agit de l'emplacement sur le disque dur de l'ordinateur où tous les enregistrements audio seront enregistrés en permanence. Pour modifier l'emplacement du dossier de sortie, cliquez sur l'icône de droite qui représente un dossier. \* La modification du dossier de sortie par un autre dossier n'est pas recommandée à moins que l'espace disque requis excède l'espace disque disponible.

Enregistrer – cliquez sur le bouton **Enregistrement**  $\bullet$  lorsque vous êtes prêt à enregistrer la vidéo. (Lorsque vous cliquez sur ce bouton, celui-ci se transforme en bouton d'arrêt.)

**Arrêter** – lorsque vous êtes prêt à arrêter ou à annuler la procédure d'enregistrement, cliquez sur le bouton **Arrêt and the State State State State and State and State State State State State State State State State State State State State State State State State State State State State State State State State Sta** dans la **Liste des pistes**, qui se trouvent au bas de l'écran.

### **8.4. Étape Quatre – Préécouter**

Lire – cliquez sur le bouton Lecture **Duchage audio qui se trouvent** dans la Liste de pistes.

\* Pour écouter une piste en particulier, cliquez sur cette dernière afin de la mettre en surbrillance.

**Supprimer** – utilisez le bouton **Supprimer de la droite du bouton** 

Enregistrer pour supprimer un des fichiers audio qui se trouvent dans la Liste de pistes.

\* Pour supprimer une piste en particulier de la liste de pistes, cliquez sur cette dernière afin de la mettre en surbrillance.

# **8.5. Étape Cinq – Graver**

**Graver** – lorsque vous être prêt à graver les pistes sur le disque, cliquez sur le bouton de gravure  $\alpha$  Le bouton de gravure vous offre trois options de gravure :

 **CD audio** – permet de créer un CD audio traditionnel qui pourra être lu par la majorité des lecteurs CD standard. Cette option convertit les fichiers audionumériques WMA en format CD audio.

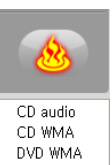

- **CD WMA**  permet de créer un CD de données avec vos fichiers audio WMA. Cette option vous offre la flexibilité de transporter vos fichiers audio ainsi que de faire des copies de sauvegarde de vos fichiers. \* Avec cette option, les fichiers ne sont pas convertis dans le format CD et ne pourront pas par conséquent être lus sur les lecteurs de CD.
- **DVD WMA**  permet de créer un DVD avec vos fichiers audio WMA. Cette option vous offre la flexibilité de transporter vos fichiers audio ainsi que de faire des copies de sauvegarde de vos fichiers. \* Avec cette option, les fichiers ne sont pas convertis dans le format DVD et ne pourront pas par conséquent être lus sur les lecteurs de DVD.

Après avoir sélectionné l'option de gravure désirée, la fenêtre de gravure correspondant à cette option apparaîtra afin de vous permettre de choisir des options de gravure additionnelles avant de procéder à la gravure.

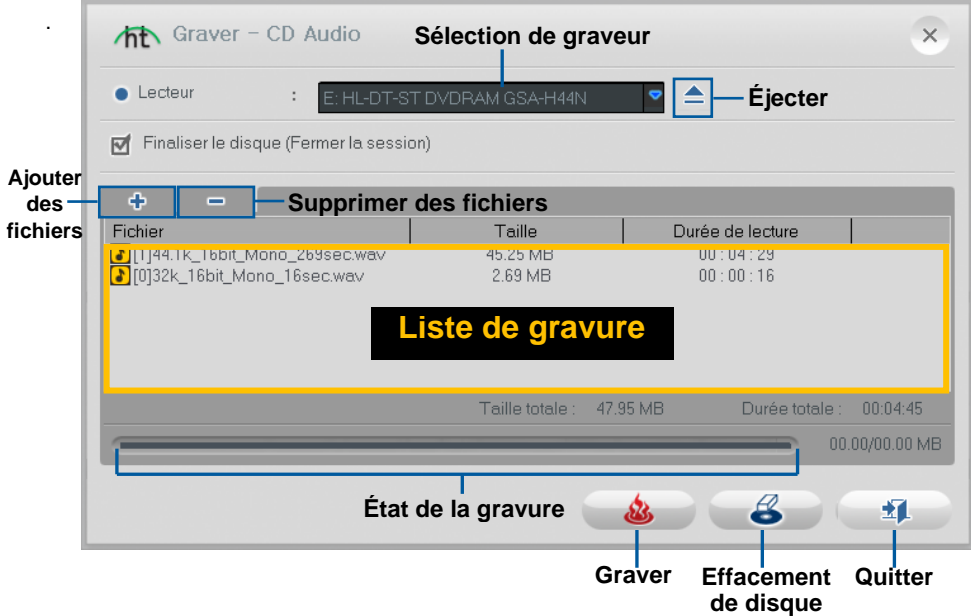
Voir la page suivante pour une description des options de gravure.

#### **Options de gravure :**

**Lecteur** – utilisez cette option pour sélectionner le lecteur de disque qui sera utilisé pour graver votre disque.

**Ajouter/Supprimer des fichiers** – utilisez cette option pour ajouter ou supprimer des fichiers audionumériques de la liste de pistes à graver.

**Liste de gravure** – affiche chaque fichier audio qui doit être gravé dans une liste en indiquant la taille (mégaoctets) et la durée de chaque piste. \* Reportez-vous à la taille totale indiquée dans le bas de la Liste de gravures afin d'éviter d'ajouter plus de fichiers que ce que votre disque est en mesure de contenir.

**Astuce :** La fenêtre de gravure CD audio convertira automatiquement la taille de vos fichiers audionumériques et affichera ces derniers dans le format CD audio (approximativement 10 Mo par minute).

**Finaliser le disque (Fermer la session)** – utilisez cette option pour finaliser ou fermer un disque de données suite à la gravure. Ceci aura pour effet de prévenir l'écriture de nouveaux fichiers sur le disque dans le cas où de l'espace disque serait toujours disponible. \* Cette option est uniquement offerte pour les options CD WMA et DVD WMA.

#### **Procédure de gravure :**

**Gravure** – cliquez sur le bouton **Gravure** et **et pour démarrer la procédure de** gravure. La barre d'état de la gravure affichera l'état d'avancement de la gravure et un message apparaîtra une fois la gravure complétée.

**\* Avertissement : Le fait d'éjecter manuellement le disque avant que la gravure soit terminée peut causer un mauvais fonctionnement du disque.**

74. honestech

# **9. PhotoDVD**

Pour ouvrir le PhotoDVD, sélectionnez « **PhotoDVD** » depuis le menu principal.

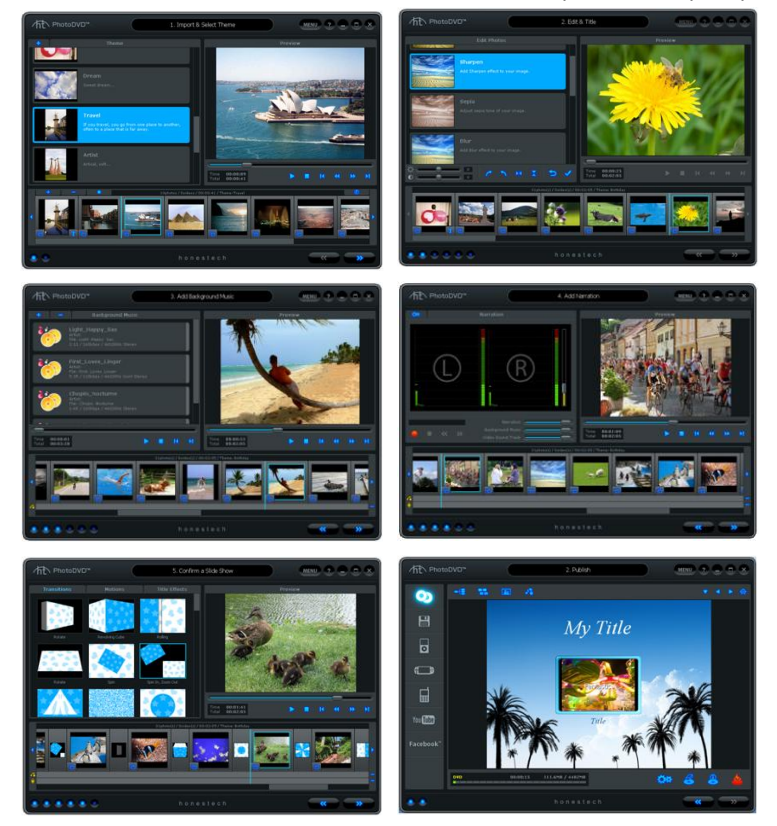

Vous pouvez utiliser le PhotoDVD pour effectuer de nombreuses fonctions :

- Retoucher des photos
- Ajouter du texte à des images
- Ajouter une musique de fond
- Ajouter une voix off
- Contrôler les niveaux audio pour un effet maximal
- Ajouter ou modifier des transitions
- Ajouter ou modifier des effets de mouvements
- Ajouter des effets aux titres
- Graver vos images sur DVD, VCD et SVCD
- Enregistrer en format iPod ou PSP
- Téléverser du contenu sur YouTube

La création d'un diaporama en PhotoDVD se compose de six étapes :

- **Étape 1 – Importer et sélectionnez le thème**
- **Étape 2 – Edition et titre**
- **Étape 3 – Ajouter une musique de fond**
- **Étape 4 – Ajouter une voix off**
- **Étape 5 – Transitions et effets**
- **Étape 6 – Publier**

Ces étapes sont décrites en détail ci-dessous.

### **9.1 Importer et sélectionner le thème**

Le PhotoDVDouvre automatiquement l'écran Importer et sélectionner le thème à partir du menu principal.

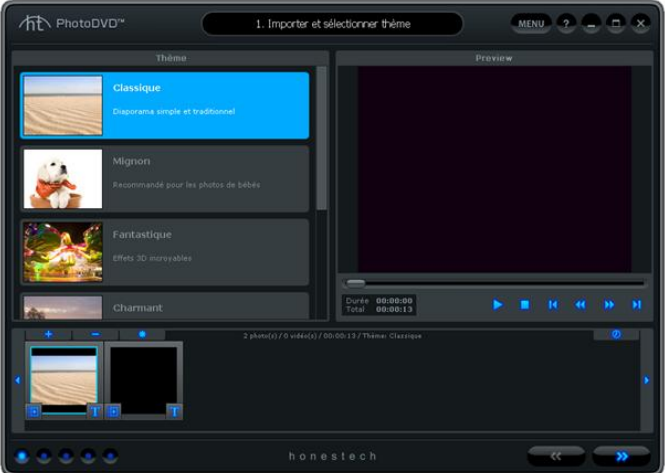

L'écran Importer et sélectionner le thème permet de réaliser votre diaporama. Cet écran propose plusieurs fonctions qui rendent la création de diaporama aussi facile que possible. Vous trouverez ci-dessous certaines fonctions disponibles depuis l'écran Importer et sélectionner un thème.

**Sélection du thème** – Sélectionnez le thème de votre choix à partir d'une liste de thèmes disponibles.

**Fenêtre d'aperçu** – Cette fenêtre permet de prévisualiser votre diaporama avec ou sans le thème sélectionné. La fenêtre de prévisualisation affiche l'apparence exacte de votre diaporama, une fois qu'il sera gravé sur un disque ou enregistré sous un autre format.

**Storyboard –** Permet d'ajouter ou de classer vos photos et vos séquences vidéo. **Image titre –** Une image d'introduction ajoutée automatiquement par le programme. L'image titre change en fonction du thème sélectionné.

**Image de fin –** Une image de fin ajoutée automatiquement par le programme. L'image de fin change en fonction du thème sélectionné**.**

### **Démarrer : Import et sélection du thème**

Il existe quatre étapes importantes à suivre lors de l'import et de la sélection d'un thème :

**Étape 1 – Sélectionner le thème Étape 2 – Importer Étape 3 – Organiser Étape 4 – Prévisualiser**

Ces étapes sont décrites en détail ci-dessous.

### Étape 1 – Sélectionner le thème

Avant de créer votre diaporama, vous pouvez sélectionner un thème parmi ceux de la liste se trouvant dans la partie gauche de l'écran. Utilisez la barre de défilement pour parcourir la liste des thèmes et trouver un thème qui convient au type de diaporama souhaité.

Les thèmes sont conçus pour conférer une atmosphère particulière à votre diaporama en combinant des transitions et des effets de mouvements.

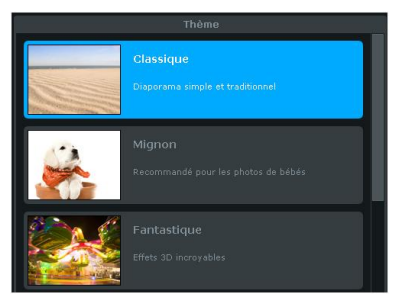

# Étape 2 – Importer

Vous devez ensuite importer vos photos et vos séquences vidéo, et les ajouter au Storyboard.

Utilisez les boutons **Importer** et **Supprimer** situés sur la gauche du Storyboard pour ajouter ou supprimer des photos et des séquences vidéo.

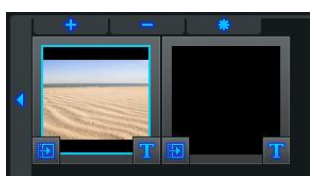

Vous pouvez également faire glisser vos fichiers photo et les déposer directement dans le Storyboard. Où que vous déposiez vos fichiers photo, ils apparaîtront toujours sur la gauche de l'image de fin.

*Remarque : Les séquences vidéo seront représentées par une seule image dans le Storyboard.*

### Étape 3 – Organiser

Une fois que vous avez ajouté les photos et les séquences vidéo souhaitées au Storyboard, vous pouvez les organiser en les faisant glisser vers la droite ou vers la gauche.

Une barre blanche apparaîtra alors entre les deux images pour indiquer l'endroit où l'image déplacée sera positionnée.

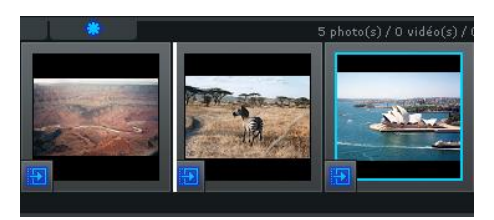

**Durée –** Utilisez le bouton **Durée prime de la production durée de la photo** (durée d'affichage de l'image) et la durée de transition (durée entre deux images) pour toutes les images du Storyboard.

*Remarque : Les réglages des durées (photo et transition) n'ont aucune influence sur les séquences vidéo.* 

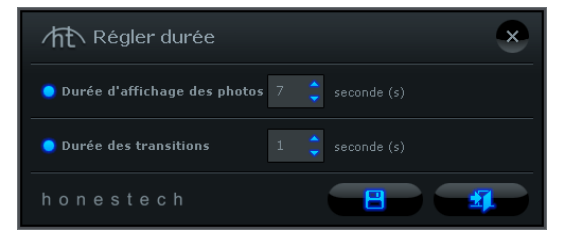

Vous pouvez modifier la durée d'affichage d'une image en cliquant à l'aide du bouton droit sur l'image de votre choix, puis en accédant à l'option « Régler la durée » du menu contextuel.

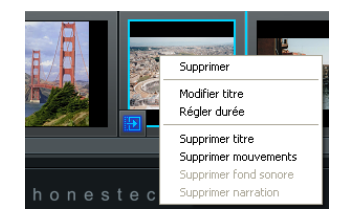

*Astuce : Vous pouvez également supprimer ou retirer l'effet de mouvements d'une image par l'intermédiaire du menu contextuel.*

**Images Intro/Fin** – Utilisez le bouton **Début et le pour ajouter ou supprimer** les images d'intro et de fin du Storyboard.

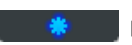

**Supprimer titre Intro/Fin** – Positionnez le curseur sur l'image d'intro ou de fin et cliquez sur le bouton droit de la souris pour accéder à l'option vous permettant de supprimer le titre de n'importe laquelle de ces deux images.

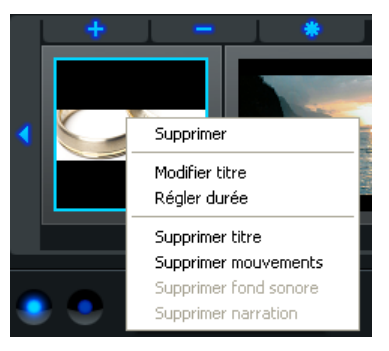

*Remarque : Pour remettre du texte dans les images d'intro et de fin, vous devez sélectionner un autre thème dans la liste de thèmes.*

# Étape 4 – Prévisualiser

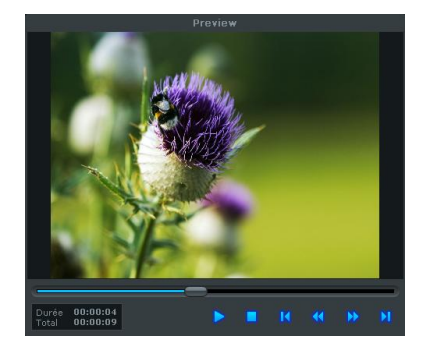

Utilisez la fenêtre de prévisualisation pour prévisualiser vos images dans le Storyboard.

**Utilisez les contrôles de transport dans la partie inférieure de fenêtre de prévisualisation pour obtenir un aperçu de votre diaporama.**

 **Lecture** : Cliquez sur cette icône pour visionner votre diaporama (se transforme en bouton Pause lors de la lecture du diaporama).

 **Pause**: Cliquez sur cette icône pour mettre votre diaporama en pause (se transforme en bouton Lecture lors de la mise en pause du diaporama).

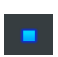

 **Arrêt** : Cliquez sur ce bouton pour arrêter la lecture de votre diaporama.

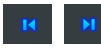

 **Sauter** : Cliquez sur ce bouton pour accéder au début ou à la fin de votre

diaporama.

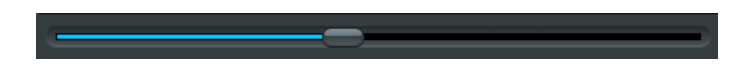

**Glissière :** Indique l'emplacement de prévisualisation au sein de votre diaporama. Le curseur de la glissière peut être déplacé vers la gauche ou la droite afin de régler la position de prévisualisation de votre diaporama dans la fenêtre de prévisualisation.

Une fois que vous avez terminé d'importer vos photos et vidéos, cliquez sur le bouton **Suivant**

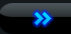

situé dans la partie inférieure droite pour accéder à l'écran Edition et titre.

### **9.2 Edition et titre**

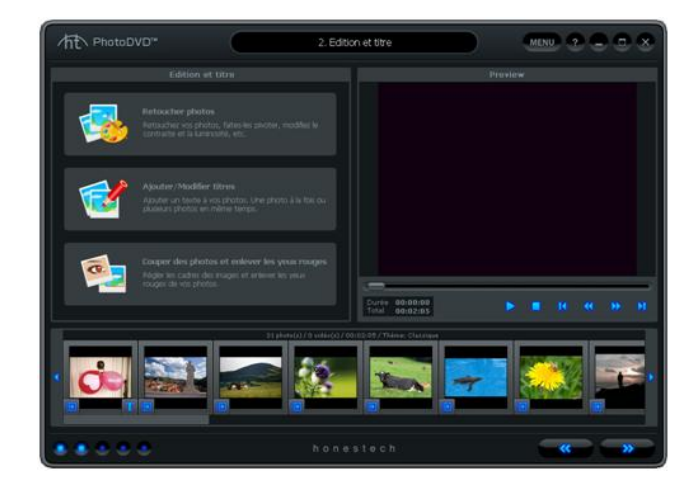

L'écran Edition et titre vous permet d'éditer vos photos en réglant la luminosité et le contraste ou en ajoutant l'un des effets intégrés tels que Accentuation, Flou, Négatif, Echelle de gris, etc. Vous pouvez également ajouter des titres à une image unique ou à de multiples images.

### **Retoucher des photos**

Pour retoucher une photo, sélectionnez une image dans le Storyboard et choisissez l'option « Modifer photos » dans la Fenêtre « Edition et titre ».

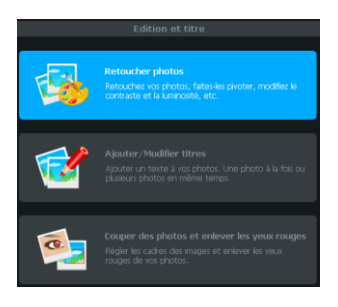

La fenêtre Modifier photos s'affichera, une fois que vous aurez choisi l'option correspondante.

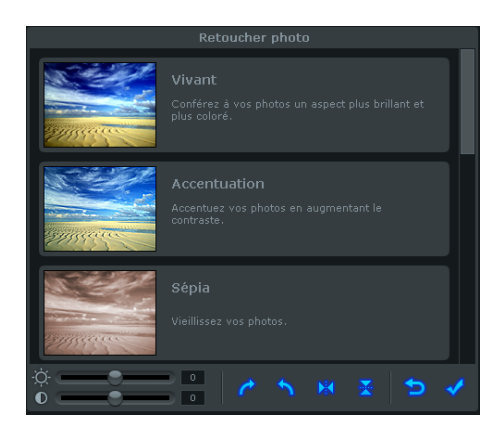

**Effets** – Utilisez la barre de défilement sur la droite pour repérer les effets incorporés que vous souhaitez appliquer à votre photo. Chaque effet sélectionné s'illuminera en bleu et un aperçu de cet effet apparaîtra en temps réel dans la fenêtre de prévisualisation. Pour supprimer un effet, cliquez simplement de nouveau sur cet effet pour annuler la mise en surbrillance.

*Astuce : Il est possible de sélectionner de multiples effets et de les ajouter à une photo unique en mettant simplement en surbrillance les effets de votre choix.*

**Contraste / Luminosité –** Utilisez les curseurs situés dans la partie inférieure gauche pour régler la luminosité et le contraste de vos photos.

*Remarque : Les contrôles de luminosité et de contraste peuvent être utilisés indépendamment des effets intégrés ou en conjonction avec ceux-ci.*

**Rotation** – Ces boutons vous permettent de faire pivoter par paliers (90 °) vos photos de gauche à droite.

**Image inversée** – Ce bouton permet de faire pivoter votre image horizontalement.

**Retourner image** – Ce bouton permet de faire pivoter votre image verticalement.

**Quitter** – Ce bouton permet de quitter la fenêtre de retouche des photos sans enregistrer les modifications ou les effets ajoutés.

**Enregistrer** – Utilisez ce bouton pour enregistrer tous les changements et effets ajoutés à votre photo.

### **Ajouter/Modifier les titres**

Pour ajouter (ou modifier) les titres d'une photo, sélectionnez une image du Storyboard et choisissez l'option « Ajouter/Modifier titres » de la fenêtre « Edition et titre ».

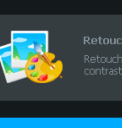

chez vos photo<br>ste et la lumino

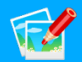

#### **Njouter/Modifier titres**

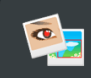

Couper des photos et enlever les veux rouges

La fenêtre Ajouter/Modifier titres apparaîtra, une fois que vous aurez choisi l'option correspondante.

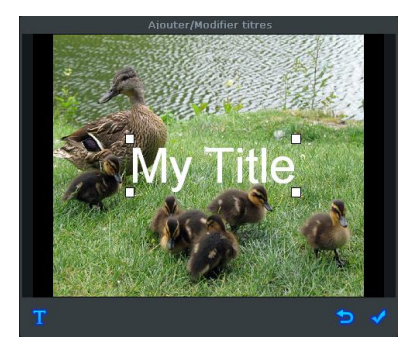

**Titres** – Cliquez sur le titre et faites-le glisser pour changer son emplacement. Vous pouvez également redimensionner le titre en faisant glisser n'importe quel coin de la boîte encadrant le titre.

> nsérer un titre Times New Roman  $\bullet$  70  $\bullet$  B  $I$   $\cup$   $\boxed{=}$   $\boxed{$   $\boxed{$   $\boxed{$   $\boxed{$   $\boxed{}}$   $\boxed{$   $\boxed{$   $\boxed{$   $\boxed{}}$   $\boxed{$   $\boxed{$   $\boxed{}}$   $\boxed{$   $\boxed{}}$   $\boxed{$   $\boxed{$   $\boxed{}}$   $\boxed{$   $\boxed{$   $\boxed{}}$   $\boxed{$   $\boxed{}}$   $\boxed{$   $\boxed{$   $\boxed{}}$   $\boxed{$   $\boxed{}}$   $\boxed{$   $\boxed{}}$   $\boxed{$  —<br>Classique  $\overline{\triangledown}$  Titre  $\Box$  Contour  $\overline{1}$  $F$  $\overline{\phantom{0}}$ Transparence du contour  $\nabla$  Masquer  $\sqrt{336}$  $\blacksquare$ 国

**Saisie de texte** – Utilisez ce bouton pour ouvrir la fenêtre de saisie du texte.

La fenêtre de saisie de texte vous permet de personnaliser vos titres, de changer la police, la couleur et la taille de la police ou encore d'ajouter des ombres ou des contours.

**Quitter** – Utiliser ce bouton pour quitter la fenêtre Ajouter/Modifier titres sans sauvegarder les changements.

**Enregistrer** – Utilisez ce bouton pour enregistrer tous les changements ajoutés à votre texte.

Un « T » apparaît dans la partie inférieure gauche des images auxquelles vous ajoutez un titre. De cette manière, vous pourrez facilement repérer les images accompagnées d'un texte.

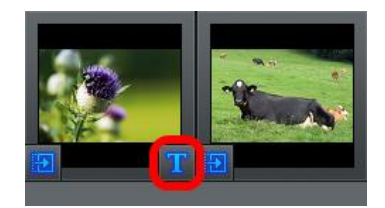

### **Couper des photos et enlever les yeux**

Pour couper des photos ou enlevez les yeux rouges, sélectionnez une diapositive dans le scénarimage et choisissez à partir de la fenêtre Édition et titre l'option Couper des photos et enlever les yeux rouges.

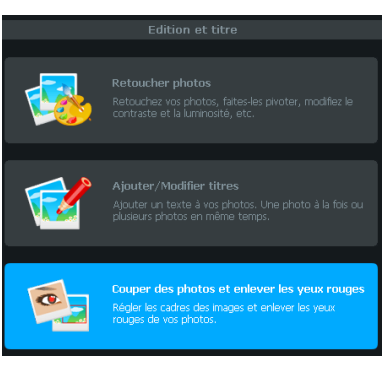

Une fois l'option Couper des photos et enlever les yeux rouges sélectionnée, la fenêtre Couper des photos et enlever les yeux rouges apparaît.

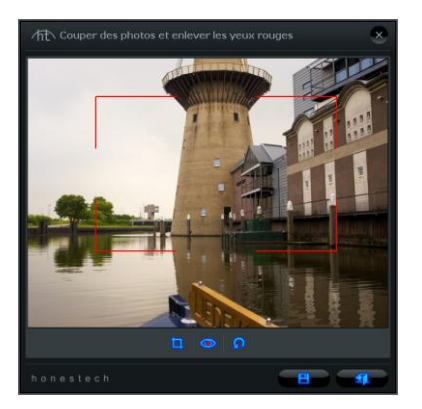

#### 86. honestech

**Couper** – Placez la souris sur un des coins de la zone que vous désirez couper. Maintenez enfoncé le bouton gauche de la souris et faites glissez celle-ci dans le coin opposé du rectangle désiré. Ajustez ensuite, au besoin, le rectangle requis en déplaçant la souris au dessus d'un des côtés ou des coins et faites glisser ce bord/coin tel que désiré. Cliquez ensuite sur le bouton  $\overline{p}$  pour couper la photo.

**Enlever les yeux rouges** – Pour enlever un oeil rouge, vous devez dessiner un rectangle autour de l'œil qui est rouge. Placez la souris sur l'un des coins de l'oeil rouge. Maintenez enfoncé le bouton gauche de la souris et faites glisser celle-ci dans le coin opposé du rectangle désiré. Cliquez ensuite sur le bouton pour enlever l'oeil rouge.

**Enregistrer** – Sélectionnez le bouton **pour enregistrer tous les changements** 

(coupure ou œil rouge enlevé).

**Quitter** – Sélectionnez le bouton **pour quitter** la fenêtre Couper des photos et enlever les yeux rouges sans enregistrer vos changements.

Une fois que vous avez terminé de modifier vos photos et titres, cliquez sur le bouton  $\rightarrow$ **Suivant** situé dans la partie inférieure droite pour accéder à l'écran Ajouter musique de fond.

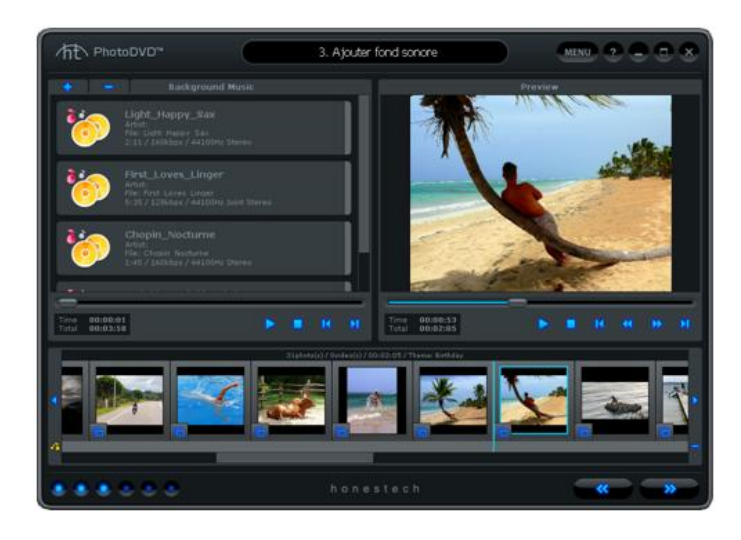

### **9.3 Ajouter une musique de fond**

Cette fenêtre vous permet d'ajouter un ou plusieurs fichiers musicaux aux images de votre choix.

Utilisez la fenêtre Musique de fond pour ajouter, sélectionner ou supprimer des fichiers musicaux.

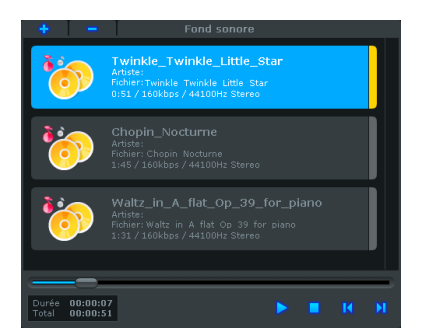

**Ajouter** – Utiliser ce bouton pour ajouter à la fenêtre Musique de fond des fichiers musicaux se trouvant sur votre ordinateur.

**Supprimer** – Utilisez ce bouton pour supprimer le fichier musical sélectionné (mis en surbrillance en bleu) de la fenêtre Musique de fond.

**Jouer** – Utilisez ce bouton pour jouer le fichier musical sélectionné (mis en surbrillance en bleu) dans la fenêtre Musique de fond.

**Stop** – Utilisez ce bouton pour interrompre la lecture du fichier musical sélectionné (mis en surbrillance en bleu) dans la fenêtre Musique de fond.

### **Ajouter des fichiers musicaux à des images**

Pour ajouter de la musique à une image, sélectionnez un fichier musical parmi ceux de la fenêtre Musique de fond et faites-le glisser dans le Storyboard.

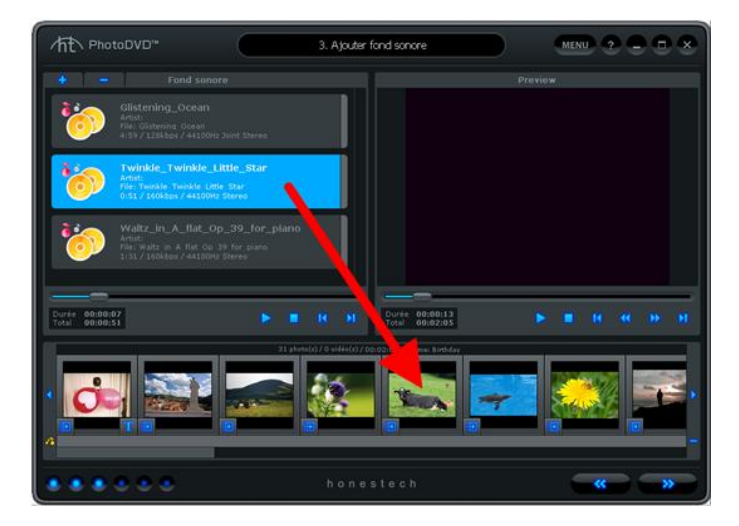

Le fichier musical ajouté sera représenté par une barre de couleur dans la barre de suivi située sous le Storyboard.

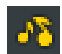

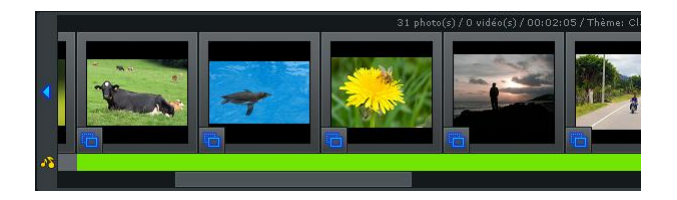

Selon la durée du fichier musical et de l'affichage de l'image, il est possible que la musique couvre plusieurs images.

Chaque fichier musical ajouté à une image du Storyboard sera représenté par une couleur différente dans la barre de suivi.

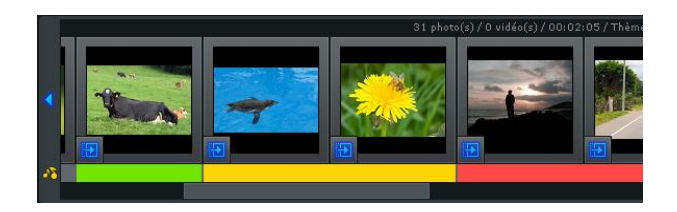

*Remarque : Si vous ajoutez un fichier musical à une image déjà accompagnée d'une musique de fond, cette musique sera écrasée par le nouveau fichier.*

Vous pouvez repérer quel fichier musical se trouve sous quelle image grâce aux différentes couleurs.

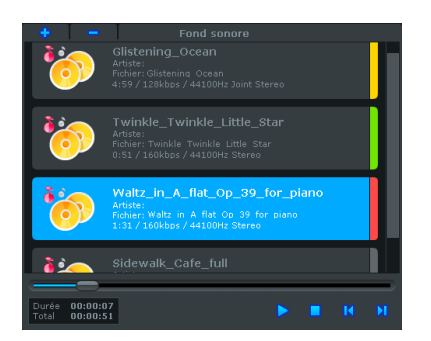

*Remarque : Aucune couleur n'indique qu'un fichier musical n'a pas été ajouté au Storyboard.*

#### **Supprimer la musique de fond des images**

Il existe deux moyens de supprimer un fichier musical d'une image.

1) Cliquez avec le bouton droit de la souris sur une couleur de la piste musicale et sélectionnez l'option « Supprimer musique de fond » du menu déroulant.

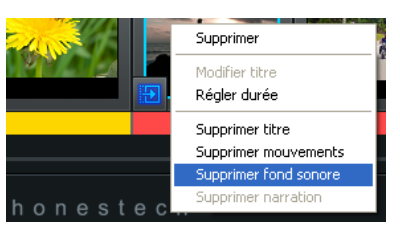

90. honestech

2) Sélectionnez l'image à laquelle la musique de fond a été appliquée et cliquez sur le bouton Moins situé à l'extrémité droite de la piste musicale.

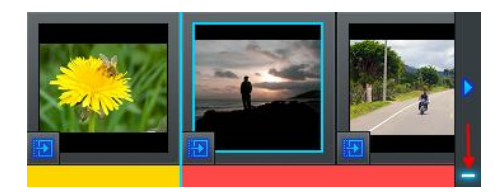

Une fois que vous avez terminé d'ajouter une musique de fond, cliquez sur le bouton

Suivant situé dans la partie inférieure droite pour accéder à l'écran Ajouter une voix off.

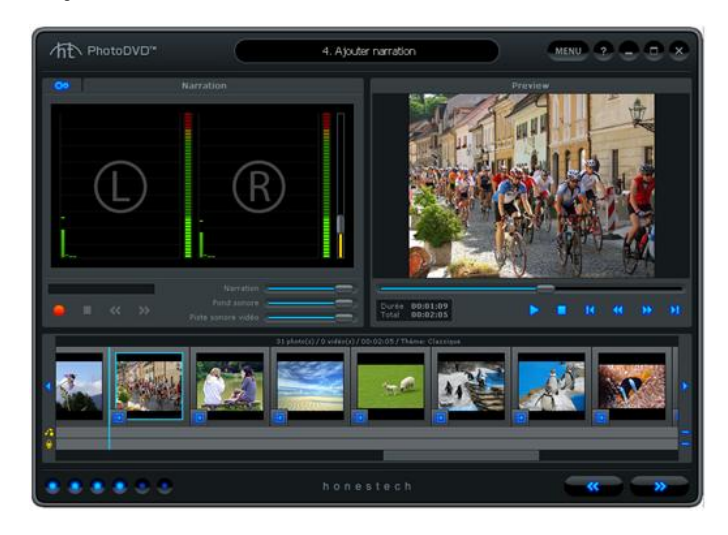

### **9.4 Ajouter une voix off comme narration**

L'écran « Ajouter voix off » permet d'ajouter une voix off à diverses images.

Utilisez la fenêtre Narration pour enregistrer une voix off et régler les niveaux de volume des pistes Narration, Musique de fond et Son vidéo.

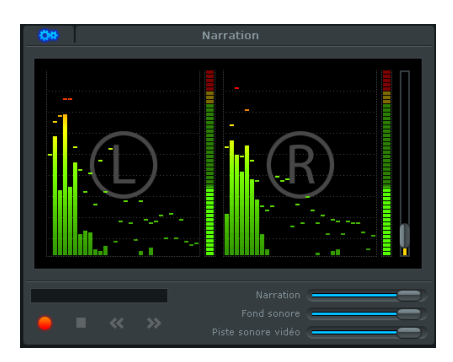

**Enregistrer** – Utilisez ce bouton pour commencer à enregistrer la narration avec votre micro.

**Stop** – Utilisez ce bouton pour interrompre l'enregistrement de la voix off.

#### 92. honestech

**Image précédente** – Utilisez ce bouton pour accéder à l'image précédente lors de l'enregistrement.

**Image suivante** – Utilisez ce bouton pour accéder à l'image suivante lors de l'enregistrement.

**Volume d'enregistrement** – Utilisez ce bouton pour régler le niveau d'enregistrement de votre microphone.

**Niveau d'enregistrement** – Affiche le niveau du volume du signal de votre microphone. Les jauges sonores augmentent en fonction des volumes. Des barres jaunes d'avertissement s'affichent si le niveau s'approche trop du seuil de déformation (trop fort) et des barres rouges s'affichent si une déformation audio est imminente.

**Barres de fréquence de signal** – S'affichent quand le signal du micro (canaux de gauche et de droite) est détecté par le programme.

**Sélection du périphérique sonore** – Utilisez ce bouton pour sélectionner le périphérique audio à partir duquel vous souhaitez effectuer l'enregistrement. Il est généralement conseillé de sélectionner la carte son ou le périphérique sur lequel le micro est branché.

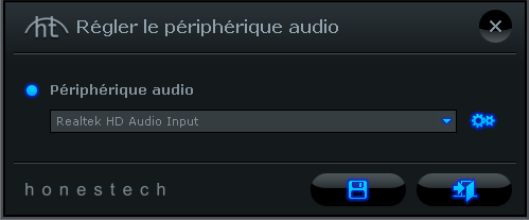

Utilisez le bouton **Paramètres du périphérique a d'Atilise** pour régler les divers paramètres du périphérique audio.

sélection de votre périphérique.

Cliquez sur le bouton **Enregistre de la commune de la cliquez** de la cliquez sur le bouton **Enregistre** 

#### **Ajouter une voix off aux images**

Avant d'enregistrer la voix off de narration, il est recommandé de tester les niveaux d'enregistrement en parlant dans le micro. Si les niveaux d'enregistrement atteignent les zones jaune et rouge, diminuez le réglage du curseur du volume d'enregistrement afin d'éviter toute déformation de la voix off.

*Astuce : Pour une qualité d'enregistrement optimale, réglez le curseur du volume d'enregistrement de manière à ce que les niveaux d'enregistrement ne dépassent pas le tiers supérieur de la zone verte.*

Si les niveaux d'enregistrement sont satisfaisants, sélectionnez une image dans le Storyboard et cliquez sur le bouton Enregistrer afin de démarrer l'enregistrement de la narration. Parlez dans le micro.

Utilisez le bouton Stop pour interrompre l'enregistrement.

*Remarque : Le programme règle automatiquement la durée d'affichage de l'image à laquelle vous appliquez la narration en fonction de la durée de ladite narration.*

La voix off sera représentée par des lignes ondulées dans la piste du microphone située sous la Storyboard.

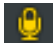

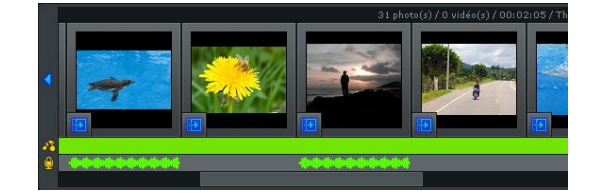

#### **Supprimer la voix off**

Il existe deux moyens de supprimer une voix off d'une image.

1) Cliquez avec le bouton droit de la souris sur l'image à laquelle la voix off a été appliquée, puis sélectionnez « Supprimer narration » depuis le menu déroulant.

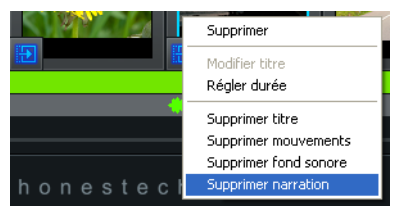

2) Sélectionnez une image accompagnée d'une voix off et cliquez sur le bouton **Moins** situé à l'extrémité droite de la piste Micro.

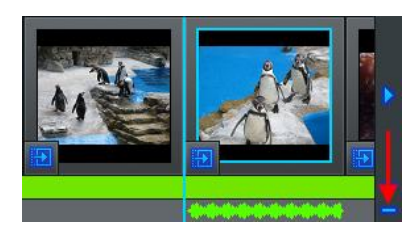

#### **Réglez les niveaux de volume des pistes Narration, Musique de fond et Son vidéo**

Utilisez les curseurs de volume des pistes Narration, Musique de fond et Son vidéo situés à l'extrémité droite de la fenêtre Narration pour régler les niveaux au sein de votre diaporama.

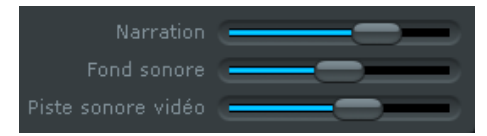

*Astuce : Le réglage des niveaux de volume peut s'avérer particulièrement utile pour que votre voix soit suffisamment audible par-dessus les pistes Musique de fond et Son vidéo.*

Une fois que vous avez terminé d'ajouter la voix off et de régler les niveaux de volume, cliquez sur le bouton **Suivant** situé dans la partie inférieure droite pour accéder à l'écran Ajouter effets.

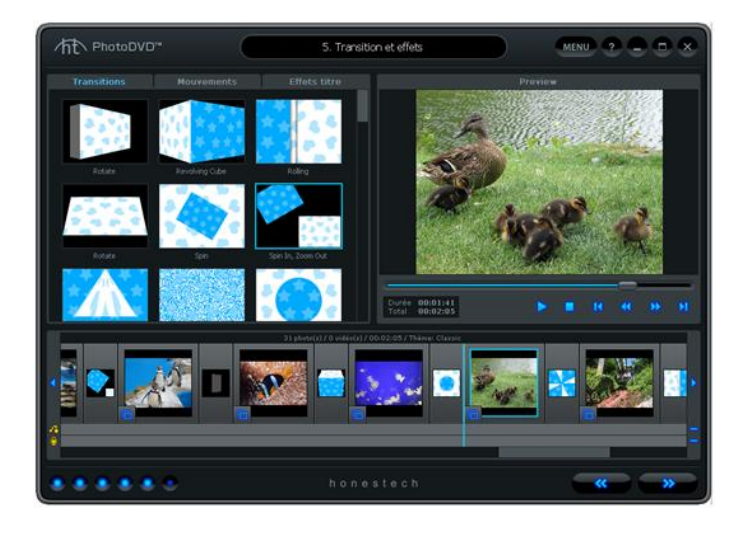

### **9.5 Transitions et effets**

Dans l'écran Ajouter effets, vous pouvez ajouter ou modifier les transitions entre les images, les mouvements des images individuelles ou les effets de titre des images avec titres.

Utilisez la fenêtre Effets pour sélectionner les effets que vous souhaitez ajouter à votre diaporama.

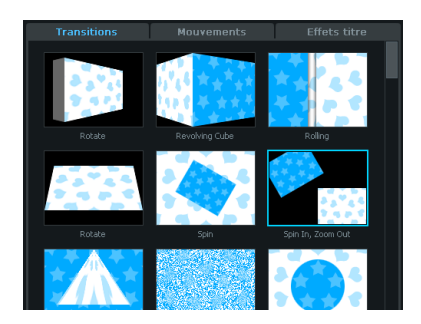

Utilisez les onglets situés dans la partie supérieure pour basculer entre les différents types d'effets (transitions, mouvements et effets de titre).

La barre de défilement sur la gauche vous permettra de parcourir les collections dans leur intégralité.

#### **Ajout de transitions à votre diaporama**

Pour ajouter une transition à votre diaporama, faites glisser un effet de transition de la fenêtre Effets et déposez-le dans l'une des fenêtres de transitions situées entre chaque image du Storyboard.

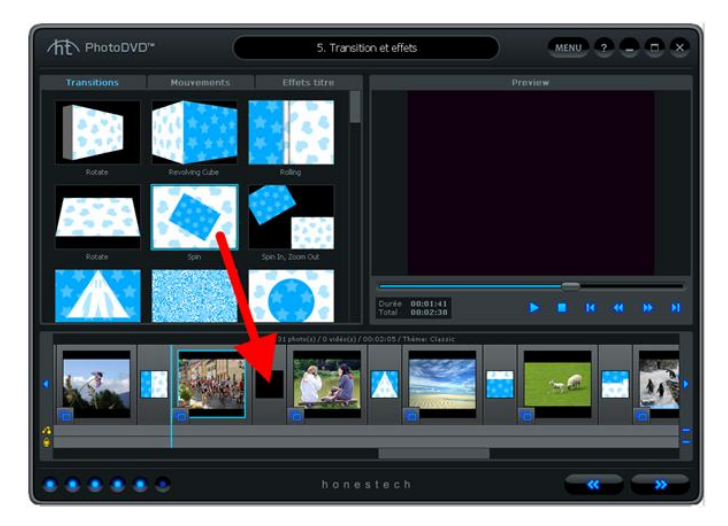

Si vous déposez un effet de transition dans une fenêtre où il y en a déjà un, celui-ci sera écrasé par le nouveau.

Pour supprimer un effet de transition, cliquez avec le bouton droit de la souris sur la fenêtre de transition et sélectionnez « Supprimer » depuis le menu contextuel.

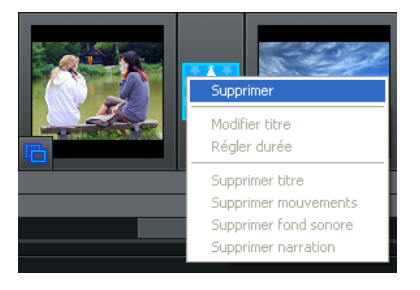

#### **Ajout d'effets de mouvements à votre diaporama**

Pour ajouter un effet de mouvements à votre diaporama, faites glisser celui de votre choix depuis la fenêtre Effets et déposez-le dans l'une des fenêtres de transitions situées entre chaque image du Storyboard. Les effets de mouvements déplacent les images dans des directions différentes au sein de l'écran.

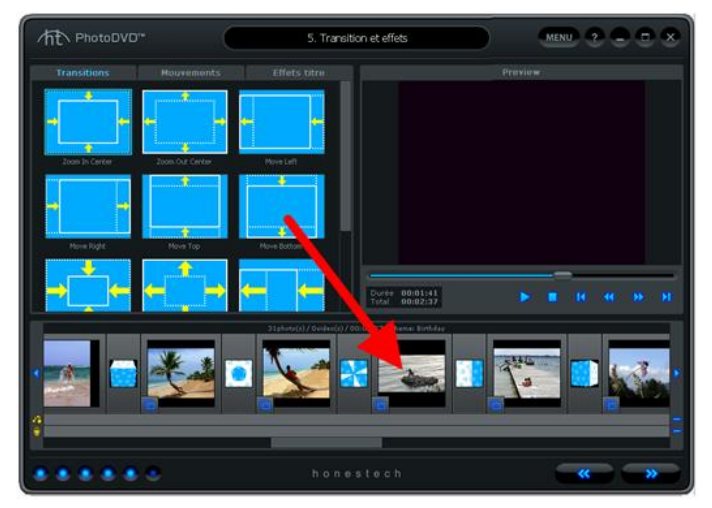

Pour supprimer un effet de mouvements d'une image, cliquez avec le bouton droit de la souris sur l'image souhaitée, puis cliquez sur « Supprimer mouvement » depuis le menu déroulant.

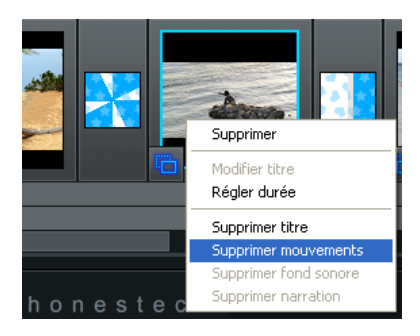

#### **Ajout des effets de titre à votre diaporama**

Pour ajouter un effet de titre à votre diaporama, faites glisser celui de votre choix depuis la fenêtre Effets et déposez-le dans l'une des fenêtres de transitions situées entre chaque image du Storyboard.

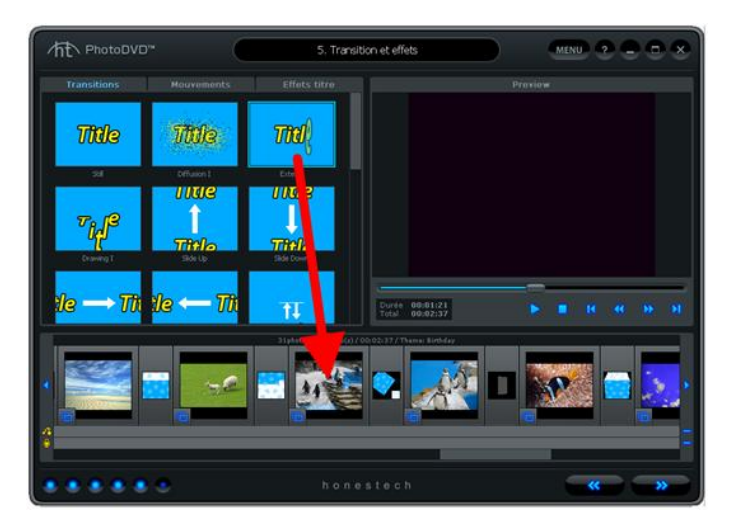

Ajouter un effet de titre à une image déjà accompagnée d'un titre (identifiable grâce au « T » dans le coin inférieur gauche) aura comme effet de déplacer ce titre dans certaines directions, en fonction de l'effet utilisé.

Ajouter un effet de titre à une image sans titre (identifiable grâce au « T » dans le coin inférieur gauche) aura comme effet d'insérer un titre par défaut et d'activer l'effet choisi.

Pour modifier le texte par défaut, cliquez sur le « T » qui devrait à présent s'afficher dans le coin inférieur gauche de l'image. La fenêtre Effets se transformera en fenêtre Modifier texte, vous permettant ainsi de modifier et d'ajuster la position du texte.

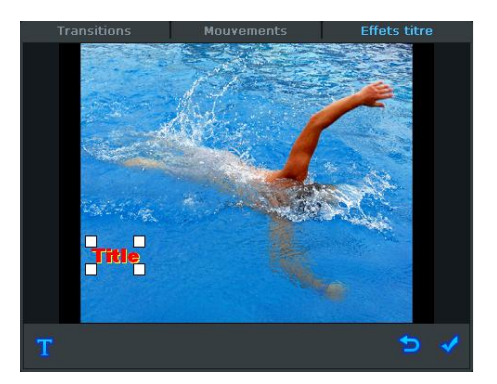

Cliquez sur le titre et faites-le glisser pour changer son emplacement. Vous pouvez également redimensionner le titre en faisant glisser n'importe quel coin de la boîte encadrant le titre.

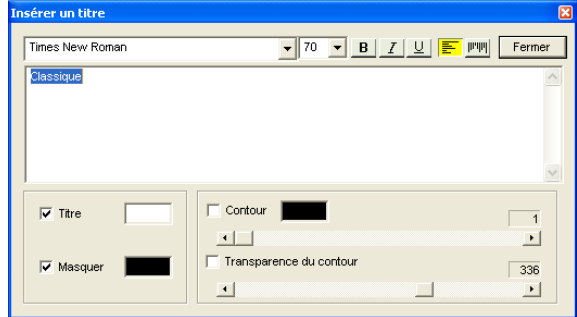

**Saisie de texte** – Utilisez ce bouton pour ouvrir la fenêtre de saisie du texte.

La fenêtre de saisie de texte vous permet de personnaliser vos titres, de changer la police, la couleur et la taille de la police ou encore d'ajouter des ombres ou des contours.

**Quitter** – Utiliser ce bouton pour quitter la fenêtre « Modifier texte des titres » sans sauvegarder les changements.

**Enregistrer** – Utilisez ce bouton pour enregistrer tous les changements ajoutés à votre texte.

Une fois que vous avez terminé d'ajouter des effets, cliquez sur le bouton **Suivant** situé dans la partie inférieure droite pour accéder à l'écran Publier.

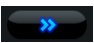

## **9.6 Publier**

L'écran **Publication** permet de créer des menus et de graver vos diaporamas sur un disque, un fichier ou tout périphérique portable. Vous pouvez choisir parmi une liste de thèmes par défaut ou personnaliser votre propre menu et y inclure des chapitres, des fonds d'écran et de la musique de fond. Vous pouvez publier sur plusieurs types de disques (DVD, SVCD et VCD) et en plusieurs formats de fichiers (MPEG 1, MPEG 2, AVI, DV-AVI et WMV, YouTube, iPod et PSP).

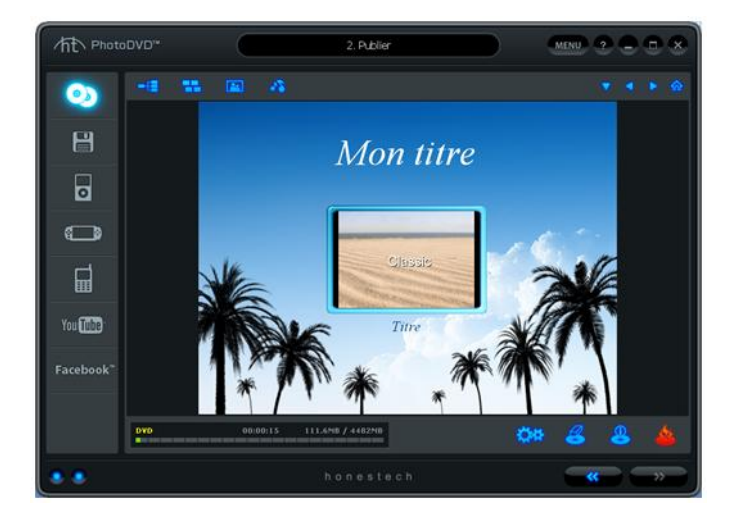

Vous trouverez ci-dessous certaines fonctions disponibles depuis l'écran Publier.

**Éditeur de menus – (Chapitres, thèmes, fonds d'écran, musique de fond)** Sélectionnez à partir d'un assortiment de thèmes et de fonds d'écran ou personnalisez votre menu à l'aide de chapitres, d'images personnelles et de musique de fond.

**Affichage d'état de gravure –** Affiche la progression de la gravure de votre disque, le type de disque en train d'être gravé, la minuterie de gravure et l'espace nécessaire/disponible sur le disque.

**Écran de menu du disque** – Affiche un aperçu du menu du disque en vue d'une gravure sur DVD.

### **Démarrer : Publier**

Il y a quatre étapes à suivre pour publier votre œuvre

- **Étape 1 – Sélectionner le format de publication**
- **Étape 2 – Paramètres**
- **Étape 3 – Menu de personnalisation (facultatif)**
- **Étape 4 – Graver (facultatif)**

Ces étapes sont décrites en détail ci-dessous.

Étape 1 – Sélectionner le format de publication

**Vous pouvez sélectionner dans la partie droite de l'écran Publication le format de sortie de votre diaporama. Sélectionnez l'option qui correspond à vos besoins.**

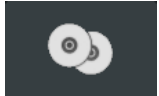

**Graver sur disque –** Cette option est sélectionnée par défaut et vous permet de graver votre diaporama sur un DVD, VCD (Video CD) ou SVCD (Super Video CD).

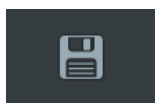

**Enregistrer comme fichier –** Cette option vous permet d'enregistrer votre diaporama en format vidéo MPEG 1, MPEG 2, AVI, DV-AVI ou WMV sur le disque dur de votre ordinateur.

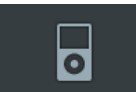

**iPad/iPhone/iPod –** Cette option vous permet d'enregistrer votre diapor ama en tant que fichier MP4 qui peut être ensuite transféré sur un iPad, iPhone ou Pod.

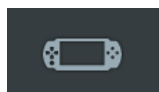

**PSP –** Cette option vous permet d'enregistrer votre diaporama en tant que fichier MP4 qui peut être ensuite transféré sur une PSP.

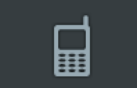

**Appareil Android –** Cette option vous permet d'enregistrer votre diaporama en tant que fichier MP4 qui peut être ensuite transféré sur un appareil Android.

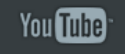

**YouTube –** Cette option vous permet de téléverser votre diaporama directement sur le site YouTube.

# facebook

**Facebook –** Cette option vous permet de téléverser votre diaporama directement sur le site Facebook.

### Étape 2 – Paramètres

Les options de configuration auxquelles vous aurez accès dépendront du format de publication sélectionné lors de l'étape 1. Repérez votre format de publication ci-dessous pour afficher les paramètres propres audit format, ainsi que leurs descriptions.

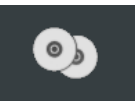

### **Graver sur un disque**

Cliquez sur le bouton **Paramètres du disque saite dans la partie inférieure de** 

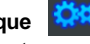

l'écran Publication pour accéder au disque et aux paramètres.

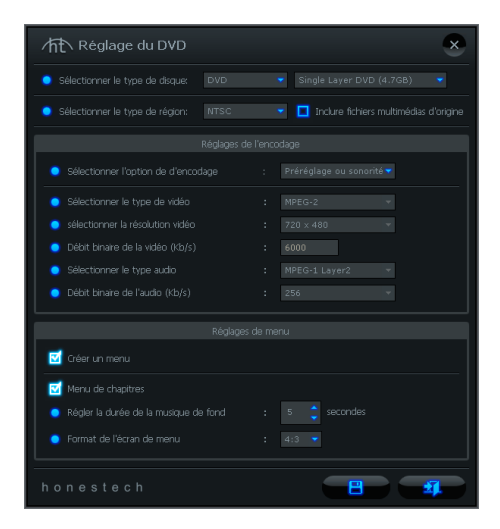

**Sélectionnez le type de disque** – Indiquez le type de format de disque sur lequel vous souhaitez graver votre diaporama. Lorsque vous sélectionnez DVD, pensez à sélectionner la taille de votre DVD à partir du menu déroulant qui s'affiche à droite. *Astuce : Pour déterminer la meilleure taille de DVD pour votre diaporama, consultez l'espace disque nécessaire sur l'écran d'état de la gravure.*

**Sélectionnez le type de région** – Indiquez le standard vidéo que vous souhaitez utiliser pour graver votre disque (NTSC ou PAL). \*Il est conseillé de choisir le standard en fonction de celui qui est en vigueur dans votre pays. NTSC est le standard vidéo en

Amérique du Nord alors que PAL est généralement utilisé en Europe et dans le Commonwealth.

#### **Paramètres d'encodage**

**Sélectionner le type d'encodage** – Indiquez les paramètres d'encodage. À moins que vous ne préfériez régler les options d'encodage vous-même, il est recommandé de choisir « Ajuster à la capacité du disque » ou « Préétabli ». Autrement, sélectionnez « Personnalisé » et réglez les options d'encodage à votre guise.

#### **Paramètres des menus**

**Créer un menu** – Sélectionnez cette option si vous souhaitez créer un menu principal pour votre disque.

\*Si vous annulez la sélection de cette option, votre diaporama démarrera immédiatement après l'insertion du DVD dans votre lecteur DVD. Aucun menu ne s'affichera.

**Chapitre** – Sélectionnez cette option si vous souhaitez inclure un menu avec chapitres. Ce menu vous permet d'accéder aux divers chapitres de votre diaporama.

**Menu mouvements** – Sélectionnez cette option pour créer des aperçus vidéo à la place d'images en vignettes. Les aperçus vidéo sont une petite sélection de votre diaporama. Cette sélection, qui passe en boucle, vous donne un avant-goût du diaporama.

**Régler la durée de la musique de fond** – Configurez cette option si vous avez l'intention d'ajouter une musique de fond au menu principal de votre disque. La musique sélectionnée jouera pendant la durée choisie avant de recommencer du début.

**Format d'écran des menus** – Sélectionnez le format de vos menus : 4:3 pour les écrans standard non HD et 16:9 pour les écrans HDTV et numériques.

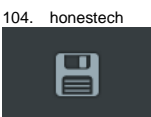

# **Enregistrer comme fichier**

Choisir cette option ouvrira l'écran « Publier – Fichier vidéo ».

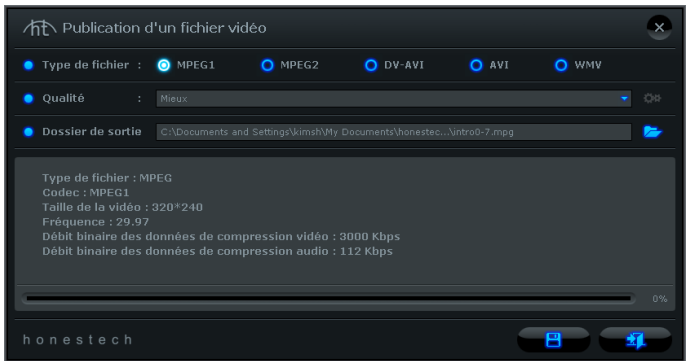

**Type de fichier –** Sélectionnez un format de fichier pour votre diaporama.

- **MPEG 1** Format de vidéo standard qui fonctionne avec la plupart des lecteurs vidéo. Peut être utilisé pour créer des VCD ou des SVCD.
- **MPEG 2** Format de fichier standard pour DVD. Qualité plus élevée que MPEG1.
- **DV-AVI**  Stocker les séquences vidéo en format de fichier AVI non compressé.
- **AVI**  Format de vidéo non compressé souvent utilisé en informatique et sur Internet.
- **WMV**  Format de vidéo compressé commun. Excellent pour une utilisation sur Internet en raison de la petite taille des fichiers.

**Qualité –** Sélectionnez une option de qualité qui correspond à vos besoins.

**Fichier de sortie** – Il s'agit de l'emplacement sur le disque dur de votre ordinateur où votre diaporama sera enregistré en format vidéo.

Cliquez sur le bouton **Dossier**  $\rightarrow$  situé sur la droite pour modifier l'emplacement du fichier de sortie.

Cliquez sur le bouton **Enregistrer pour achever le processus** d'enregistrement.

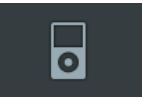

### **iPad / iPhone / iPod**

Choisir l'option iPad/iPhone/iPod ouvrira l'écran « Publier – iPad, iPhone & iPod ».

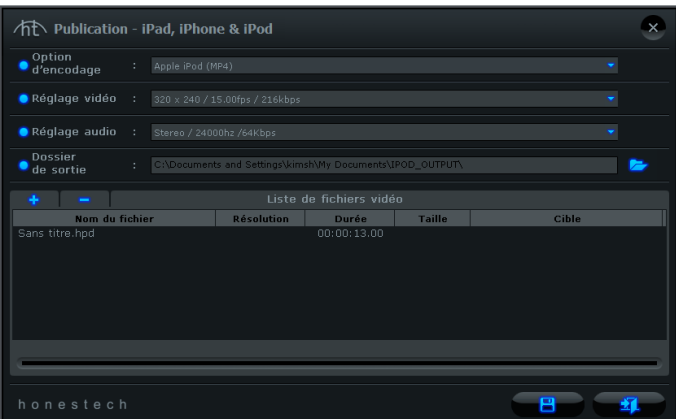

Cliquez sur le bouton **Dossier** situé sur la droite pour modifier l'emplacement du fichier de sortie.

Cliquez sur le bouton **Plus et le** pour ajouter des fichiers vidéo supplémentaires à la liste afin de le convertir en format iPod.

sélectionné.

Cliquez sur le bouton Moins pour supprimer de la liste tout fichier vidéo

Cliquez sur le bouton **Enregistrer E P** pour achever le processus d'enregistrement.

#### 106. honestech

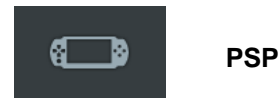

Choisir l'option PSP ouvrira l'écran « Publier – PSP ».

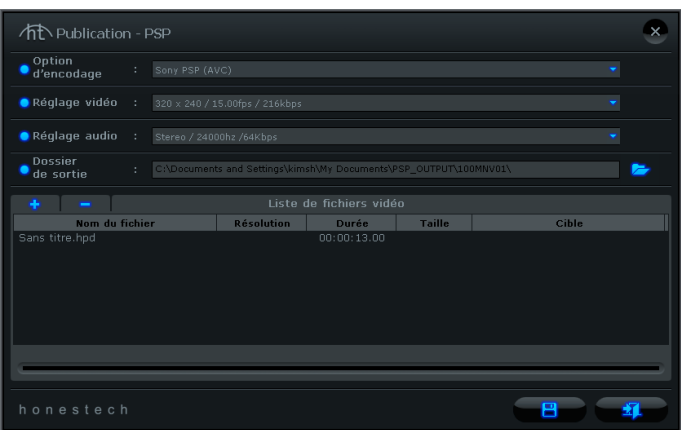

**Option d'encodage** – Sélectionnez le format dans lequel vous souhaitez convertir votre diaporama afin que celui-ci soit compatible avec la PSP : MP4 ou AVC. Reportez-vous à la notice de votre PSP pour davantage d'informations.

**Paramètres audio/vidéo** – Sélectionnez les paramètres vidéo et audio pour que votre diaporama corresponde aux caractéristiques techniques de votre PSP.

**Fichier de sortie** – Il s'agit de l'emplacement sur le disque dur de votre ordinateur où votre diaporama sera enregistré en format vidéo.

Cliquez sur le bouton **Dossier** situé sur la droite pour modifier l'emplacement du fichier de sortie.

Cliquez sur le bouton **Plus et le** pour ajouter des fichiers vidéo supplémentaires à la liste afin de le convertir en format iPod.

Cliquez sur le bouton Moins **pour supprimer surfichier vidéo sélectionné de la** liste.

Cliquez sur le bouton **Enregistrer pour achever le processus d'enregistrement.** 

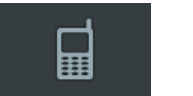

### **Android**

Choisir l'option **Android** ouvrira l'écran « Publier –Android ».

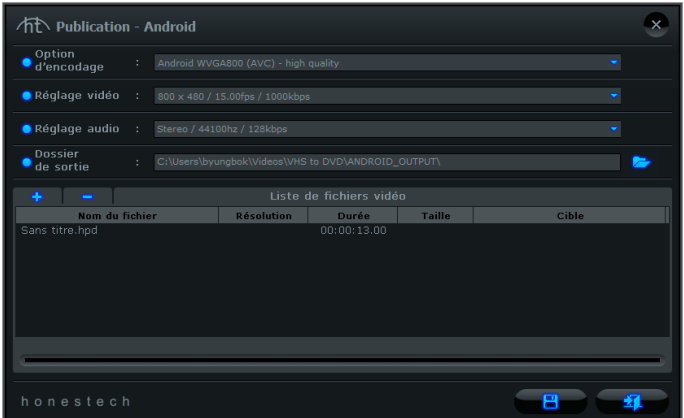

Cliquez sur le bouton **Dossier** situé sur la droite pour modifier l'emplacement du fichier de sortie.

Cliquez sur le bouton **Plus +** pour ajouter des fichiers vidéo supplémentaires à la liste afin de le convertir en format iPod.

Cliquez sur le bouton Moins **pour supprimer de la liste tout fichier vidéo** sélectionné.

Cliquez sur le bouton **Enregistrer processus** pour achever le processus d'enregistrement.

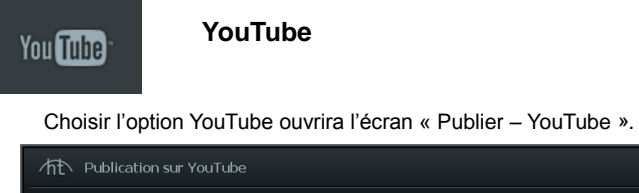

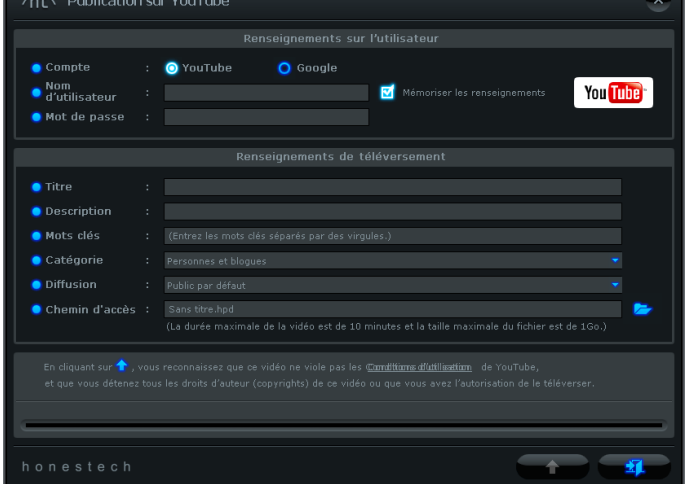

**Type de compte** – Sélectionnez le type de votre compte : YouTube ou Google.

**Nom/Mot de passe** – Saisissez vos nom et mot de passe pour votre compte YouTube ou Google.

**Téléverser informations** – Saisissez les informations de votre diaporama (titre, description, mot-clé, etc.) que vous téléverserez sur YouTube.

téléverser le contenu sur YouTube.

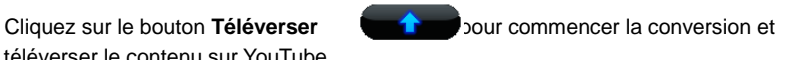

La barre de conversion vidéo située dans la partie inférieure de l'écran affichera la progression de la conversion.

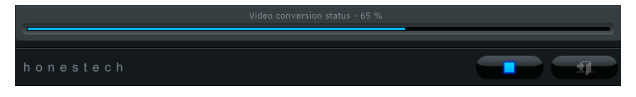

processus de téléversement.

Cliquez sur le bouton **Stop pour interrompre la conversion vidéo et le**
# Facebook" **Facebook**

Choisir l'option Facebook ouvrira l'écran « Publier – PSP ».

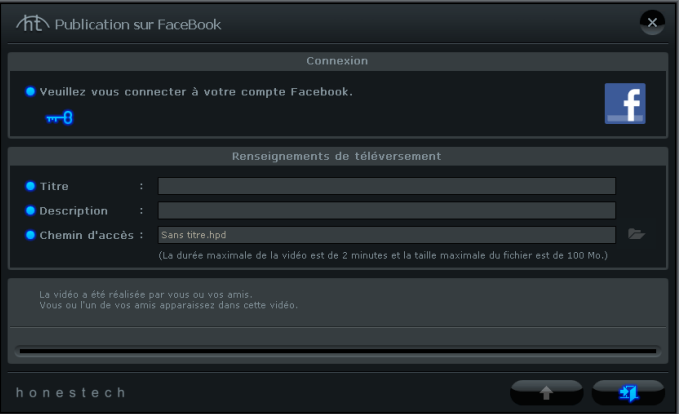

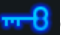

Cliquez sur le bouton Clé pre B our vous connecter à votre compte Facebook.

**Téléverser informations** – Saisissez les informations de votre diaporama (titre, description, mot-clé, etc.) que vous téléverserez sur Facebook.

le contenu sur Facebook.

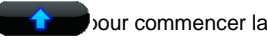

Cliquez sur le bouton **Téléverser pour commencer** la conversion et téléverser

La barre de conversion vidéo située dans la partie inférieure de l'écran affichera la progression de la conversion.

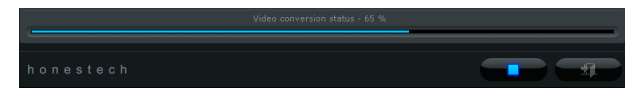

processus de téléversement.

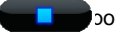

Cliquez sur le bouton **Stop Cliquez** pour interrompre la conversion vidéo et le

# Étape 3 – Menu de personnalisation (facultatif)

Utilisez les fonctions suivantes pour créer et personnaliser des menus lors de la gravure de votre diaporama sur DVD. Un menu fait office de table des matières visuelle et d'introduction à votre diaporama.

**Chapitres** – Utilisez le bouton **Chapitre FLE** pour ajouter des chapitres à votre diaporama. Un écran de chapitre s'ouvrira, vous permettant d'ajouter manuellement des chapitres à votre séquence ou de la diviser automatiquement en fonction du nombre de chapitres souhaité.

> *Astuce : Les points de chapitre sont des marqueurs incorporés au diaporama qui vous permettent de parcourir rapidement le contenu du DVD à l'aide des touches Chapitre suivant ou Chapitre précédent de votre lecteur DVD. Vous pouvez faire apparaître les points de chapitre (comme un menu DVD traditionnel) en activant l'option du menu des chapitres dans la section Paramètres du disque.*

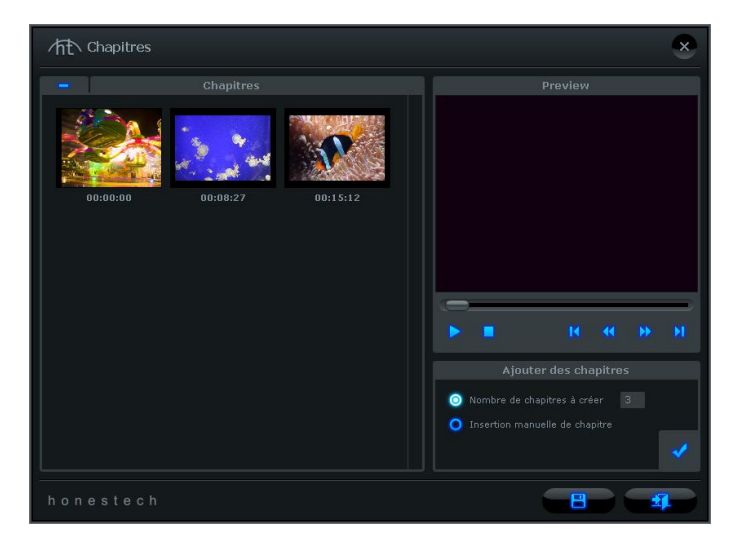

Pour ajouter automatiquement des chapitres de durées égales tout au long de votre diaporama, sélectionnez l'option « Nombre de chapitres à créer », saisissez le nombre de points de chapitre, puis

Cliquez sur le bouton **Ajouter chapitres** .

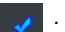

Pour ajouter manuellement des points de chapitre, sélectionnez l'option Insertion manuelle de chapitre, démarrez votre séquence dans la fenêtre de prévisualisation, puis cliquez sur le bouton **Ajouter chapitre** pendant la lecture.

Un point de chapitre sera ajouté à l'image actuellement visible dans la fenêtre de prévisualisation. Cette image apparaîtra en tant que vignette dans la fenêtre des chapitres sur la gauche. Pour supprimer un point de chapitre, sélectionnez le chapitre souhaité dans la fenêtre des chapitres, puis cliquez sur le bouton **Moins** .

Quand vous avez terminé de créer vos chapitres, cliquez sur le bouton **Enregistrer** pour enregistrer vos chapitres et quitter cet écran.

**Thèmes** – Utilisez le bouton **Thème Figure** pour modifier le thème (fond d'écran, bouton et images) du menu de votre disque.

**Fond d'écran** – Utilisez le bouton **Fond d'écran Fan** pour modifier uniquement l'image de fond d'écran du menu de votre disque. \*Vous pouvez également utiliser une image de votre propre collection en cliquant sur le bouton « Ajouter photo(s) ».

**Musique de fond** – Utilisez le bouton **Musique de fond**  $\bullet$  **p**our ajouter une petite séquence musicale en boucle au menu de votre disque. Par défaut, le programme extraira les cinq premières secondes du fichier musical choisi et les configurera pour qu'elles passent en boucle. Pour régler le nombre de secondes extraites et la durée de la boucle, accédez à l'option « Régler la durée de la musique de fond » du menu « Paramètres du disque ».

**Navigation au sein des menus** – Utilisez les boutons de navigation ci-dessous pour accéder aux menus Chapitre et Accueil.

 **Menu chapitre** : Cliquez sur ce bouton pour afficher le menu Chapitre et y apporter des modifications (disponible uniquement lorsqu'un menu de chapitres a été créé).

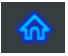

**Menu d'accueil**: Cliquez sur ce bouton pour accéder à l'écran du menu d'accueil.

# Étape 4 – Graver (facultatif)

Avant de graver votre diaporama, il est conseillé de vérifier que la taille totale de celui-ci n'est pas supérieure à l'espace disponible sur le disque. Pour vérifier cela, consultez l'**état du disque** dans la partie inférieure gauche de l'écran **Publier**.

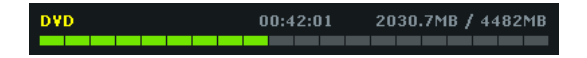

Quand vous êtes prêt à graver votre(vos) séquence(s) vidéo sur disque, cliquez sur le bouton Graver disque **situé dans la partie inférieure de l'écran Publier.** 

La fenêtre « Options de gravure » s'affichera, vous proposant quelques choix supplémentaires relatifs à la gravure du disque.

\*A moins que vous n'ayez un besoin particulier, les options de gravure peuvent être laissées telles quelles et vous pouvez démarrer la gravure en cliquant sur le bouton

**Graver** .

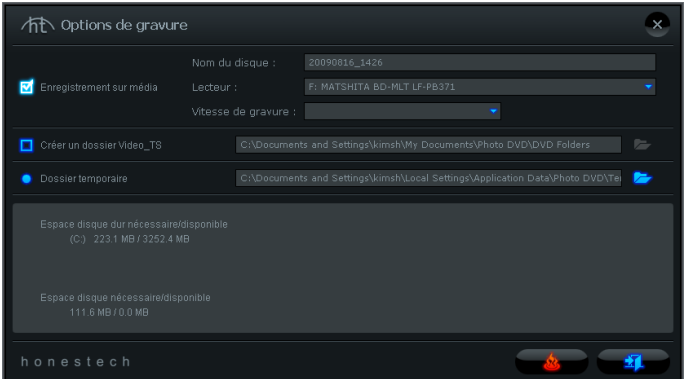

#### **Options de gravure :**

**Nom du disque** – Utilisez cette option pour donner un nom à votre disque. Ce nom sera visible lorsque le disque sera lu sur un ordinateur ou il apparaîtra sur l'interface des lecteurs DVD compatibles.

**Lecteurs** – Utilisez cette option pour sélectionner le lecteur qui sera utilisé pour graver votre disque.

**Vitesse de gravure** – Utilisez cette option pour indiquer la vitesse de gravure.

*Astuce : Des vitesses inférieures permettent généralement d'obtenir de meilleurs résultats. Si des erreurs surviennent au cours de la gravure, essayez une vitesse de gravure inférieure. Vous pouvez ensuite augmenter la vitesse petit à petit après chaque gravure réussie.*

**Créer un dossier Video\_TS** – Utilisez cette option pour créer un dossier Video\_TS à l'emplacement indiqué. Le dossier Video TS est la structure des fichiers telle qu'elle sera gravée sur le DVD.

**Dossier temporaire** – Utilisez cette option pour sélectionner le dossier temporaire utilisé au cours du processus de gravure. Le PhotoDVDutilise le dossier temporaire pour convertir votre vidéo au format du disque. Une fois gravée sur le disque, la vidéo convertie est supprimée du dossier temporaire.

### **Processus de gravure :**

Sélectionnez le bouton Graver pour démarrer la gravure. Ce processus est composé de plusieurs étapes automatisées qui convertissent votre diaporama au format du disque avant de graver les informations converties sur le disque.

Un message de fin vous avertira que la gravure est achevée.

*\*Avertissement : Sortir manuellement le disque avant la fin de la gravure est susceptible d'entraîner un mauvais fonctionnement du disque.*

# **10. Désinstallation du logiciel VHStoDVD 8.0 Deluxe de**  *honestech™*

1. Recherchez le groupe de programmes

**Démarrer → Tous les programmes → honestech VHStoDVD 8.0 Deluxe** 

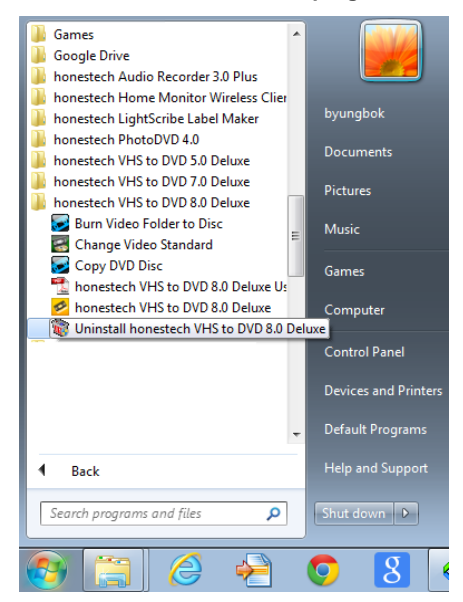

2. Sélectionnez **Uninstall** *honestech* **VHStoDVD 8.0 Deluxe** Pour désinstaller, cliquez sur **[Oui]**.

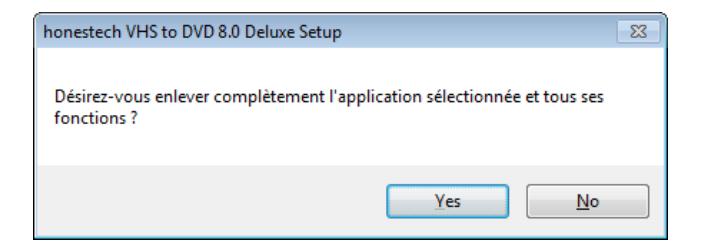

# 3. Désinstallation terminée

Un écran indiquant que l'opération a réussi s'affichera. Veuillez cliquer sur **OK** pour terminer le processus.

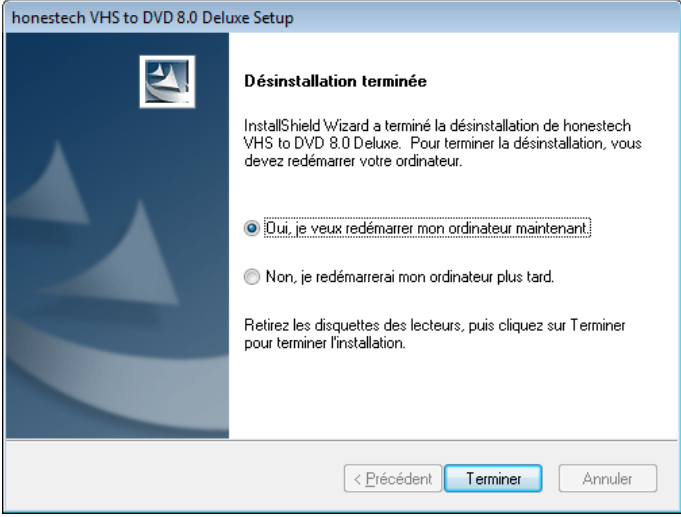

# **11. Annexe (Mode Avancé)**

# **À propos des options Format vidéo/disque**

Format d'enregistrement: DVD file (pour disque DVD de 4,7 Go)

- **VCD file (pour disque CD de 700 Mo)\*** sélectionnez cette option si vous planifiez graver plus de 1 heure et 6 minutes de vidéo sur un CD vidéo. (La taille du CD doit être d'au moins 700 Mo). Création d'un fichier MPEG-1.
- **SCD file (pour disque CD de700 Mo)\*\*** sélectionnez cette option si vous planifiez graver plus de 33 minutes de video sur un SCD vidéo. (La taille du CD doit être d'au moins 700 Mo). Création d'un fichier MPEG-1.
- **DVD file (pour disque DVD de 4,7 Go) –** Sélectionnez cette option si vous planifiez graver votre enregistrement sur un disque DVD à une seule couche (taille de 4,7 Go). Création d'un fichier MPEG-2.
- **DVD DL file(pour disque DVD double couche de 8,5 Go) –** Sélectionnez cette option si vous planifiez graver votre enregistrement sur un disque DVD à deux couches (taille de 8,5 Go). Création d'un fichier MPEG-2.
- **Long DVD file (pour disque DVD de 4,7 Go)**\*\*\* sélectionnez cette option si vous planifiez graver plus de 2 heures et 13 minutes de vidéo sur un disque DVD à une couche de 4,7 Go. Création d'un fichier MPEG-2.
- **Long DVD DL file (pour disque DVD double couche de 8,5 Go)**\*\*\* sélectionnez cette option si vous planifiez graver plus de 4 heures et 1 minute de vidéo sur un disque DVD à deux couches de 8,5 Go. Création d'un fichier MPEG-2.
- **WMV file (25 Go)** sélectionnez cette option si vous planifiez enregistrer votre vidéo dans le format de fichier WMV (Windows Media Video) et graver le fichier de données sur un DVD. (La taille du DVD doit être d'au moins 4,7 Go). Création d'un fichier WMF.

\* La qualité d'un CD-V (CD vidéo) est généralement comparable à celle d'une bande VHS.

\*\*Le format SCD-V (super CD vidéo) à la capacité de contenir environ 33 minutes de vidéo de bonne qualité sur un CD de 700 Mo. La qualité est meilleure que sur un CD-V mais moindre que sur un DVD.

\*\*\* Le format Long DVD à la capacité d'enregistrer jusqu'à 6 heures et 51 minutes sur un DVD de 4,7 Go à une couche et jusqu'à 12 heures et 21 minutes sur un DVD de 8,5 Go à deux couches. Toutefois, cela donnera généralement en une qualité moindre que celle d'un DVD parce que la vidéo est plus compressée sur le disque que celle pour laquelle il a été conçu.

# **À propos de la durée maximale d'enregistrement (DME)**

La Durée maximale d'enregistrement (DME) indique le nombre d'heures d'enregistrement disponibles sur le disque dur de l'ordinateur. Si l'espace libre dépasse cette valeur, la DME ne changera pas à moins que l'espace libre tombe sous 23 heures 59 minutes 59 secondes. Si la DME indique moins d'une heure de temps d'enregistrement disponible, il est peut-être temps de sauvegarder ou de supprimer certains fichiers du disque dur.

> **Astuce :** Puisque les fichiers vidéo peuvent consommer beaucoup d'espace disque, nous vous recommandons de vérifier votre dossier d'enregistrement (voir la page 32 – Réglages d'enregistrement) de temps à autre afin de voir s'il ne contiendrait pas des enregistrements vidéo qui pourraient être supprimés de façon permanente.

# **À propos des fichiers de projet**

Le programme VHStoDVD peut enregistrer la progression de votre travail dans un fichier de projet. Ce fichier peut être identifié par l'extension « .ilj » à la fin du nom du projet. Le fichier de projet « .ilj » ne contient pas de vidéo, mais sert plutôt de fichier de référence pour le programme VHStoDVD. Lorsque ce fichier est ouvert, il indique au programme où trouver et télécharger tous les clips vidéo et les éditions nécessaires qui sont associés à votre projet.

# **Conversion PAL/NTSC (et autres normes vidéo)**

Le logiciel VHStoDVD est en mesure d'enregistrer dans les systèmes NTSC et PAL et dans plusieurs autres normes vidéo utilisées à l'échelle mondiale. Il se peut toutefois que votre ordinateur ne soit pas en mesure de reconnaître correctement le signal vidéo produit dans un pays étranger. Dans ce cas, vous obtiendrez généralement une vidéo en noir et blanc. Deux réglages de norme vidéo peuvent être nécessaires afin de permettre à votre ordinateur et au logiciel de reconnaître une bande vidéo couleur produite dans un pays étranger.

# **Premier réglage :**

**Modifier la norme vidéo (VHStoDVD)** – sélectionnez le bouton du panneau de configuration Options qui se trouve dans l'écran de saisie et cliquez sur le bouton « Réglages » qui se trouve à côté de la liste des périphériques vidéo.

Sélectionnez le bouton « Contrôle » qui se trouve dans la fenêtre « Réglage vidéo ».

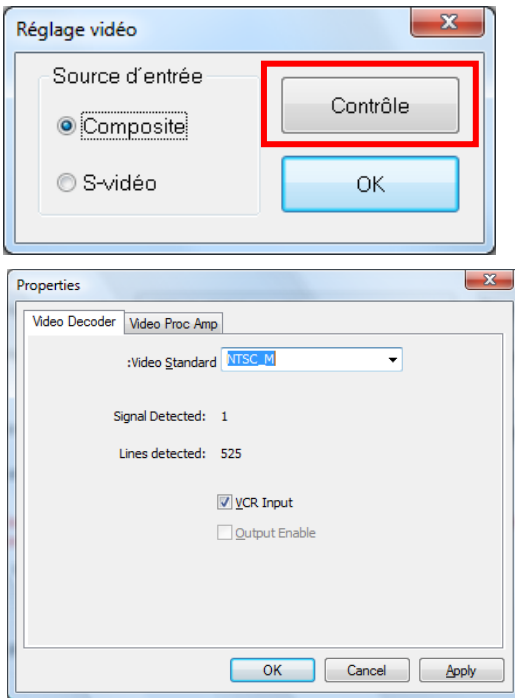

La fenêtre Propriétés vidéo devrait apparaître (voir ci-dessous).

Dans l'onglet Décodeur vidéo, vous trouverez une option pour la norme vidéo. Utilisez le menu déroulant pour sélectionner la norme vidéo de la bande que vous tentez d'enregistrer. Une fois terminé, cliquez sur OK et fermez toutes les fenêtres optionnelles. À l'aide de la sous-fenêtre de Prévisualisation, prévisualisez votre bande vidéo. Si la vidéo n'apparaît toujours pas en couleur ou passe au mode noir et blanc après que vous ayez cliqué sur Enregistrer, effectuez le réglage suivant.

# **Second réglage :**

**Modifier la norme vidéo (autonome)** – Il se peut ou pas que vous ayez déjà remarqué que le logiciel VHStoDVD comprend un programme utilitaire additionnel nommé Change Video Standard. Avant d'accéder à cet utilitaire, veuillez d'abord vous assurer de fermer le programme VHStoDVD.

Pour accéder à l'utilitaire Change Video Standard, cliquez sur l'icône Démarrer qui se trouve dans le coin gauche de votre écran et sélectionnez « Tous les programmes ».

Dans la liste, localisez et surlignez honestech VHStoDVD 8.0 Deluxe; parmi les quatre articles qui apparaîtront, vous devriez voir Change Video Standard. Si le programme VHStoDVD est fermé, sélectionnez l'utilitaire Change Video Standard afin de l'ouvrir

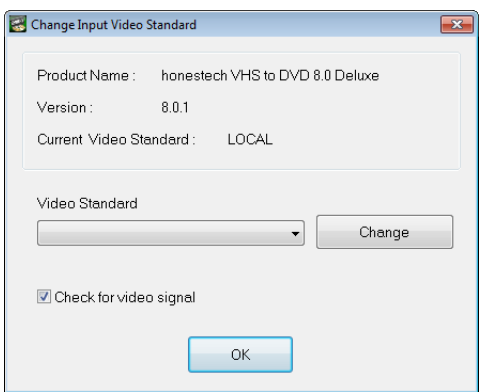

À partir du menu déroulant Norme vidéo, sélectionnez la Norme vidéo de la bande que vous tentez d'enregistrer. Une fois fait, cliquez sur OK pour quitter et redémarrez le logiciel VHStoDVD 8.0 Deluxe. À l'aide de la sous-fenêtre de Prévisualisation de la fenêtre de saisie, prévisualisez votre bande vidéo.

# **12. Dépannage**

#### 120. honestech

Cette information est fournie pour vous aider à résoudre des problèmes vidéo ou audio que vous pourriez avoir lors de l'utilisation du programme VHD to DVD. Les solutions données sont des réponses communes aux problèmes énumérés et ne sont par conséquent pas approfondies. Certains problèmes peuvent nécessiter un dépannage technique plus poussé afin d'être résolus.

## **Problèmes d'installation**

Il est recommandé de désactiver tout logiciel antivirus et autre logiciel espion qui pourrait fonctionner durant l'installation du logiciel. Le fait de ne pas se conformer à cette recommandation pourrait faire en sorte que le logiciel adopte un comportement inattendu et imprévisible.

### **Erreur Accès refusé :**

Assurez-vous que vous avez ouvert votre session en tant qu'Administrateur du système.

### **Code de produit :**

 Vérifiez le code qui apparaît à l'arrière de l'enveloppe ou du boîtier dans lequel le CD d'installation a été emballé.

### **Erreur Code de produit non valide :**

 Entrez le code manuellement, 5 caractères par boîte (évitez d'utiliser les commandes copier et coller).

## **Problèmes de disque**

### **Erreur Média non applicable :**

- Pour le Mode Assistant (Mode facile) : Assurez-vous que vous avez inséré un disque DVD vierge. Le mode Facile n'accepte pas de disques CD vierges.
- Pour le Mode Avancé : Assurez-vous que vous avez inséré le type adéquat de disque vierge qui correspond au format de vos clips vidéo (Voir la section de l'Annexe intitulée « À propos des options Format vidéo/disque ».

### **Erreur Aucun graveur de DVD détecté :**

 Assurez-vous que votre lecteur de disque optique est en mesure de graver des disques DVD-/+R. plusieurs lecteurs étiquetés DVD-ROM peuvent uniquement lire des disques DVD, mais ne peuvent pas les graver.

### **Problèmes vidéo**

**Pas de vidéo :** 

- Vérifiez le branchement de vos câbles afin de vous assurer qu'ils ne sont pas lâches.
- Assurez-vous d'avoir branché vos câbles sur les ports identifiés « Output/Sortie » sur votre périphérique de lecture vidéo.
- Assurez-vous que vous avez branché qu'un seul type de câble vidéo RCA (jaune) ou S-Vidéo.
- Vérifiez les ports de sortie de votre périphérique de lecture vidéo en les testant à l'aide de votre téléviseur.
- Assurez-vous que le dispositif de saisie VIDBOX USB 2.0 est branché directement à votre ordinateur et non sur un concentrateur USB.
- Vérifiez les réglages de vos périphériques vidéo et audio dans le panneau de configuration Réglages d'enregistrement (voir l'étape deux du mode Avancé dans la section Saisir).
- Vérifiez le réglage des branchements de vos câbles vidéo en cliquant sur le bouton « Réglages » qui se trouve à côté de la liste de périphérique vidéo (voir l'étape deux du mode Avancé dans la section Saisir).
- Débranchez les moniteurs additionnels

### **Vidéo instable :**

- Assurez-vous que votre ordinateur répond aux exigences minimales du programme.
- Lors de l'enregistrement et de la gravure, évitez les actions suivantes :
	- Verrouiller le poste de travail.
	- Exécuter d'autres applications en mode plein écran.
	- Exécuter des programmes requérant une intervention intensive de l'unité centrale (CPU).
- **Mode Assistant** : vérifiez si l'option de résolution plus basse est sélectionneée au bas de l'étape 4

**Mode Avancé** : cliquez sur les Paramètres d'enregistrement au bas de l'écran de Gravure et sélectionnez le bouton de **réglage** du format.

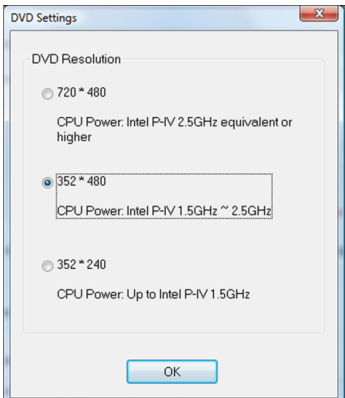

Sélectionnez une option de résolution qui est inférieure à celle actuellement définie pour votre système.

### **Vidéo en noir et blanc :**

 Assurez-vous que la bande vidéo a été enregistrée dans la même norme vidéo que la norme de votre région géographique. Si tel n'est pas le cas, veuillez vous reporter à la section de l'annexe intitulée **Conversion PAL/NTSC (et autres normes vidéo).**

## **Vidéo en rose et vert :**

 Assurez-vous que vous avez branché votre dispositif de saisie dans le port USB 2.0 de votre ordinateur (évitez d'utiliser un concentrateur USB externe).

Lignes déformées dans le haut et le bas de l'écran :

Une distorsion ou des lignes en bas de votre vidéo sont en fait plusieurs lignes d'information d'image qui ont été corrompues par le système VHS. Ceci est tout à fait normal. Ces lignes ne sont habituellement pas visibles sur un téléviseur régulier puisqu'un téléviseur présente la vidéo en mode surbalayage entraînant par le fait même les contours de la vidéo à être hors du champ de vision. Cela n'a rien à voir avec l'équipement de capture ou votre ordinateur; il s'agit malheureusement de l'un des nombreux compromis effectués par le système VHS.

 Nettoyez les têtes de votre magnétoscope/caméscope ou réglez le centrage de piste de votre magnétoscope/caméscope.

### **Problèmes audio**

### **Pas d'Audio :**

- Vérifiez le branchement de vos câbles afin de vous assurer qu'ils ne sont pas lâches.
- Assurez-vous d'avoir branché vos câbles sur les ports identifiés « Output/Sortie » sur votre périphérique de lecture vidéo/audio. \*S'il n'y a aucun port de sortie disponible, essayez d'utiliser une sortie de casque d'écoute avec un câble adaptateur casque d'écoute à RCA (Composite).
- Si vous utilisez une sortie de casque d'écoute, réglez le volume de votre lecteur audio.
- Vérifiez les ports de sortie audio de votre périphérique de lecture vidéo en les testant à l'aide de votre téléviseur.
- Assurez-vous que le dispositif de saisie VIDBOX USB 2.0 est branché directement sur votre ordinateur et non sur un concentrateur USB.
- Vérifiez les réglages de vos périphériques vidéo et audio dans le panneau de configuration Réglages d'enregistrement (voir l'étape deux du mode Avancé dans la section Saisir).

### **Signal audio instable :**

- Assurez-vous que votre ordinateur répond aux exigences minimales du programme.
- Lors de l'enregistrement et de la gravure, évitez les actions suivantes : - Verrouiller le poste de travail.
- Exécuter d'autres applications en mode plein écran.
- Exécuter des programmes qui requièrent une intervention intensive de l'unité centrale (CPU).

# **Périphérique audio (spécifique)**

#### **Distortion de l'audio :**

- Réduisez le volume de l'ordinateur à l'aide des touches du clavier ou du réglage de la zone de notification (cela ne modifiera pas le volume de l'enregistrement).
- Réduisez le volume du lecteur audio pour éviter de surcharger la carte audio de l'ordinateur.
- Réduisez le volume de l'enregistrement à l'aide de la barre de réglage du volume.

#### **Audio faible**

- Si vous enregistrez à partir d'une platine, branchez-la d'abord à un amplificateur ou à un récepteur; branchez ensuite l'amplificateur ou le récepteur au périphérique d'enregistrement.
- Réglez le volume à l'aide de la barre de réglage du volume

124. honestech

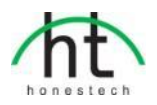

#### *Honestech, Inc.*

**Amérique du Nord et Amérique latine** C.P. 26365, Austin, TX 78755, É.-U. **Numéro sans frais :** 1 877 484-6246 **Numéro local et international :** 512 346-3700 **Courriel** : support@honestech.com www.honestech.com

#### *Honest Technology Europe*

**Royaume-Uni :** support.uk@honestech.com **France :** support.fr@honestech.com **Allemagne :** support.de@honestech.com **Espagne :** support.es@honestech.com

#### *Honest Technology Taiwan*

**Adresse** : Room 6E08, No. 5, Sec. 5, Hsin-Yi Road., Taipei, Taiwan, R.O.C < Centre de commerce mondial de Taipei > **Tél.** : +886 2 8780 8023 **Fax** : +886 2 8780 4582 **Courriel** : Taiwan@honestech.com

#### *Honest Technology Japan*

**Adresse** : MS Bldg 6F, 2-25-4, Taitou, Taitou-Ku, Tokyo, 110-0016 JAPAN **Courriel** : japan@honestech.com

#### *Honest Technology Korea*

**Adresse** : Kyung-Dong Bldg, 5F, 906-5 Jijok-Dong, Yuseong-Gu, Daejeon, Korea 305-330 **Tél.** : +82-42-477-0717~8 **Fax** : +82-42-477-0719 **Courriel** : support@honestech.co.kr